# <span id="page-0-0"></span>**Dell Lifecycle-Controller USC/USC-LCE Version 1.5 Benutzerhandbuch**

<u>[Einführung](file:///E:/Software/smusc/smlc/lc_1_5/usclce/ge/ug/getstart.htm#wp1188324)</u><br>[USC oder USC-LCE verwenden](file:///E:/Software/smusc/smlc/lc_1_5/usclce/ge/ug/usingusc.htm#wp1184915) [Funktionen des USC und USC-LCE](file:///E:/Software/smusc/smlc/lc_1_5/usclce/ge/ug/usclceco.htm#wp1183995) [Betrieb des USC und USC-LCE](file:///E:/Software/smusc/smlc/lc_1_5/usclce/ge/ug/usctasks.htm#wp1205882)  [Fehlerbehebung und häufig gestellte Fragen](file:///E:/Software/smusc/smlc/lc_1_5/usclce/ge/ug/faq.htm#wp1186814) [Lifecycle Protokoll-Schema](file:///E:/Software/smusc/smlc/lc_1_5/usclce/ge/ug/schema.htm#wp1186814)  Leicht zu verwendende Systemkomponentenbezeichnungen

# **Anmerkungen und Vorsichtshinweise**

**ANMERKUNG:** Eine ANMERKUNG macht auf wichtige Informationen aufmerksam, mit denen Sie den Computer besser einsetzen können.

VORSICHTSHINWEIS: Durch VORSICHTSHINWEISE werden Sie auf potenzielle Gefahrenquellen hingewiesen, die Hardwareschäden oder<br>Datenverlust zur Folge haben könnten, wenn die Anweisungen nicht befolgt werden.

# **Irrtümer und technische Änderungen vorbehalten. © 2011 Dell Inc. Alle Rechte vorbehalten.**

Die Vervielfältigung oder Wiedergabe dieser Materialien in jeglicher Weise ohne vorherige schriftliche Genehmigung von Dell Inc. ist strengstens untersagt.

In diesem Text verwendete Marken: Dell™, das DELL Logo, OpenManage™, PowerEdge™ und PowerVault™ sind Marken von Dell Inc. Intel® ist eine eingetragene Marke der Intel Corporation in den U.S.A. und anderen Ländern. Broadcom® ist entweder eine Marke oder eingetragene Marke der Broadcom Corporation in den vererinigten Staaten und/oder<br>anderen Ländern. Microsoft®, Windows® und Windows Serv

Alle anderen in dieser Dokumentation genannten Marken und Handelsbezeichnungen sind Eigentum der entsprechenden Hersteller und Firmen. Dell Inc. erhebt keinen Anspruch<br>auf Markenzeichen und Handelsbezeichnungen mit Ausnahm

**2011 – 03**

# <span id="page-1-0"></span> **Leicht zu verwendende Systemkomponentenbezeichnungen**

**Dell Lifecycle-Controller USC/USC-LCE Version 1.5 Benutzerhandbuch**

[Tabelle B](#page-1-1)-1 führt den FQDD (Fully Qualified Device Descriptor) der Systemkomponenten auf und die entsprechenden leicht zu verwendenden Bezeichnungen.

## <span id="page-1-1"></span>**Tabelle B-1. Leicht zu verwendende Bezeichnungen der Systemkomponenten**

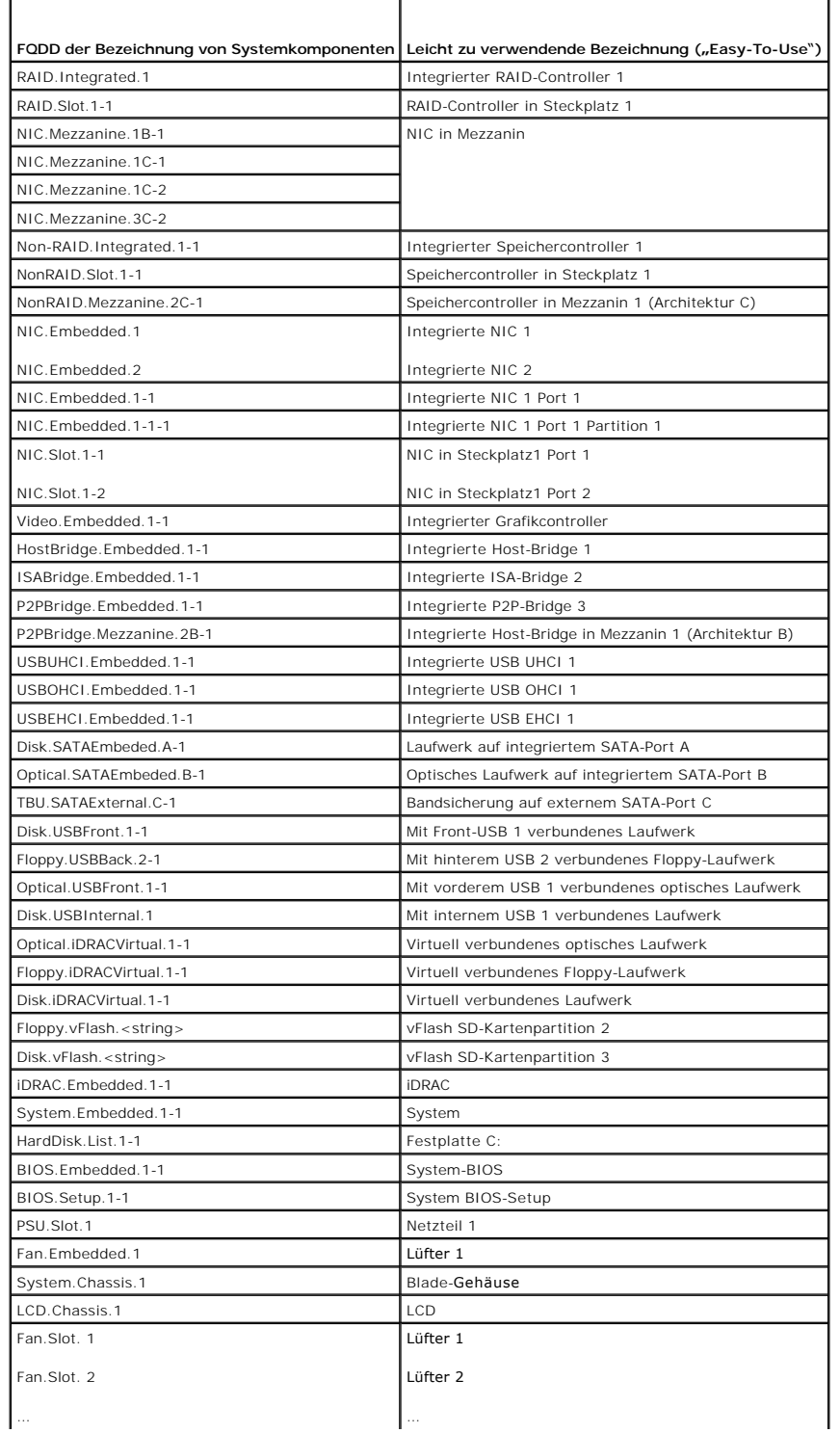

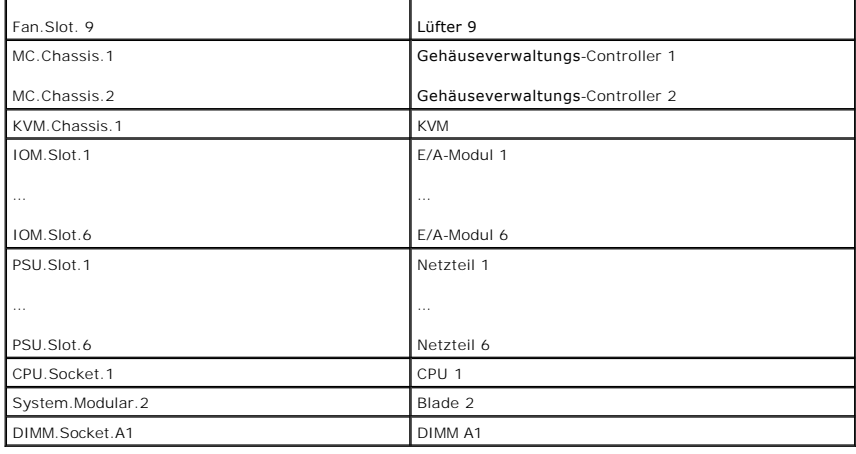

# <span id="page-3-0"></span> **Fehlerbehebung und häufig gestellte Fragen**

**Dell Lifecycle-Controller USC/USC-LCE Version 1.5 Benutzerhandbuch**

**[Fehlermeldungen](#page-3-1)** 

r

- [Reparieren des USC und USC-LCE](#page-7-0)
- [Häufig gestellte Fragen](#page-7-1)

In diesem Abschnitt werden allgemeine Fehlermeldungen des Unified Server Configurator (USC) und des Unified Server Configurator-Lifecycle Controller<br>Enabled (USC-LCE) beschrieben und Lösungen zur Fehlerbehebung vorgeschlag beantwortet.

# <span id="page-3-1"></span>**Fehlermeldungen**

Dieser Abschnitt enthält eine Liste von Fehlermeldungen und die Lösung für die jeweilige Meldung. <u>[Tabelle 5](#page-4-1)-1</u> führt die Meldungen spezifisch für USC und<br>USC-LCE auf. <u>Tabelle 5-2</u> führt USC-spezifische Meldungen auf und

# <span id="page-3-2"></span>**Tabelle 5-1. Fehlermeldungen und Lösungen des USC und USC - LCE**

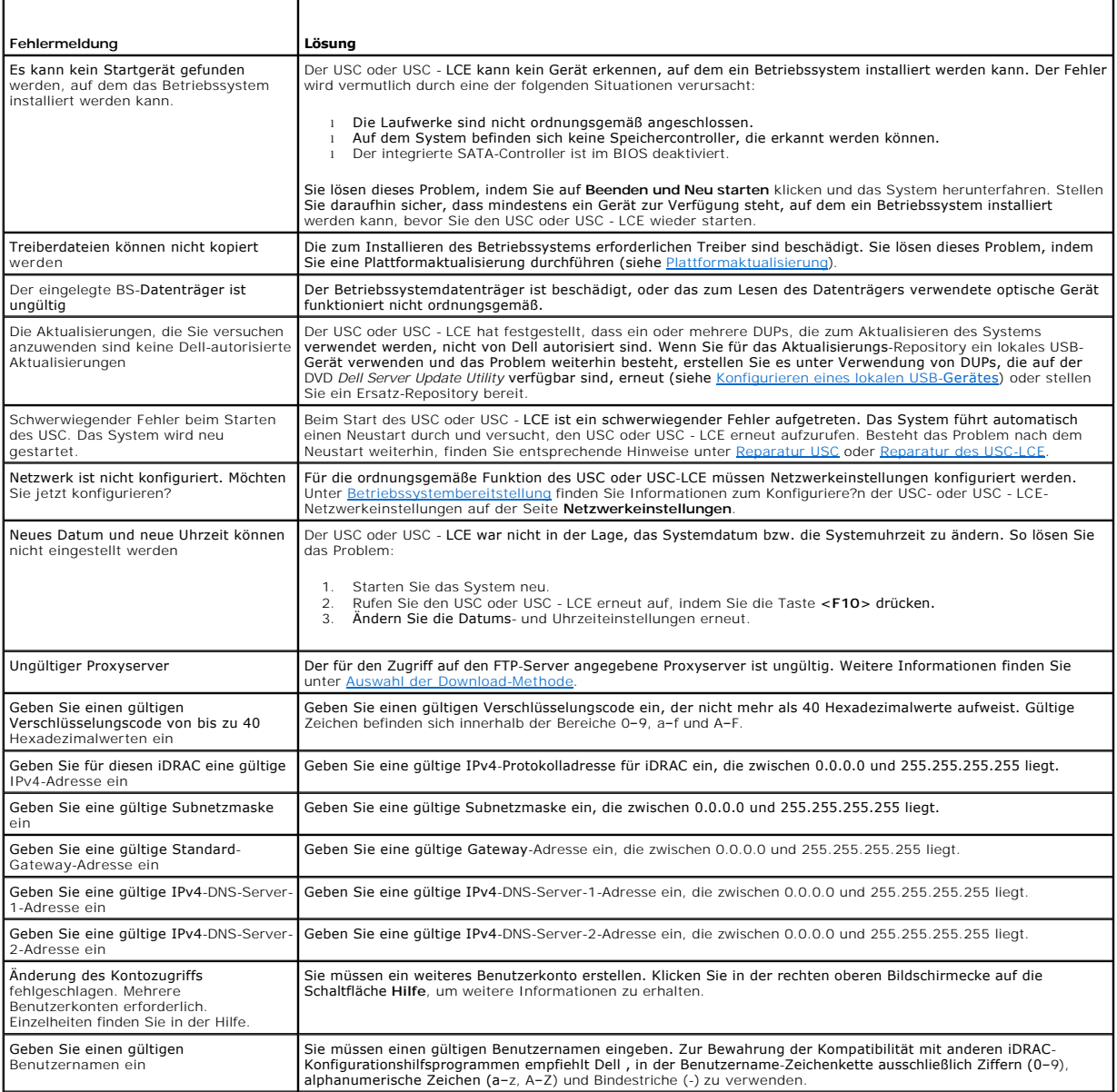

<span id="page-4-2"></span>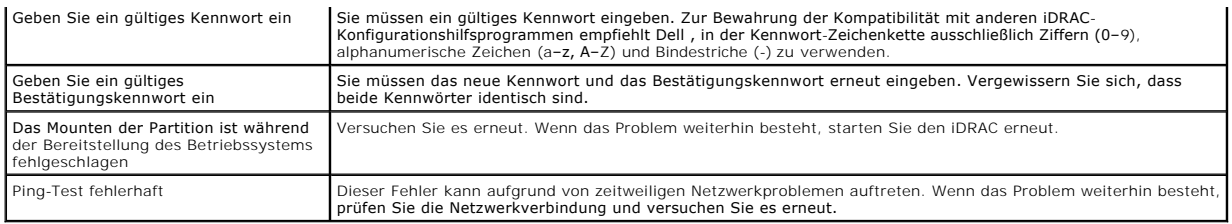

# <span id="page-4-0"></span>**Tabelle 5-2. USC-Fehlermeldungen und Lösungen**

ı

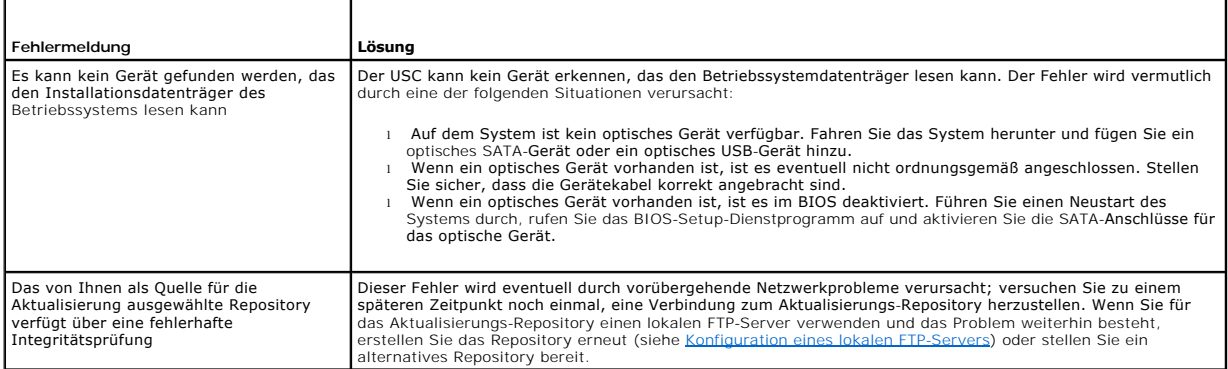

# <span id="page-4-1"></span>**Tabelle 5-3. USC - LCE-Fehlermeldungen und Lösungen**

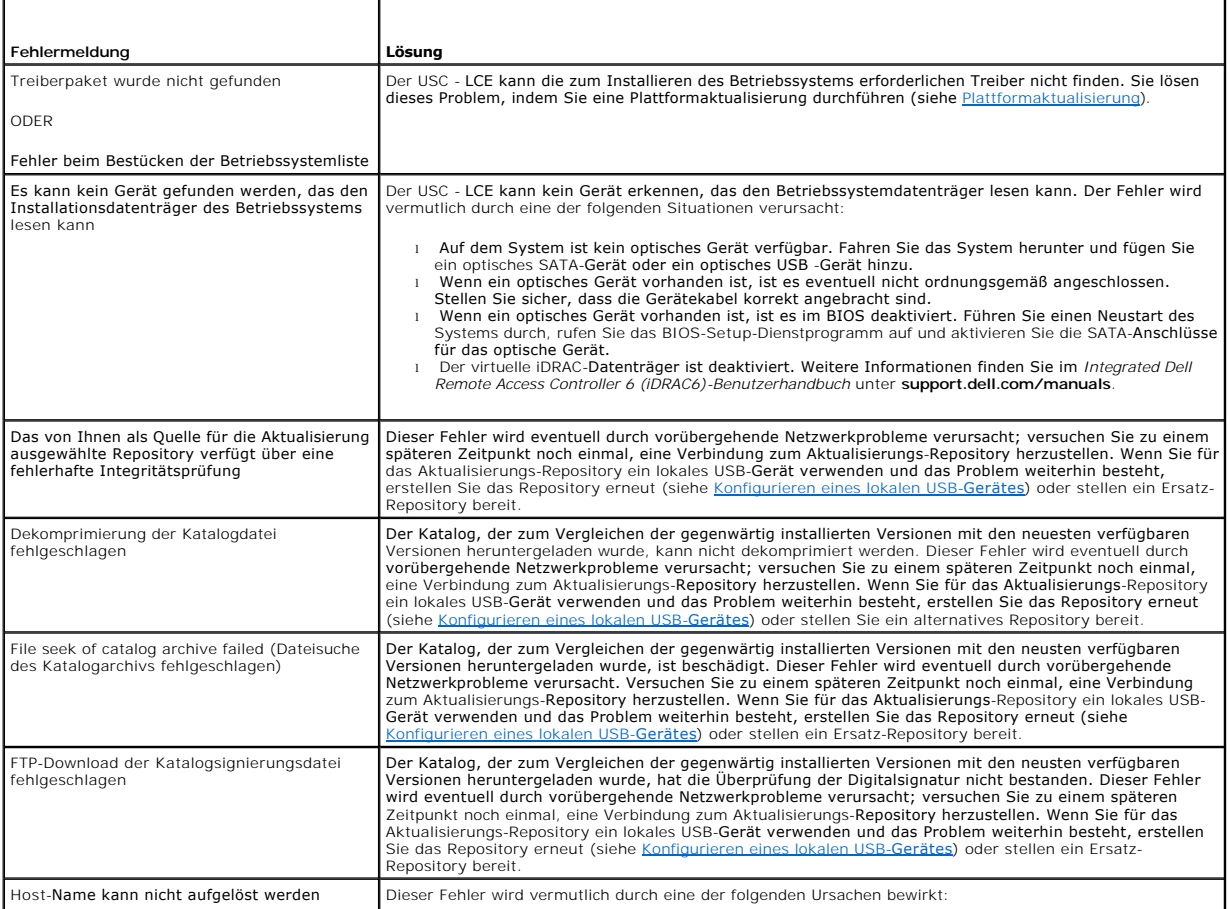

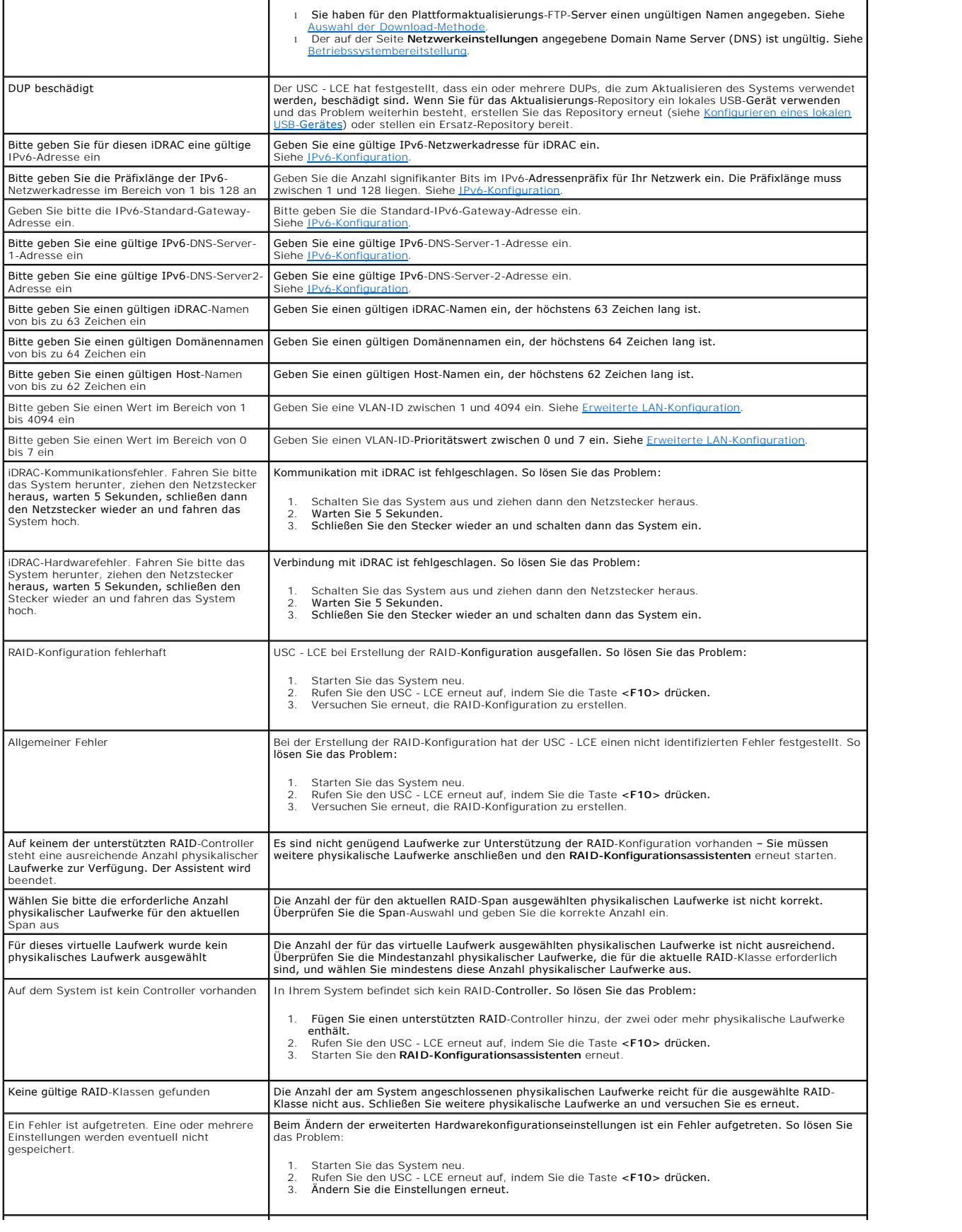

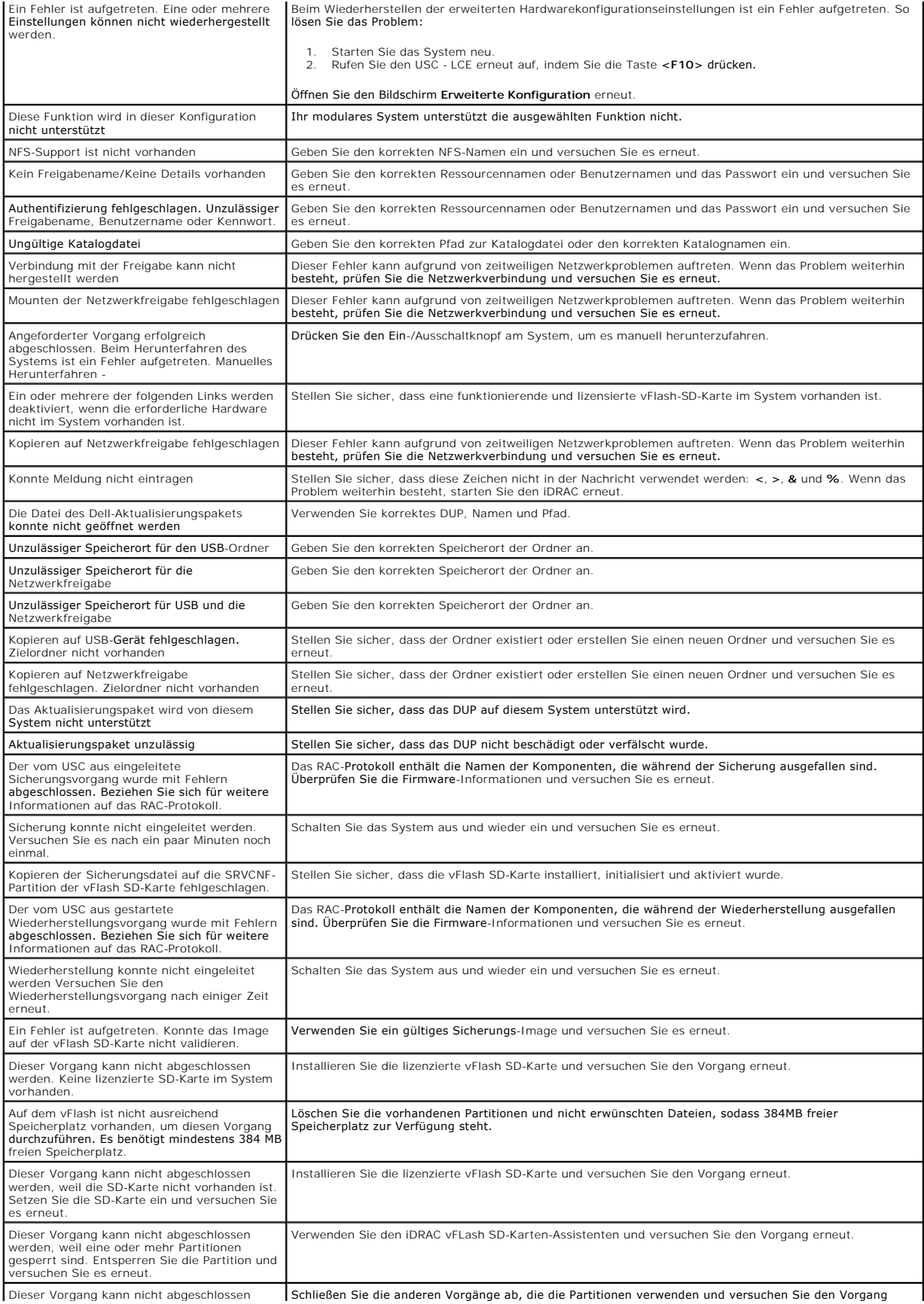

<span id="page-7-4"></span>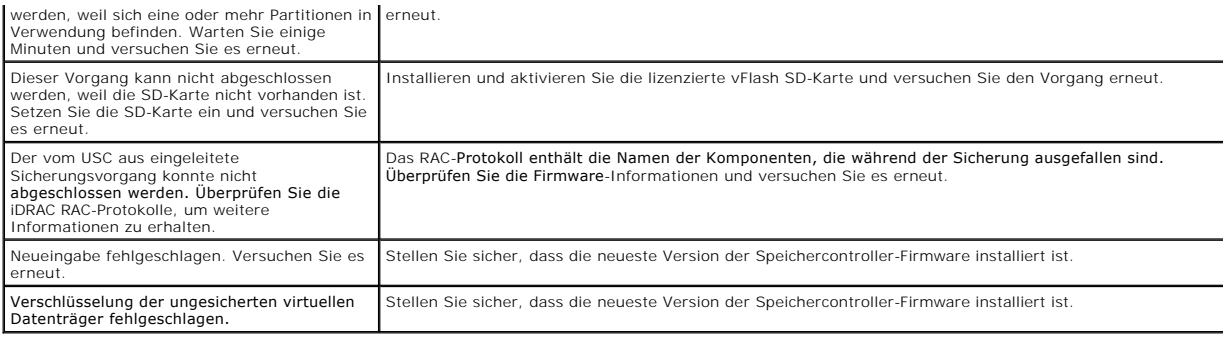

# <span id="page-7-0"></span>**Reparieren des USC und USC-LCE**

### <span id="page-7-2"></span>**Reparatur USC**

Erscheint während des Power-on Self-Sest (POST) die Meldung Aktualisierung der Systemdienste erforderlich, kann das eingebettete Gerät, auf dem der USC gespeichert ist, beschädigte Daten enthalten. Um das Problem zu beheben, versuchen Sie den USC zu aktualisieren, indem Sie das USC Dell Update<br>Package (DUP) aus dem Betriebssystem ausführen. Weitere Informationen finde support.dell.com/manuals.

### <span id="page-7-3"></span>**Reparatur des USC-LCE**

Erscheint während des Power-on Self-Test (POST) die Meldung Aktualisierung der Systemdienste erforderlich, kann das eingebettete Gerät, auf dem der USC - LCE gespeichert ist, beschädigte Daten enthalten. Sie können dieses Problem beheben, indem Sie zuerst versuchen, den USC - LCE durch die Ausführung des USC - LCE Dell Update Package (DUP) zu aktualisieren. Weitere Informationen finden Sie im *Benutzerhandbuch zu den Dell Update Packages*<br>**unter support.dell.com/manuals. Wenn durch Ausführen des DUP das Prob** verwenden:

- 1. Wechseln Sie zu **ftp.dell.com**® **LifecycleController** und laden Sie die Datei **USC\_1.3.0\_Rep\_Pack\_A00.usc** (oder eine neuere Version) an einen temporären Speicherort herunter.
- 2. Stellen Sie unter Verwendung der iDRAC-Webschnittstelle eine Verbindung zum iDRAC auf Ihrem System her. Weitere Informationen zu iDRAC finden Sie im *Benutzerhandbuch zum Integrated Dell Remote Access Controller 6 (iDRAC6)*.
- 3. Klicken Sie von der iDRAC-Webschnittstelle auf **Remote-Zugriff.**
- 4. Wählen Sie die Registerkarte **Aktualisieren** aus und navigieren Sie anschließend zum USC LCE-Reparaturpaket, das Sie von **ftp.dell.com** heruntergeladen haben.
- 5. Klicken Sie auf **Weiter** und dann auf **OK**, um die hochgeladene Datei zu bestätigen. Warten Sie, bis der Vorgang abgeschlossen wurde, und fahren Sie dann mit [Schritt 6](#page-7-5) fort.
- <span id="page-7-5"></span>6. Führen Sie einen Neustart des Systems durch und drücken Sie dann die Taste **<F10>**, um den USC aufzurufen.
- <span id="page-7-6"></span>7. Führen Sie die Installation sämtlicher empfohlener Aktualisierungen zu Ende. Weitere Informationen finden Sie unter <u>[Plattformaktualisierung](file:///E:/Software/smusc/smlc/lc_1_5/usclce/ge/ug/usctasks.htm#wp1219051)</u>. Sobald die<br>Aktualisierungen abgeschlossen wurden, startet das System automat
- 8. Drücken Sie während des Neustarts des Systems die Taste **<F10>** erneut, um den USC LCE aufzurufen.

Wenn auf dem USC - LCE-Startbildschirm eine Warnmeldung angezeigt wird, müssen Sie [Schritt 7](#page-7-6) so lange wiederholen, bis sich der Server in einem vollständig wiederhergestellten Zustand befindet.

**ANMERKUNG:** Aktualisierungen, die für eine vollständige Systemwiederherstellung erforderlich sind, werden vom USC-LCE vorab ausgewählt. Es wird ausdrücklich empfohlen, alle Aktualisierungen auf dem System auszuführen.

# <span id="page-7-1"></span>**Häufig gestellte Fragen**

1. **Wo werden die Dateien gespeichert, wenn der USC - LCE Aktualisierungen herunterlädt?** 

Die Dateien werden im nichtflüchtigen Speicher gespeichert, der sich auf der Hauptsystemplatine befindet. Dieser Speicher kann nicht entfernt werden und ist über das Betriebssystem nicht zugänglich.

2. **Ist ein Gerät für virtuelle Laufwerke oder eine vFlash-Karte erforderlich, um Daten für Aktualisierungen zu speichern?** 

Nein. Die Dateien werden im Speicher auf der Hauptsystemplatine gespeichert.

#### 3. **Was sind virtuelle Laufwerke?**

Virtuelle Laufwerke sind Remote-Datenträger, z. B. CDs, DVDs und USB-Speichergeräte, die ein Server als lokale Datenträger identifiziert.

#### 4. **Was mache ich, wenn eine Aktualisierung fehlschlägt?**

Falls eine Aktualisierung fehlschlägt, startet der USC - LCE neu und versucht anschließend, alle angemeldeten und ausgewählten Aktualisierungen<br>auszuführen. Nach dem letzten Neustart kehrt das System zur USC - LCE-**Startse** wählen Sie die fehlgeschlagene Aktualisierung und klicken Sie auf **Übernehmen.**

#### 5. **Was ist eine vFlash-SD-Karte?**

vFlash ist eine formatierte SD-Karte (Secure Digital), die in den iDRAC6 Enterprise eingesteckt wird. vFlash kann über iDRAC formatiert und aktiviert<br>werden, um es als USB-Laufwerk für die Datenspeicherung zugänglich zu ma

#### 6. **Kann ich zur Verwendung bei der Betriebssysteminstallation meine eigenen Treiber hinzufügen?**

Nein. Sie können keine eigenen Treiber zur Betriebssysteminstallation hinzufügen. Weitere Informationen zum Aktualisieren der Treiber, die für die<br>Betriebssysteminstallation verwendet werden, finden Sie unter <u>Plattformakt</u>

#### 7. **Kann ich die von einem installierten Betriebssystem verwendeten Treiber über den USC oder USC - LCE aktualisieren?**

Nein. Der USC oder USC - LCE stellt nur Treiber bereit, die für die Betriebssysteminstallation erforderlich sind. Informationen zum Aktualisieren der Treiber, die von einem installierten Betriebssystem verwendet werden, stehen in der Hilfedokumentation zum Betriebssystem zur Verfügung.

#### 8. **Kann ich eigene Treiber oder Firmware zur Aktualisierung des USC oder USC - LCE auf einem lokalen USB-Gerät hinzufügen?**

Nein. Es werden nur Treiber und Firmware unterstützt, die von der DVD *Dell Server Update Utility* heruntergeladen wurden. Weitere Informationen finden Sie unter Konfig

#### 9. **Kann ich den USC oder USC - LCE löschen?**

Nein.

#### 10. **Kann ich während der Installation virtuelle Laufwerke für die Datenträgerquelle des Betriebssystems verwenden?**

Ja. Weitere Informationen finden Sie im *Benutzerhandbuch zum Integrated Dell Remote Access Controller 6 (iDRAC6)* für das iDRAC-Gerät Ihres Systems (verfügbar unter **support.dell.com/manuals**).

#### 11. **Kann ich für mein Aktualisierungs-Repository ein virtuelles USB-Gerät verwenden?**

Ja. Weitere Informationen finden Sie im *Benutzerhandbuch zum Integrated Dell Remote Access Controller 6 (iDRAC6)* für das iDRAC-Gerät Ihres Systems (verfügbar unter **support.dell.com/manuals**).

#### 12. **Was ist UEFI? Welcher Version entspricht der USC bzw. USC - LCE?**

UEFI – Unified Extensible Firmware Interface (Vereinheitlichte erweiterbare Firmware-Schnittstelle) ist eine Spezifikation, die eine Schnittstelle für<br>Übergangskontrolle von der Vorstartumgebung auf das Betriebssystem gena

#### 13. **Worin besteht innerhalb der Hardwarekonfiguration der Unterschied zwischen den Konfigurationsassistenten und erweiterter Konfiguration?**

Der USC - LCE bietet zwei Möglichkeiten zum Konfigurieren der Hardware: *Konfigurationsassistenten* und *Erweiterte Konfiguration*.

Konfigurationsassistenten führen Sie durch eine Reihe von Schritten zum Konfigurieren der Systemgeräte. Zu den Konfigurationsassistenten zählen iDRAC, RAID, Systemdatum/-uhrzeit und physikalische Sicherheit. Weitere Informationen finden Sie unter [Hardwarekonfiguration](file:///E:/Software/smusc/smlc/lc_1_5/usclce/ge/ug/usclceco.htm#wp1200026)

Die erweiterte Konfiguration ermöglicht Ihnen die Konfiguration HII-fähiger Geräte (Human Interface Infrastructure), z. B. NICs und BIOS. Weitere<br>Informationen finden Sie unter <u>[Erweiterte HII-Konfiguration](file:///E:/Software/smusc/smlc/lc_1_5/usclce/ge/ug/usctasks.htm#wp1201270)</u>.

### 14. **Unterstützt der USC oder USC - LCE die Konfiguration aller RAID- Stufen und aller RAID-Karten für** *yx*1**x***-***Systeme**?

Der USC oder USC - LCE unterstützt die RAID-Stufen 0, 1, 5, 6, 10, 50 und 60 auf PERC 6 -Karten unter PERC 6.1-Firmware. RAID 0 und 1 werden auf<br>dem SAS 6/iR unterstützt.

Diese bilden die neuste Generation von RAID-Controllern der Serie 7:

PERC - H700 (intern) und H800 (extern)

SAS - H200 (intern) and SAS 6 GBPS (extern)

#### 15. **Unterstützt der USC - LCE BIOS- und Firmware-Rollback?**

Ja. Weitere Informationen finden Sie unter [Plattform-Rollback.](file:///E:/Software/smusc/smlc/lc_1_5/usclce/ge/ug/usclceco.htm#wp1200001)

#### 16. **Welche Geräte unterstützen Systemaktualisierungen?**

Der USC - **LCE unterstützt gegenwärtig Aktualisierungen für BIOS, iDRAC**-Firmware, Netzteil-Firmware sowie bestimmte RAID- und NIC-Controller-<br>Firmware. Weitere Informationen finden Sie unter <u>Plattformaktualisierung</u>.

#### 17. **Welche Geräte werden in der erweiterten Konfiguration innerhalb der Hardwarekonfiguration unterstützt?**

Die erweiterte Konfiguration ist für BIOS und NIC verfügbar. Abhängig von der Konfiguration Ihres Systems können auch andere Geräte in der<br>erweiterten Konfiguration erscheinen, wenn sie den HII-Konfigurationsstandard unter [Hardwarekonfiguration](file:///E:/Software/smusc/smlc/lc_1_5/usclce/ge/ug/usclceco.htm#wp1200026).

#### 18. **Was soll ich tun, wenn mein System bei der Verwendung des USC oder USC - LCE abstürzt?**

Wenn Ihr System während der Verwendung des USC oder USC - LCE abstürzt, wird ein schwarzer Bildschirm mit rotem Text eingeblendet. Um dieses<br>Problem zu beheben, versuchen Sie zuerst, das System neu zu starten und dann den Sie zwecks technischer Unterstützung Kontakt mit Dell auf.

### 19. **Wo finde ich die Angaben zur aktuell installierten Version des USC - LCE?**

Klicken Sie im linken Fensterbereich auf **Info.**

#### 20. **Was muss ich tun, wenn bei Zugriff auf den USC LCE über die virtuelle iDRAC-Konsole ein Problem mit der Maus-Synchronisierung auftritt?**

Stellen Sie sicher, dass im Menü der virtuellen iDRAC-Konsole unter Extras die Option **Einzel-Cursor** auf dem Client der virtuellen iDRAC-Konsole ausgewählt ist. Weitere Informationen finden Sie im *Benutzerhandbuch zum Integrated Dell Remote Access Controller 6 (iDRAC6)*, das auf der Dell Support- Website unter **support.dell.com/manuals** verfügbar ist.

#### 21. **Warum sollte ich Microsoft Windows-basierte DUPs für Funktionserweiterungen des USC-LCE 1.4 anstelle von Linux-basierten DUPs verwenden?**

Nur Microsoft Windows-basierte DUP-**Aktualisierungen sind für USC-LCE Version 1.4 und höher geeignet. Wenn Sie zur Aktualisierung von USC-LCE<br>Version 1.3 auf Version 1.4 ein lokales Repository verwenden, stellen Sie sicher** 

#### 22. **Warum sollte ich CSIOR aktiviert lassen?**

Collect System Inventory On Restart - CSIOR (Systemverzeichnis beim Neustart aufnehmen), muss aktiviert sein, damit der USC-LCE Teile-Firmwareaktualisierungen und Teile-Hardwarekonfigurationen beim Systemstart automatisch aufruft.

#### 23. **Warum sind einige Funktionen beim USC oder USC-LCE nicht verfügbar?**

Funktionen wie Lifecycle-Protokoll, Hardwarebestandsliste (Anzeigen und Exportieren), Teileaustausch, und Konfiguration der vFlash-SD-Karte benötigen die aktuellste iDRAC-Firmware. Stellen Sie sicher, dass die aktuellste iDRAC-Firmware installiert ist.

[Zurück zum Inhaltsverzeichnis](file:///E:/Software/smusc/smlc/lc_1_5/usclce/ge/ug/index.htm)

### <span id="page-10-0"></span> **Einführung**

**Dell Lifecycle-Controller USC/USC-LCE Version 1.5 Benutzerhandbuch**

- [Warum USC/USC-LCE?](#page-10-1)
- O USC und USC-LCE Funktionen und Produktklassifizie
- [Was ist neu beim USC/USC-LCE 1.5?](#page-11-0)
- **[Aktualisierung auf USC oder USC-LCE](#page-12-0)**
- [Weitere nützliche Dokumente](#page-12-1)

Der Dell Lifecycle Controller bietet eine erweiterte integrierte Systemverwaltung und wird als Teil der iDRAC Express-Karte und der integrierten Unified<br>Extensible Firmware Interface (UEF)-Anwendungen der11. Generation von herkömmlichen BMC (Baseboard Management Controller) hinausgeht).

**ANMERKUNG:** Die UEFI-Umgebung stellt dabei die lokale Konsolenschnittstelle sowie die Infrastruktur für lokal verwaltete Systemkomponenten zur Verfügung.

Der Lifecycle Controller hat die folgenden Komponenten:

- l Unified Server Configurator (USC) und Unified Server Configurator-Lifecycle Controller Enabled (USC-LCE):
	- ¡ Sind integrierte Konfigurationsdienstprogramme, die sich auf einer integrierten Flash-Speicherkarte befinden.
	- ¡ Ähneln dem BIOS-Dienstprogramm, das während der Startsequenz gestartet wird und können in einer Umgebung vor Starten des Betriebssystems verwendet werden.
	- ¡ Aktivieren System- und Speicherverwaltungsaufgaben aus einer integrierten Umgebung während des gesamten Lebenszyklusses des Servers.

USC und USC-LCE vereinfachen die Verwaltung des Servers während seiner gesamten Lifecycle, indem die One-to-One Methode verwendet wird:

- ¡ Provisionierung Die gesamte Vorbetriebssystemkonfiguration über eine einheitliche Schnittstelle.
- ¡ Bereitstellung Vereinfacht die Installation von Betriebssystemen durch auf dem Lifecycle-Controller integrierte Treiber.
- ¡ Treiber für die Betriebssysteminstallation von einer der folgenden Quellen herunterladen:
	- ¡ die Dell FTP-Website unter **ftp.dell.com**
	- ¡ USB-Massenspeichergerät
	- ¡ *Dell Lifecycle Controller OS Driver Packs-* DVD
	- ¡ DVD *Dell Server Updates*
	- ¡ *Dell Systems Build and Update Utility*-DVD (nur USC).
	- o eine Netzwerkressource
- o Patches/Aktualisierungen (nur USC-LCE) Betriebssystemkoordination und minimierte Wartungsausfallzeiten durch direkten Zugriff auf<br>Aktualisierungen auf **ftp.dell.com**. Er vereinfacht BIOS- und Firmware-**Aktualisierungen** aufrechterhalten wird.
- o Wartung (nur USC-LCE)  **Ständige Diagnoseverfügbarkeit unabhängig von der Festplatte. Die Möglichkeit eines automatischen Firmwareflash,<br>wenn vor Ort austauschbare Komponenten ersetzt werden, wie beispielsweise Dell Pow**
- ¡ Sicherheit (nur USC-LCE) Unterstützt die lokale Schlüsselverschlüsselung.
- ¡ Plattformwiederherstellung Sicherung des Serverprofils (einschließlich der RAID-Konfiguration) und Wiederherstellen des Servers in einen vorherigen bekannten Zustand.

l Remote-**Dienste vereinfachen die Verwaltung des Servers während seiner gesamten Lifecycle unter Verwendung der One-to-One Methode. Weitere Informationen finden Sie im** *Dell Lifecycle Controller Remote Services User's Gui* 

# <span id="page-10-1"></span>**Warum USC/USC-LCE?**

Die Systemverwaltung ist nomalerweise ein Hauptbestandteil der Administratortätigkeit. Ein Betriebssystem installieren zu können, Firmware mit neuen Funktionen und Regeln zu aktualisieren, Geräte zu konfigurieren und das meiste aus einem IT-Netzwerk herauszuholen, sind hierbei wesentliche Aspekte. Vor<br>der Veröffentlichung von USC und USC-LCE mussten Administratoren vie zeitraubend.

Die Lösung dieser Probleme liefert Dell nun in Form des Lifecycle-Controllers, einem mit dem Unified Server Configurator (USC) im System selbst integrierten Flash-Chip. Mit dem Lifecycle-Controller können Administratoren sämtliche Medien gemeinsam verwalten und Betriebssysteme mit lokal eingebetteten Treiber-<br>Repositories, Firmwareaktualisierungen, Hardwarekonfiguration und pl funktionsbereitem Betriebssystem verfügbar ist, bietet er zusätzliche Flexibilität bei der Provisionierung des Systems und der Anpassung an Ihre Bedürfnisse.<br>Und da dieses Werkzeug im System integriert und eingebettet ist,

# <span id="page-10-2"></span>**USC und USC-LCE Funktionen und Produktklassifizierung**

**Tabelle 1-1. Funktionen des USC und USC-LCE**

<span id="page-11-2"></span>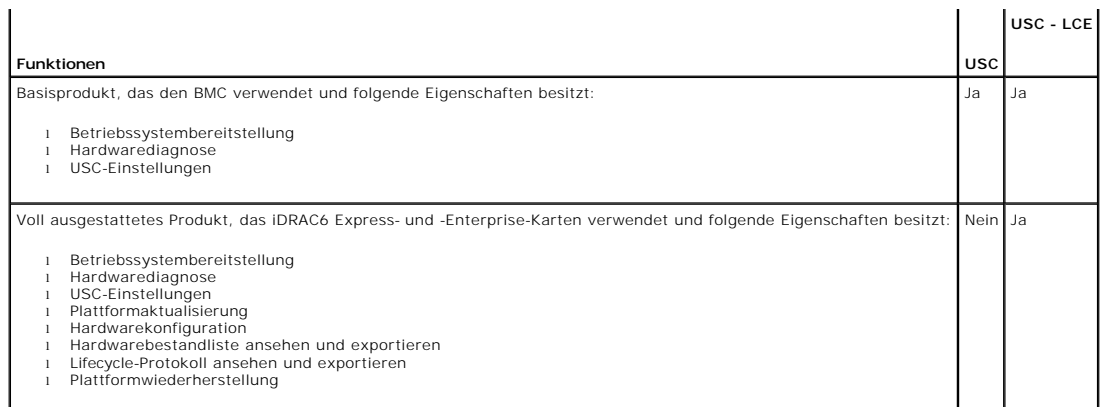

Der USC oder USC - LCE zeigt Funktionen an, die abhängig von der Systemkonfiguration vom System unterstützt werden. <u>[Tabelle 1](#page-11-1)-2</u> zeigt die<br>Produktklassifizierungen für USC/USC-LCE an. So steht beispielsweise bei einem Del

### <span id="page-11-1"></span>**Tabelle 1-2. Produktklassifizierung**

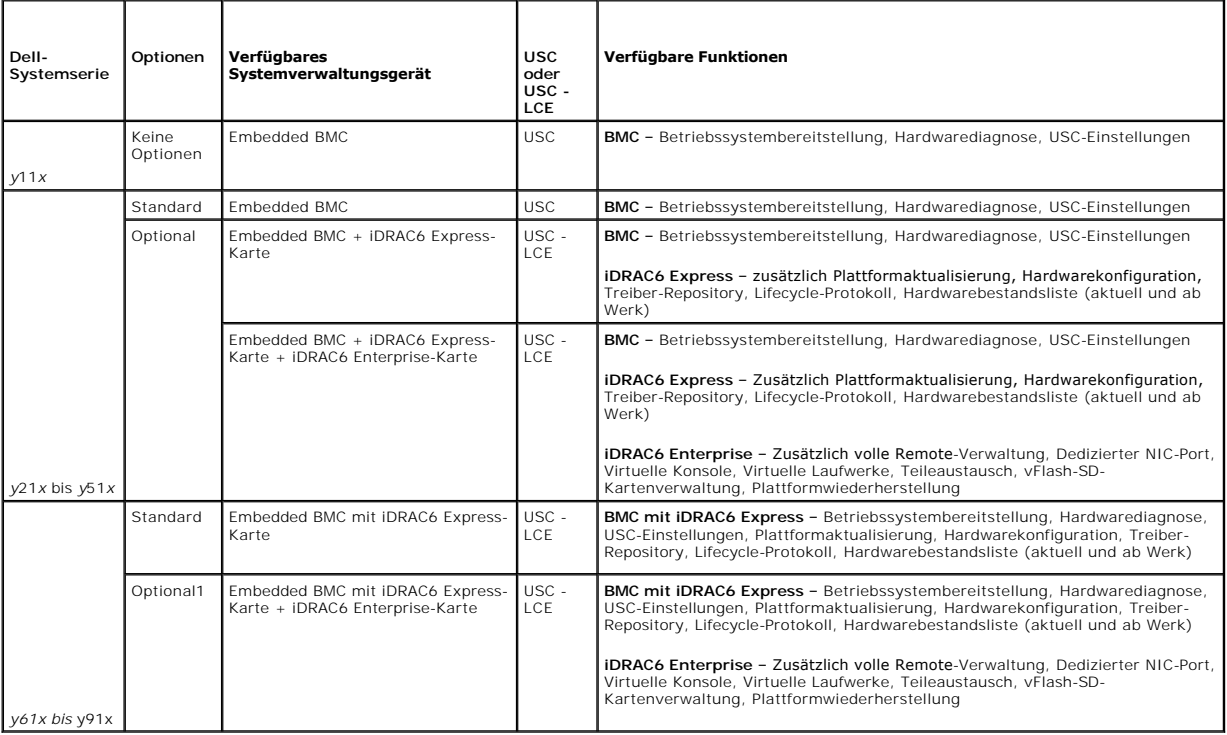

1. Für Dell-Blade-Systeme – BMC, iDRAC6-Express-Karte und iDRAC6 Enterprise-Karte sind als Standardkonfiguration enthalten.

# <span id="page-11-0"></span>**Was ist neu beim USC/USC-LCE 1.5?**

Dies sind die neuen Funktionen:

- l Sicherung und Export des Serverprofils
- l Import des Serverprofils
- l Anzeige und Export der werkseitigen Bestandsliste
- l Konfiguration und Aktualisierung der Firmware für CNA (Converged Network Adapters)-Karten. Unterstützt durch die folgende CNA-Karte:

Broadcom:

o M710HD Dual Port 10Gig 57712 NDC

1 Software RAID-Konfiguration<sup>1</sup>

- l Erweiterung der RAID-Konfigurationsfunktion Unterstützung für Aufteilung virtueller Laufwerke
- l Treiberpakete unterstützen neue Betriebssysteme1. Weitere Informationen finden Sie im Abschnitt *USC/USC-LCE – Supported Dell Systems and Operating Systems* in der *Dell Systems Software Support Matrix* unter **support.dell.com/manuals**.

1. Neu eingeführte Funktion für den USC.

## <span id="page-12-0"></span>**Aktualisierung auf USC oder USC-LCE**

**Je nach System können Sie von einer BMC (Baseboard Management Controller)-**Karte auf eine iDRAC6 Express-Karte (*Integrated Dell Remote Access Controller*<br>6) oder eine iDRAC6 Enterprise-Karte erweitern. Durch dieses Hardw

**ANMERKUNG:** Sie können Dell-Systeme der Reihe *y21x-y51x* auf USC-LCE erweitern. Weitere Informationen finden Sie im *Hardware-Benutzerhandbuch* zum System.

# <span id="page-12-1"></span>**Weitere nützliche Dokumente**

Zusätzlich zu dieser Anleitung, können Sie auf die folgenden Anleitungen zugreifen, die unter **support.dell.com/manuals** zur Verfügung stehen. Auf der Seite **Manuals** klicken Sie auf **Software**® **Systems Management**. Klicken Sie auf den entsprechenden Produktlink auf der rechten Seite, um auf die Dokumente zuzugreifen.

- l Das *Benutzerhandbuch zu Integrated Dell Remote Access Controller 6 (iDRAC6) Enterprise für Blade-Server liefert Informationen zur Konfiguration und<br>Verwendung eines iDRAC6 für Blade-Server, um per Remote-Zugriff Ihr Sys*
- l Das *Benutzerhandbuch zu Integrated Dell Remote Access Controller 6 (iDRAC6)* liefert alle Informationen zur Konfiguration und Verwendung eines iDRAC6 für Tower- und Rack-Server, um per Remote-Zugriff Ihr System und dessen freigegebene Ressourcen über ein Netzwerk zu verwalten und zu überwachen.
- l Das *Dell Repository Manager Benutzerhandbuch* stellt Informationen über das Erstellen aus Dell Update Packages (DUPs) bestehenden benutzerangepassten Paketen und Repositories für Systeme bereit, auf denen Microsoft Windows-Betriebssysteme ausgeführt werden.
- ı Im Abschnitt *USC/USC-LCE Supported Dell Systems and Operating Systems* der *Dell Systems Software Support Matrix* wird eine Liste der Dell-Systeme und<br>Betriebssysteme, die auf den Zielsystemen bereitgestellt werden könn
- l Das *PERC H700 and H800 Technical Guidebook* für Spezifikationen und konfigurationsbezogene Informationen über die PERC H700 und H800-Controller.
- l Der *Dell Systems Build and Update Utility* (SBUU) *User's Guide* stellt Informationen über Bereitstellung und Aktualisierung von Dell-Systemen zur Verfügung.
- l Das *Glossar* enthält Informationen zu den in diesem Dokument verwendeten Begriffen.

[Zurück zum Inhaltsverzeichnis](file:///E:/Software/smusc/smlc/lc_1_5/usclce/ge/ug/index.htm)

# <span id="page-13-0"></span> **Lifecycle Protokoll-Schema**

**Dell Lifecycle-Controller USC/USC-LCE Version 1.5 Benutzerhandbuch**

Dieser Abschnitt stellt ein typisches Lifecycle-Protokollschema dar.

<?xml version="1.0" encoding="UTF-8"?>

<xs:schema xmlns:xs="http://www.w3.org/2001/XMLSchema" xmlns:dm="http://www.w3.org/2001/XMLSchema" targetNamespace="http://www.w3.org/2001/XMLSchema" elementFormDefault="qualified" attributeFormDefault="unqualified">

<xs:element name="Description" type="xs:string"/>

<xs:element name="Description" type="xs:string"/>

<xs:element name="Description" type="xs:string"/>

<xs:element name="MessageArguments">

<xs:complexType>

<xs:sequence minOccurs="0">

<xs:element ref="dm:Arg" minOccurs="0"/>

</xs:sequence>

<xs:complexType>

</xs:element>

<xs:element name="Event">

<xs:complexType>

<xs:sequence minOccurs="0">

<xs:element ref="dm:Arg" minOccurs="0"/>

<xs:element ref="dm:Arg" minOccurs="0"/>

<xs:element ref="dm:Arg" minOccurs="0"/>

</xs:sequence>

<xs:attribute name="TimeStamp" type="xs:string" use="required"/>

<xs:attribute name="TimeStamp" type="xs:string" use="required"/>

<xs:attribute name="TimeStamp" type="xs:string" use="required"/>

<xs:attribute name="TimeStamp" type="xs:string" use="required"/>

<xs:complexType>

</xs:element>

<xs:element name="Events">

<xs:complexType>

<xs:sequence minOccurs="0">

<xs:element ref="dm:Event" minOccurs="0" maxOccurs="unbounded"/>

</xs:sequence>

<xs:attribute name="TimeStamp" type="xs:string" use="required"/>

<xs:attribute name="TimeStamp" type="xs:string" use="required"/>

<xs:attribute name="TimeStamp" type="xs:string" use="required"/>

<xs:complexType>

</xs:element>

</xs:schema>

# <span id="page-15-0"></span> **Funktionen des USC und USC-LCE**

**Dell Lifecycle-Controller USC/USC-LCE Version 1.5 Benutzerhandbuch**

- **O** [Lifecycle-Protokoll](#page-15-1)
- [USC-LCE-Plattformaktualisierung](#page-15-2)
- **[Plattform-Rollback](#page-16-1)**
- **O** [Hardwarekonfiguration](#page-16-2)
- **[Betriebssystembereitstellung](#page-17-1)**

**[Schlüsselverschlüsselung](#page-20-3)** 

**O** [RAID-Konfiguration](#page-20-2)

**[Plattformwiederherstellung](#page-19-0) O** [Hardwarediagnose](#page-20-0)

**[Reparatur von USC oder USC -](#page-20-1) LCE** 

In diesem Kapitel werden die Funktionen des Unified Server Configurator (USC) und des Unified Server Configurator-Lifecycle Controller Enabled (USC-LCE)<br>kurz beschrieben. Hilft Ihnen darüberhinaus, sich mit den USC- und US

### <span id="page-15-3"></span>**Tabelle 3-1. USC- und USC-LCE-Assistenten**

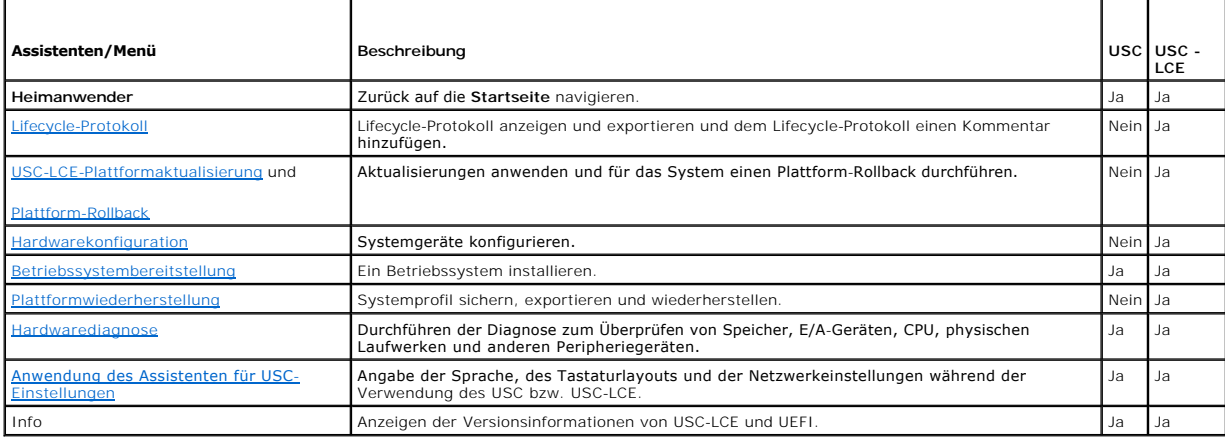

## <span id="page-15-1"></span>**Lifecycle-Protokoll**

Der Lifecycle-Controller stellt den Verlauf der Firmwareänderungen zu den auf einem verwalteten Knoten gehörigen Komponenten bereit. Das Protokoll enthält folgendes:

- l Firmware-Aktualisierungsverlauf, basierend auf Gerät, Version und Datum
- l Ereignisse nach Schweregrad, Kategorie und Datum
- l Benutzerkommentarverlauf, basierend auf Datum

**ANMERKUNG:** Das Lifecycle-Protokoll ist auch verfügbar, wenn das Betriebssystem nicht auf dem Server installiert ist, und hängt nicht vom Energiezustand des Systems ab.

Unter Verwendung dieses Assistenten können Sie einem Protokollverlauf einen Kommentar hinzufügen und diesen anzeigen und exportieren.

Siehe auch:

- l [Verlauf des Lifecycle-Protokolls ansehen](file:///E:/Software/smusc/smlc/lc_1_5/usclce/ge/ug/usctasks.htm#wp1219418)
- 1 [Exportieren des Lifecycle-Protokolls](file:///E:/Software/smusc/smlc/lc_1_5/usclce/ge/ug/usctasks.htm#wp1219444)
- l [Einen Kommentar zum Lifecycle-](file:///E:/Software/smusc/smlc/lc_1_5/usclce/ge/ug/usctasks.htm#wp1219482)Protokoll hinzufügen

## <span id="page-15-2"></span>**USC-LCE-Plattformaktualisierung**

Verwenden Sie den **Plattform-Aktualisierung**sassistenten für Folgendes:

- l Anzeigen der aktuellen Versionen der installierten Anwendungen und Firmware.
- l Anzeigen der Liste mit verfügbaren Aktualisierungen.
- l Wählen Sie die erforderlichen Aktualisierungen sowie Downloads (automatisch) aus und wenden Sie die Aktualisierungen an.

Zur Gewährleistung optimaler Systemleistung und zur Vermeidung von Systemfehlern empfiehlt Dell, regelmäßig Aktualisierungen herunterzuladen und aufzuspielen.

<span id="page-16-0"></span>Kontaktieren Sie Ihren IT-Administrator für die in Ihrem Unternehmen bevorzugte Methode des Zugriffs auf die Aktualisierungen. Der IT-Administrator stellt dabei die Aktualisierungen an einem der folgenden Speicherorte, bzw. auf Datenträgern zur Verfügung:

- l FTP-Server
- l Lokales USB-Gerät
- l DVD *Dell Server Updates*
- l eine Netzwerkressource

Wenn der FTP-Server oder die Netzwerkfreigabe für die Aktualisierung verwendet wird, dann konfigurieren Sie die Netzwerkkarte unter Verwendung des **USC-Einstellungen**-Assistenten, bevor Sie auf die Aktualisierungen zugreifen.

Siehe auch:

l [Plattformaktualisierung](file:///E:/Software/smusc/smlc/lc_1_5/usclce/ge/ug/usctasks.htm#wp1219051)

# **FTP-Authentifizierung**

Der USC unterstützt die anonyme Anmeldung durch Authentifizieren des leeren Benutzernamens, eines Kennworts Ihrer Wahl sowie der FTP-Serveradresse mit dem FTP-Server, um die Kataloginformationen herunterzuladen. Wenn Sie eine Firewall verwenden, sollte diese so konfiguriert sein, dass sie ausgehenden<br>FTP-Datenverkehr auf Anschluss 21 zulässt. Die Firewall muss so kon

Siehe auch:

- 1 [Anwendung des Assistenten für USC](file:///E:/Software/smusc/smlc/lc_1_5/usclce/ge/ug/usingusc.htm#wp1191464)-Einstellungen
- l [Plattformaktualisierung](file:///E:/Software/smusc/smlc/lc_1_5/usclce/ge/ug/usctasks.htm#wp1219051)
- l [Konfiguration eines lokalen FTP-Servers](file:///E:/Software/smusc/smlc/lc_1_5/usclce/ge/ug/usctasks.htm#wp1187084)

### <span id="page-16-1"></span>**Plattform-Rollback**

Mit dem USC - LCE können Sie Rollbacks auf früher installierte BIOS- oder Firmwareversionen durchführen. Es wird empfohlen, diese Funktion zu verwenden, wenn ein Problem mit der derzeit installierten Version vorliegt und Sie die vorhergehende Version wiederherstellen möchten.

**ANMERKUNG:** Für das Hardwarediagnoseprogramm und die Installation des Betriebssystemtreiberpakets kann kein Rollback auf frühere Versionen erfolgen.

Diese Funktion ist vorhanden:

- l Wenn Sie zum Aktualisieren des BIOS und der Firmware die USC-LCE Aktualisierungsfunktion verwendet haben, oder
- l wenn Sie das System-BIOS oder die Firmware unter Verwendung eines Nachbetriebssystem-Dell Update Packages aktualisiert haben.

**ANMERKUNG:** Wenn Sie andere Aktualisierungsmethoden verwendet haben, ist diese Funktion nicht verfügbar.

Siehe auch:

1 [Rollback auf vorhergehende BIOS-](file:///E:/Software/smusc/smlc/lc_1_5/usclce/ge/ug/usctasks.htm#wp1219231) und Firmware-Versionen durchführen

### <span id="page-16-2"></span>**Hardwarekonfiguration**

USC-LCE stellt verschiedene Assistenten für die Hardwarekonfiguration bereit, dazu gehören:

### **Konfigurationsassistenten**

Verwenden Sie die Konfigurationsassistenten, um Systemgeräte zu konfigurieren. Die Konfigurationsassistenten beeinhalten: Konfiguration physikalischer<br>Sicherheit, Konfiguration von Systemdatum/-Uhrzeit, iDRAC-Konfiguration Datenträgers.

Siehe auch:

- l [Steuerung des Zugriffs auf die Systemsteuerung](file:///E:/Software/smusc/smlc/lc_1_5/usclce/ge/ug/usctasks.htm#wp1192441)
- 1 [Datum/Uhrzeit konfigurieren](file:///E:/Software/smusc/smlc/lc_1_5/usclce/ge/ug/usctasks.htm#wp1184384)
- l [iDRAC konfigurieren](file:///E:/Software/smusc/smlc/lc_1_5/usclce/ge/ug/usctasks.htm#wp1222490)
- l [RAID-Konfiguration](#page-20-2)
	- **ANMERKUNG: Sie können RAID auch über den Assistenten zur BS Bereitstellung** (OS Deployment) konfigurieren. Weitere Informationen finden<br>Sie unter <u>RAID-Konfiguration unter Verwendung des Assistenten für die Betriebssystem</u>
- l [Sichere virtuelle Laufwerke auf dem Controller der Serie 7 erstellen](file:///E:/Software/smusc/smlc/lc_1_5/usclce/ge/ug/usctasks.htm#wp1196355)
- <span id="page-17-0"></span>l [vFlash SD-Karten-Konfiguration](file:///E:/Software/smusc/smlc/lc_1_5/usclce/ge/ug/usctasks.htm#wp1199634)
- l [Schlüsselverschlüsselung](#page-20-3)

### **Erweiterte HII-Konfiguration**

Verwenden Sie die HII (Human Interface Infrastructure), um das BIOS und bestimmte Geräte, wie z.B. die NIC zu konfigurieren. Weitere Informationen finden Sie unter Erweiterte HII

### **Hardware-Bestandsliste-Anzeigen und Exportieren**

**ANMERKUNG:** Die Hardware-Bestandslistenfunktion wird deaktiviert, wenn die iDRAC-Firmware nicht auf die unterstützte Version aktualisiert wird. Stellen Sie sicher, dass Sie die iDRAC Firmwareversion 3.2 für modulare Blade-Systeme und 1.7 für Rack- und Towersysteme installierer

#### **Info-Ansicht und Exportieren der aktuellen Bestandsliste**

Sie können die Hardware-Informationen der derzeit installierten internen Hardwarekomponenten des Systemgehäuses und die Konfiguration für jede Komponente anzeigen lassen. Die Tabelle führt alle derzeit installierten Hardwarekomponenten (z.B. Lüfter, PCI-Geräte, NICs, DIMMs, Netzteil usw.) und<br>deren Eigenschaften und Werte auf. Wählen Sie aus dem Dropdown-Menü **Na** 

Weitere Informationen zu den einfach zu verwendenden Bezeichnungen der Hardwarekomponenten finden Sie unter [Tabelle B](file:///E:/Software/smusc/smlc/lc_1_5/usclce/ge/ug/easytous.htm#wp1195039)-1.

**ANMERKUNG:** Nach dem Durchführen von **Konfiguration löschen und auf Standardeinstellungen zurücksetzen** werden inkorrekte Bestandsdaten angezeigt oder exportiert. Siehe <u>[Anzeigen und Exportieren der Hardwarebestandsliste nach dem Zurücksetzen des Lifecycle Controllers:](file:///E:/Software/smusc/smlc/lc_1_5/usclce/ge/ug/usctasks.htm#wp1218777) für das<br>Anzeigen von korrekten Bestandsdaten.</u>

Siehe auch:

- 1 [Hardware-Bestandsliste anzeigen](file:///E:/Software/smusc/smlc/lc_1_5/usclce/ge/ug/usctasks.htm#wp1218721)-Aktuell oder ab Werk
- 1 [Hardware-Bestandsliste exportieren](file:///E:/Software/smusc/smlc/lc_1_5/usclce/ge/ug/usctasks.htm#wp1218735)-Aktuell oder ab Werk

### **Info-Ansicht und Exportieren der werkseitigen Bestandsliste**

Sie können die Hardware-Informationen der werkseitig installierten Hardwarekomponenten und deren Konfiguration anzeigen lassen. Die Tabelle führt alle werkseitig installierten Hardwarekomponenten (z.B. Lüfter, PCI-Geräte, NICs, DIMMs, Netzteil usw.) und deren Eigenschaften und Werte auf. Wählen Sie aus<br>dem Dropdown-Menü **Nach Hardwarekomponente filtern d**ie Hardwarekompo Informationen im XML-Format auf ein **USB-Gerät** oder **Netzwerkfreigabe**, oder in beide Speicherorte exportieren.

Weitere Informationen zu den einfach zu verwendenden Bezeichnungen der Hardwarekomponenten finden Sie unter [Tabelle B](file:///E:/Software/smusc/smlc/lc_1_5/usclce/ge/ug/easytous.htm#wp1195039)-1.

Die Funktion für Anzeige und Export der werkseitigen Bestandsliste kann auf dem System aus folgenden Gründen grau unterlegt sein:

- l Diese Funktion erfordert werkseitig installierte Daten. Obwohl die derzeitige Version diese Funktion unterstützt, sind die werkseitig installierten Daten auf dem System nicht vorhanden.
- l Die Funktionen Konfiguration löschen und Standardwerte wiederherstellen wurden angewendet und dies hat die werkseitige Bestandsliste permanent gelöscht.

Siehe auch:

- 1 [Hardware-Bestandsliste anzeigen](file:///E:/Software/smusc/smlc/lc_1_5/usclce/ge/ug/usctasks.htm#wp1218721)-Aktuell oder ab Werk
- l [Hardware-Bestandsliste exportieren](file:///E:/Software/smusc/smlc/lc_1_5/usclce/ge/ug/usctasks.htm#wp1218735)–Aktuell oder ab Werk

### **Konfiguration löschen und Standardwerte wiederherstellen**

Sie können die derzeitigen iDRAC-Einstellungen löschen und iDRAC auf die Werkseinstellungen zurücksetzen. Diese Funktion löscht außerdem die Lifecycle-<br>Protokolle und die Informationen der werkseitig ausgelieferten Bestand [Konfiguration löschen und Standardwerte wiederherstellen](file:///E:/Software/smusc/smlc/lc_1_5/usclce/ge/ug/usctasks.htm#wp1219505):

<span id="page-17-1"></span>**Betriebssystembereitstellung** 

**Treiberzugriff**

## <span id="page-18-2"></span>**Für USC**

USC stellt kein lokales Treiber-Repository bereit, bzw. unterstützt keine einzelnen Dell Update Packages (DUP.) Verwenden Sie eine der folgenden Optionen, um auf die Treiberpakete zuzugreifen:

- l **ftp.dell.com**
- l Lokales FTP
- l USB-Gerät
- l *Dell Systems Build and Update Utility* DVD

Siehe auch:

[Auswählen des Treiberquellspeicherorts des Betriebssystems \(nur für USC\)](file:///E:/Software/smusc/smlc/lc_1_5/usclce/ge/ug/usctasks.htm#wp1206342)

### **Für USC-LCE**

USC-LCE stellt ein lokales Repository für Treiber bereit, die für die Betriebssysteminstallation erforderlich sind. Basierend auf dem Betriebssystem, das gerade<br>installiert wird, extrahiert der Assistent für die BS-Bereits

**ANMERKUNG:** Obwohl der USC-LCE über werkseitig installierte integrierte Treiber verfügt, stehen möglicherweise neuere Treiber zur Verfügung. Führen Sie vor dem Installieren des Betriebssystems den Assistenten für die [Plattformaktualisierung](file:///E:/Software/smusc/smlc/lc_1_5/usclce/ge/ug/usctasks.htm#wp1219051) aus, um sicherzustellen, dass die neuesten Treiber zur<br>Verfügung stehen. Weitere Informationen finden Sie unter <u>Plattformaktuali</u>

## **Extrahieren der Treiber**

Die für das Betriebssystem erforderlichen Treiber, bzw. für die Aktualisierung des Systems nach der Installation empfohlenen Aktualisierungen werden an einen temporären Speicherort extrahiert. Diese Dateien werden nach einer 18-Stunden-Periode gelöscht oder wenn Sie die Taste <F10> drücken, um<br>entweder die Installation des Betriebssystems abzubrechen oder den USC nach Neu

ANMERKUNG: Während des 18-stündigen Zeitraums, während dessen Treiber an einen temporären Speicherort extrahiert werden, nachdem das<br>Betriebssystem installiert wurde, können Sie den USC-Oder USC-LCE, Treiber oder Hardwared eine andere Sitzung aktiv ist.

### **Treiberinstallationsmethoden**

[Tabelle 3](#page-18-0)-2 führt die Treiberinstallationsmethoden für verschiedene Betriebssysteme auf.

<span id="page-18-0"></span>**Tabelle 3-2. Treiberinstallationsmethode**

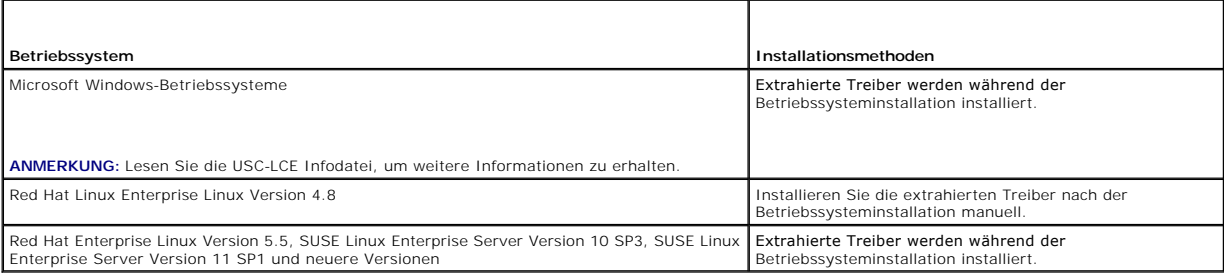

### **RAID-Konfiguration**

Während der Installation des Betriebssystems haben Sie folgende Möglichkeiten:

- l Bereitstellung des Betriebssystems ohne RAID-Konfiguration
- l Konfiguration der Laufwerke unter Verwendung des optionalen RAID-Konfigurationsassistenten und Bereitstellung des Betriebssystems.

[Tabelle 3](#page-18-1)-3 führt die Vorgänge auf, die der USC oder USC-LCE basierend auf der Verfügbarkeit des RAID-Controllers und der ausgewählten Option durchführt.

<span id="page-18-1"></span>**Tabelle 3-3. RAID-Konfiguration**

Г

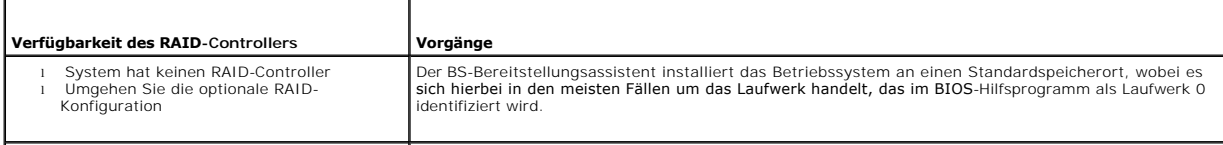

<span id="page-19-1"></span>l System hat einen RAID-Controller und Sie haben die optionale RAID-Konfiguration gewählt

Konfigurieren Sie ein virtuelles Laufwerk und wählen Sie ein virtuelles Laufwerk als das Startgerät aus.

# <span id="page-19-0"></span>**Plattformwiederherstellung**

### **Teileaustauschkonfiguration**

Verwenden Sie diese Funktion, um ein neues Teil automatisch auf die Firmwareversion oder die Konfiguration des ausgetauschten Teils, oder beides, zu aktualisieren.

Siehe auch:

l [Teileaustauschkonfiguration](file:///E:/Software/smusc/smlc/lc_1_5/usclce/ge/ug/usctasks.htm#wp1219347)

## **Serverprofil sichern**

Verwenden Sie diese Funktion, um folgendes zu tun und die Sicherungs-Image-Dateien auf der vFlash SD-Karte zu speichern:

- l Sichern Sie folgendes:
	- ¡ Hardware- und Firmwarebestand, wie z.B. BIOS, LOMs, USC-unterstützte Add-in NIC-Karten und Speichercontroller (RAID-Level, virtuelle Laufwerke und Controller-Attribute)
	- ¡ Systeminformationen
	- ¡ Lifecycle Controller Firmware-Images, Daten und Konfiguration und iDRAC-Firmware und Konfiguration.
- l Sichern Sie optional die Sicherungs-Image-Datei mit einer Passphrase

### **System- bzw. Funktionsverhalten während der Sicherung**

- l Systemdienste sind nicht verfügbar.
- ı Auf der vFlash SD-Karte wird zum Speichern der Sicherungs-Image-Datei automatisch eine Partition mit dem Kennzeichnungsnamen SRVCNF erstellt.<br>Wenn bereits eine Partition mit dem Kennzeichnungsnamen SRVCNF vorhanden ist,
- l Je nach Serverkonfiguration nimmt dies bis zu 45 Minuten in Anspruch.
- l Erstellt eine Sicherung von allem; Sie können keine Informationen für ein Gerät sichern (z.B. nur die LOM-Firmware und -Konfiguration).
- l Diagnose- bzw. Treiberpaketinformationen werden nicht gesichert.

Siehe auch:

[Serverprofil sichern](file:///E:/Software/smusc/smlc/lc_1_5/usclce/ge/ug/usctasks.htm#wp1213085)

### **Serverprofil exportieren**

Verwenden Sie diese Funktion, um die Sicherungs-Image-Datei auf der vFlash SD-Karte auf einem USB-Gerät oder einer Netzwerkfreigabe zu sichern.

### **System- bzw. Funktionsverhalten während des Exports**

- l Je nach Serverkonfiguration nimmt dies bis zu 15 Minuten in Anspruch.
- i USC-LCE exportiert die Sicherungs-Image-Datei im Format **DELLBR \_<service\_tag>\_<time\_stamp>.img**. Die Service-Tag-Nummer wird aus dem<br>Dateinamen des Sicherungs-Images kopiert. Der Zeitstempel ist der Zeitpunkt, zu dem d
- l Nach dem erfolgreichen Export wird das Ereignis im Lifecycle-Protokoll protokolliert.

Siehe auch

- 1 [Export des Serverprofils auf ein USB-](file:///E:/Software/smusc/smlc/lc_1_5/usclce/ge/ug/usctasks.htm#wp1213264)Gerät oder eine Netzwerkfreigabe
- 1 [Verlauf des Lifecycle-Protokolls ansehen](file:///E:/Software/smusc/smlc/lc_1_5/usclce/ge/ug/usctasks.htm#wp1219418)

### **Serverprofil importieren**

Verwenden Sie diese Funktion, um den Server aus einer Sicherungs-Image-Datei zu importieren, die sich entweder auf einer vFlash-SD-Karte, Netzwerkfreigabe oder USB befindet und ihn auf einen früheren, als betriebsfähig bekannten Zustand wiederherzustellen.

<span id="page-20-4"></span>**ANMERKUNG:** Sie können eine Wiederherstellungsaufgabe abbrechen, indem Sie während des POSTs STRG-E verwenden und **Systemdienste**  abbrechen wählen, oder indem Sie den iDRAC zurücksetzen. Dies initiiert den Wiederherstellungsprozess und stellt das System auf einen früheren, als<br>betriebsfähig bekannten Zustand wieder her. Der Wiederherstellungsprozess Lifecycle-Protokolle anzeigen, um zu überprüfen, ob der Wiederherstellungsprozess abgeschlossen wurde.

### **System- bzw. Funktionsverhalten während des Imports**

l Die während der Wiederherstellung nicht verfügbaren Systemdienste werden nach dem Herunterfahren des Systems aktiviert.

- l Stellt alles wieder her, was gesichert wurde.
- l Der Import kann je nach Serverkonfiguration bis zu 45 Minuten in Anspruch nehmen.
- l Diagnose- bzw. Treiberpaketinformationen werden nicht wiederhergestellt.
- r Falls während der in den Systemdiensten ausgeführten Aufgaben zusätzliche Neustarts auftreten, ist das darauf zurückzuführen, dass während des<br>Versuchs, die Gerätekonfiguration einzustellen, ein Problem aufgetreten ist u Lifecycle-Protokolle auf Informationen über das ausgefallene Gerät.
- l Der Importvorgang schlägt für eine Karte fehl, wenn sich der Steckplatz, in dem diese zuvor installiert wurde, geändert hat.
- 1 System stellt den gesamten Inhalt des Lifecycle-Controllers wieder her

Siehe auch

- l [Import eines Serverprofils von einer vFlash SD-Karte, Netzwerkfreigabe, oder einem USB-](file:///E:/Software/smusc/smlc/lc_1_5/usclce/ge/ug/usctasks.htm#wp1213301)Gerät aus
- l [Import des Serverprofils nach einem Austausch der Hauptplatine](file:///E:/Software/smusc/smlc/lc_1_5/usclce/ge/ug/usctasks.htm#wp1216104)

### <span id="page-20-0"></span>**Hardwarediagnose**

Es wird empfohlen, unter Verwendung des **Hardwarediagnose-**Dienstprogramms i**m Rahmen eines regelmäßigen Wartungsplans Diagnosen auszuführen, um**<br>zu überprüfen, ob das System und die angeschlossene Hardware ordnungsgemäß f einer logischen) Ansicht angeschlossener Hardware liefert, ist es in der Lage, Hardwareprobleme zu identifizieren, die das Betriebssystem und andere Online-<br>Hilfsprogramme nicht identifizieren können. Sie können das Diagno Laufwerken und anderer Peripheriegeräte verwenden.

Siehe auch:

- 1 [Hardwarediagnose durchführen](file:///E:/Software/smusc/smlc/lc_1_5/usclce/ge/ug/usctasks.htm#wp1219805)
- l [Aktualisieren des Hardwarediagnose-Dienstprogramms](file:///E:/Software/smusc/smlc/lc_1_5/usclce/ge/ug/usctasks.htm#wp1219288)

### <span id="page-20-1"></span>**Reparatur von USC oder USC - LCE**

Erscheint während des Power-on Self-Sest (POST) die Meldung Aktualisierung der Systemdienste erforderlich, kann das eingebettete Gerät, auf dem der<br>USC bzw. USC - LCE gespeichert ist, beschädigte Daten enthalten. Lösungen

- l [Reparatur USC](file:///E:/Software/smusc/smlc/lc_1_5/usclce/ge/ug/faq.htm#wp1189085)
- l [Reparatur des USC-LCE](file:///E:/Software/smusc/smlc/lc_1_5/usclce/ge/ug/faq.htm#wp1188853)

### <span id="page-20-2"></span>**RAID-Konfiguration**

USC-LCE unterstützt sowohl Software-RAID- wie auch Hardware-RAID-Optionen.

Siehe auch:

- l [RAID-Konfiguration unter Verwendung von Hardware-RAID](file:///E:/Software/smusc/smlc/lc_1_5/usclce/ge/ug/usctasks.htm#wp1215762)
- l [RAID-Konfiguration unter Verwendung von Software-RAID](file:///E:/Software/smusc/smlc/lc_1_5/usclce/ge/ug/usctasks.htm#wp1215701)

# <span id="page-20-3"></span>**Schlüsselverschlüsselung**

Mit dieser Funktion können Sie:

- l Stellen Sie die Verschlüsselung für PERC H700/H800 RAID-Controller auf einen der folgenden Modi ein:
	- ¡ Lokale Schlüsselverschlüsselung Wendet einen lokalen Schlüssel auf den RAID-Controller an und entfernt die Schlüssel.
	- ¡ Keine Verschlüsselung Es wird keine Verschlüsselung auf den Controller angewendet und es steht die Option **Lokale Schlüsselverschlüsselung einstellen** zur Verfügung.

Siehe auch:

1 [Anwenden des lokalen Schlüssels auf den RAID](file:///E:/Software/smusc/smlc/lc_1_5/usclce/ge/ug/usctasks.htm#wp1219570)-Controller

l Verschlüsseln Sie die vorhandenen ungesicherten virtuellen Laufwerke. Aktivieren Sie dafür die Verschlüsselung auf dem Controller.

## **Lokaler Schlüsselverschlüsselungsmodus**

Sie können die folgenden Aufgaben durchführen, während sich der Controller im lokalen Schlüsselverschlüsselungsmodus befindet:

**ANMERKUNG:** Lesen Sie für weitere Informationen zu Spezifikation und Konfiguration der PERC H700- und H800-Controller den *technischen Leitfaden für PERC H700 und H800 (Technical Guidebook)*.

l Ungesicherte virtuelle Laufwerke verschlüsseln — Aktivieren Sie auf allen sicherheitsfähigen ungesicherten virtuellen Laufwerken die Datenverschlüsselung.

**ANMERKUNG:** Diese Option steht zur Verfügung, wenn virtuelle Laufwerke mit einem sicherheitsfähigen Controller verbunden sind.

- l Schlüsselneueingabe für Controller und verschlüsselte Laufwerke— Ersetzen Sie den vorhandenen lokalen Schlüssel mit einem neuen Schlüssel.
- ≀ Verschlüsselung entfernen und Daten löschen— Löschen Sie den Verschlüsselungsschlüssel auf dem Controller und alle sicheren virtuellen Laufwerke<br>zusammen mit deren Daten. Nach dem Löschen wird der Status des Controllers

Siehe auch:

- 1 [Verschlüsselung von nicht gesicherten virtuellen Laufwerken](file:///E:/Software/smusc/smlc/lc_1_5/usclce/ge/ug/usctasks.htm#wp1219548)
- 1 [Erneute Eingabe eines lokalen Schlüssels für den Controller](file:///E:/Software/smusc/smlc/lc_1_5/usclce/ge/ug/usctasks.htm#wp1219593)
- l [Verschlüsselung entfernen und Daten löschen](file:///E:/Software/smusc/smlc/lc_1_5/usclce/ge/ug/usctasks.htm#wp1219742)

[Zurück zum Inhaltsverzeichnis](file:///E:/Software/smusc/smlc/lc_1_5/usclce/ge/ug/index.htm)

# <span id="page-22-0"></span> **Betrieb des USC und USC-LCE**

**Dell Lifecycle-Controller USC/USC-LCE Version 1.5 Benutzerhandbuch**

- [Hardware-Bestandsliste anzeigen](#page-22-1)-Aktuell oder ab Werk
- [Hardware-Bestandsliste exportieren](#page-22-2)-Aktuell oder ab Werk
- [Anzeigen und Exportieren der Hardwarebestandsliste nach dem](#page-23-1)  ücksetzen des Lifecycle Controllers:
- **O** [Plattformaktualisierung](#page-23-2)
- [Aktualisieren des Hardwarediagnose-](#page-28-1) Dienstprogramms
- 
- [Hardwarediagnose durchführen](#page-28-2)
- **[Installieren des Betriebssystems](#page-28-3)**
- [Auswählen des Treiberquellspeicherorts des Betriebssystems \(nur für](#page-29-1)  USC)
- [Verwenden der optionalen RAID-Konfiguration](#page-30-1)
- **Betriebssystem auswählen**
- **O** [Systemneustart](#page-32-0)
- **O** [Szenarien nach der Betriebssysteminstallation](#page-32-1)
- [Steuerung des Zugriffs auf die Systemsteuerung](#page-33-1)
- [Datum/Uhrzeit konfigurieren](#page-33-2)
- [iDRAC konfigurieren](#page-34-1)
- [RAID-Konfiguration unter Verwendung von Hardware-RAID](#page-39-1)
- [RAID-Konfiguration unter Verwendung von Software-RAID](#page-43-1)
- [Sichere virtuelle Laufwerke auf dem Controller der Serie 7 erstellen](#page-44-2)
- **O** [vFlash SD-Karten-Konfiguration](#page-44-1)
- **O** [Erweiterte HII-Konfiguration](#page-45-1)
- [Verschlüsselung von nicht gesicherten virtuellen Laufwerken](#page-46-1)
- [Anwenden des lokalen Schlüssels auf den RAID](#page-46-2) Controller
- [Erneute Eingabe eines lokalen Schlüssels für den Controller](#page-47-1)
- [Verschlüsselung entfernen und Daten löschen](#page-47-2)
- **O** Auf eine iDRAC6 Express-Karte er
- **O** [Konfiguration eines lokalen FTP-Servers](#page-49-1)
- [Konfigurieren eines lokalen USB-](#page-50-1)Gerätes
- **O** [Teileaustauschkonfiguration](#page-50-2)
- **O** [Serverprofil sichern](#page-51-1)
- [Export des Serverprofils auf ein USB-](#page-52-1)Gerät oder eine Netzwerkfreigabe
- [Import eines Serverprofils von einer vFlash SD-](#page-53-1) Karte, Netzwerkfreigabe,
- oder Berät aus
- [Import des Serverprofils nach einem Austausch der Hauptplatine](#page-54-1)
- [Verlauf des Lifecycle-Protokolls ansehen](#page-54-2)
- **[Exportieren des Lifecycle-Protokolls](#page-55-1)**
- [Einen Kommentar zum Lifecycle-](#page-56-1)Protokoll hinzufügen
- [Konfiguration löschen und Standardwerte wiederherstellen](#page-56-2)

Dieser Abschnitt enthält die notwendigen Schritte zur Durchführung bestimmter Aufgaben auf dem Unified Server Configurator (USC) und dem Unified Server Configurator-Lifecycle Controller Enabled (USC-LCE).

## <span id="page-22-1"></span>**Hardware-Bestandsliste anzeigen–Aktuell oder ab Werk**

So zeigen Sie die derzeit oder werkseitig installierten Hardwarekomponenten und deren Konfiguration an:

- 1. **Klicken Sie im linken Fensterbereich** auf **Hardware-Konfiguration**.
- 2. Klicken Sie auf **Derzeitige Bestandsliste anzeigen** oder auf **Werkseitige Bestandsliste anzeigen**, um die derzeitige Bestandsliste oder die Bestandliste ab Werk anzuzeigen

Siehe auch:

- 1 [Info-Ansicht und Exportieren der aktuellen Bestandsliste](file:///e:/software/smusc/smlc/lc_1_5/usclce/ge/ug/usclceco.htm#wp1202606)
- 1 [Info-Ansicht und Exportieren der werkseitigen Bestandsliste](file:///e:/software/smusc/smlc/lc_1_5/usclce/ge/ug/usclceco.htm#wp1202364)

## <span id="page-22-2"></span>**Hardware-Bestandsliste exportieren–Aktuell oder ab Werk**

So exportieren Sie die derzeit bzw. werkseitig installierten Hardwarekomponenten und deren Konfiguration:

### **Vorbedingungen**

- l Stellen Sie die korrekten **Netzwerkeinstellungen** [ein, wenn Sie die Netzwerkressource verwenden. Weitere Informationen finden Sie unter Anwendung](file:///e:/software/smusc/smlc/lc_1_5/usclce/ge/ug/usingusc.htm#wp1191464)  des Assistenten für USC-Einstellungen.
- l Wenn Sie die exportierte Datei auf einem USB-Gerät speichern, stellen Sie sicher, dass das USB-Gerät mit dem verwalteten Knoten verbunden ist.
- l Wenn Sie die exportierte Datei auf einer Netzwerkressource speichern, stellen Sie sicher, dass Sie über einen freigegebenen Ordner mit den korrekten Anmeldedaten verfügen.

### **Workflow**

So exportieren Sie die derzeitige oder die werkseitige Hardware-Bestandsliste:

- 1. **Klicken Sie im linken Fensterbereich** auf **Hardware-Konfiguration**.
- 2. Klicken Sie auf **Derzeitige Hardware-Bestandsliste exportieren** oder **Werkseitige Hardware-Bestandsliste exportieren**.

<span id="page-23-0"></span>3. Wählen Sie **USB-Gerät** oder **Netzwerkfreigabe**.

#### *USB-Gerät*

Wählen Sie **USB-Gerät**, wenn Sie das Bestandsprotokoll auf ein lokales USB-Gerät exportieren.

- a. Wählen Sie im Menü **Gerät wählen** das gewünschte Gerät aus und geben Sie den Pfad zum Ordner auf dem Gerät an.
	- Wird kein Pfad angegeben, wird die Datei im Stammverzeichnis des Gerätes gespeichert.
- b. Klicken Sie auf **Beenden**, um die Bestandsliste zu exportieren.

#### *Netzwerkressource*

Wählen Sie **Netzwerkressource**, wenn Sie die Datei in einem freigegebenen Ordner auf einem Netzwerk speichern möchten.

Wählen Sie zum Exportieren unter Verwendung einer Netzwerkfreigabe entweder **CIFS** oder **NFS** aus und geben Sie die folgenden Einzelheiten ein:

#### **Für CIFS**

- ¡ **Freigabename** Geben Sie den Pfad zum freigegebenen Ordner ein, um die Datei zu exportieren. Geben Sie zum Beispiel ein **\\xxx.xxx.xx.xx\Freigabename**.
- o **Domänen- und Benutzername —** Geben Sie den für die Anmeldung an der Netzwerkfreigabe erforderlichen Domänen- und Benutzernamen<br>an. Z.B.: **Anmeldename@meineDomäne**. Wenn keine Domäne vorhanden ist, geben Sie den Anmelden
- ¡ **Kennwort** Geben Sie das korrekte Kennwort ein.
- ¡ Dateispeicherort Geben Sie die Unterverzeichnisse ein, falls vorhanden. Zum Beispiel **2010\Apr**.

#### **Für NFS**

- ¡ **Freigabename Geben Sie den Pfad zum freigegebenen Ordner ein, in dem Sie die Datei speichern müssen. Geben Sie zum Beispiel ein \\xxx.xxx.xx.xx\Freigabename.**
- ¡ Dateispeicherort **— Geben Sie die Unterverzeichnisse ein, falls vorhanden. Zum Beispiel 2010\Apr.**
- 4. **Netzverbindung testen** Überprüft, ob der USC-LCE zur Verbindung mit der angegebenen IP-Adresse in der Lage ist. Standardmäßig werden die IP des Gateways und des DNS-Servers angepingt.
- 5. Klicken Sie auf **Beenden**, **um die Bestandsliste zu exportieren**.

#### Siehe auch:

- l [Info-Ansicht und Exportieren der aktuellen Bestandsliste](file:///e:/software/smusc/smlc/lc_1_5/usclce/ge/ug/usclceco.htm#wp1202606)
- 1 [Info-Ansicht und Exportieren der werkseitigen Bestandsliste](file:///e:/software/smusc/smlc/lc_1_5/usclce/ge/ug/usclceco.htm#wp1202364)

# <span id="page-23-1"></span>**Anzeigen und Exportieren der Hardwarebestandsliste nach dem Zurücksetzen des Lifecycle Controllers:**

**ANMERKUNG:** Nach dem Durchführen von **Konfiguration löschen und auf Standardeinstellungen zurücksetzen** wird das System heruntergefahren.

Führen Sie zum Anzeigen oder Exportieren der Hardwarebestandslistendaten nach dem Zurücksetzen des Lifecycle Controllers folgendes aus:

- 1. Schalten Sie das System ein und warten Sie ein paar Minuten, bis der iDRAC den Betrieb aufnimmt.
- 2. Da **CSIOR** (Collect System Inventory on Restart, Sammeln des Systembestands bei Neustart) nach einem Zurücksetzen nicht aktiviert ist, drücken Sie zum Starten des USC <F10>, sodass die Systembestandsdaten gesammelt werden. Verlassen Sie nach dem Starten des USCs den Assistenten und warten Sie, bis das System neu startet.
- 3. Trennen Sie das Stromkabel und warten Sie 30 Sekunden. Schließen Sie das Stromkabel wieder an und starten Sie das System in den USC.

## <span id="page-23-2"></span>**Plattformaktualisierung**

Mit dem Assistenten zur **Plattformaktualisierung** können Sie USC - LCE auf die neueste Version aktualisieren. Es wird empfohlen, den Assistenten zur **Plattformaktualisierung** regelmäßig auszuführen, um auf die neuesten Aktualisierungen zugreifen zu können. Bei USC-LCE können Sie die Firmware und das<br>BIOS aktualisieren, indem Sie einzelne DUPS (Einzelkomponenten-DUPs) v

**ANMERKUNG:** Stellen Sie sicher, dass der Dateiname der Einzelkomponenten-DUPs keine Leerzeichen enthält.

Siehe auch:

1 [Starten des Assistenten zur Plattformaktualisierung](#page-24-1)

- <span id="page-24-0"></span>l [Auswahl der Download-Methode](#page-24-2)
- l [Informationen zur aktuellen Version ansehen](#page-24-3)

### **Versionskompatibilität**

Die Versionskompatibilitätsfunktion ermöglicht Ihnen das Installieren des Lifecycle Controllers, BIOS und der mit den Systemkomponenten kompatiblen iDRAC-Versionen. Im Falle von Kompatibilitätsproblemen während der Aktualisierung, zeigt der Lifecycle Controller Fehlermeldungen zur Herauf- und Herabstufung an.

### <span id="page-24-3"></span>**Informationen zur aktuellen Version ansehen**

So zeigen Sie die aktuellen Versionen und den Zeitstempel der Firmware von verschiedenen Systemkomponenten an:

- 1. Klicken Sie im linken Fensterbereich auf **Plattformaktualisierung**.
- <span id="page-24-1"></span>2. Klicken Sie im rechten Fensterbereich auf **Aktuelle Versionen anzeigen**.

## **Starten des Assistenten zur Plattformaktualisierung**

So starten Sie den Assistenten zur Plattformaktualisierung:

- 1. Klicken Sie im linken Fensterbereich auf **Plattformaktualisierung**.
- <span id="page-24-2"></span>2. Klicken Sie im rechten Fensterbereich auf **Plattformaktualisierung starten**.

## **Auswahl der Download-Methode**

Verwenden Sie zum Herunterladen der Aktualisierungen mittels des **Plattformaktualisierung**sassistenten eine der folgenden Quellen:

- l FTP-Server
	- o [Dell FTP-Server](#page-24-4)
	- o [Proxy-Server-Konfiguration](#page-24-5)
	- **ANMERKUNG:** Stellen Sie sicher, dass die von **ftp.dell.com** heruntergeladene Katalogdatei und DUPs in das Stammverzeichnis der Quelle kopiert werden.
- 1 Lokales FTP Weitere Informationen finden Sie unter [Zugriff auf Aktualisierungen, die sich auf einem lokalen FTP-Server befinden.](#page-49-2)
- l [Lokales Laufwerk](#page-29-2)
- l [Netzwerkfreigabe](#page-25-0)
- l DVD *[Dell Server Updates](#page-25-1)*

### <span id="page-24-4"></span>**Dell FTP-Server**

<span id="page-24-5"></span>Zum Herunterladen von Treibern vom FTP-Server von Dell ist es erforderlich, **ftp.dell.com** in das **Adressfeld** einzugeben.

### **Proxy-Server-Konfiguration**

**So laden Sie Treiber vom FTP-Server unter Verwendung eines Proxy-Servers herunter**:

- 1. Wählen Sie **FTP-Server aus**.
- 2. Geben Sie die folgenden Details ein.
	- l **Adresse —** Die IP-Adresse des lokalen FTP-Servers oder **ftp.dell.com**.
	- l **Benutzername**  Der Benutzername zum Zugreifen auf den FTP-Standort.
	- l **Kennwort**  Das Kennwort zum Zugreifen auf diesen FTP-Standort.
	- l **Katalogort oder Pfad zum Aktualisierungspaket**  Der spezielle Speicherort/das Unterverzeichnis, wo sich der Katalog befindet.

Dieser Schritt ist optional für das Auswählen des Treiberquellspeicherorts des Betriebssystems.

<span id="page-25-2"></span>**ANMERKUNG:** Wenn die Katalogdatei und DUP von **ftp.dell.com** heruntergeladen werden, dann kopieren Sie diese nicht in ein Unterverzeichnis.

- l **Proxy-Server** Der Server-Host-Name des Proxyservers.
- l **Proxy-Port** Die Schnittstellennummer des Proxyservers.
- l **Proxy-Typ** Der Typ des Proxyservers. Die Proxytypen HTTP und SOCKS 4 werden vom USC unterstützt.
- l **Proxy-Benutzername** Der Benutzername, der für die Authentifizierung auf dem Proxyserver erforderlich ist.
- l **Proxy-Kennwort** Das Kennwort, das für die Authentifizierung auf dem Proxyserver erforderlich ist.
- 1 **Netzwerkverbindung testen –** Uberprüft, ob der USC-LCE zur Verbindung mit der angegebenen IP-Adresse in der Lage ist. Standardmäßig<br>19 werden die IP des Gateways und des DNS-Servers angepingt, ebenso wie jede Host- und

#### Siehe auch:

#### <span id="page-25-1"></span>[FTP-Authentifizierung](file:///e:/software/smusc/smlc/lc_1_5/usclce/ge/ug/usclceco.htm#wp1200822)

#### **Lokales Laufwerk (CD/DVD/USB)**

Verwenden Sie eine der folgenden Methoden, um Plattformaktualisierungen von einem lokalen Laufwerk aus (USB-Gerät oder *Dell Server Updates* DVD) durchzuführen:

l Einzelkomponenten-DUPs.

**ANMERKUNG:** Stellen Sie sicher, dass der Dateiname der Einzelkomponenten-DUPs keine Leerzeichen enthält.

l Repository

**ANMERKUNG:** Wenn die Katalogdatei und DUP von **ftp.dell.com** heruntergeladen werden, dann kopieren Sie diese nicht in ein Unterverzeichnis.

#### **Verwendung von Einzelkomponenten-DUPs**

- 1. Wählen Sie aus dem Dropdown-Menü die Laufwerkbezeichnung aus.
- 2. Geben Sie in **Katalogort oder Pfad zum Aktualisierungspaket** den Namen des DUP (zum Beispiel **APP\_WIN\_RYYYZZZ.EXE**) ein oder, falls sich das DUP<br>in einem Unterverzeichnis befindet, sowohl den Unterverzeichnisnamen und

#### **Repository-Verwendung**

- 1. Wählen Sie aus dem Dropdown-Menü die Laufwerkbezeichnung aus.
- 2. Geben Sie in **Katalogort oder Pfad zum Aktualisierungspaket** keinen Dateinamen ein, wenn sich die Katalogdatei im Stammverzeichnis befindet.<br>Befindet sich die Katalogdatei jedoch in einem Unterverzeichnis, dann geben Si

Siehe auch:

[Konfigurieren eines lokalen USB-](#page-50-1)Gerätes

### <span id="page-25-0"></span>**Netzwerkfreigabe**

Wählen Sie zum Durchführen von Plattformaktualisierungen über das Netzwerk von einem freigegebenen Ordner aus **Netzwerkfreigabe** (**CIFS** oder **NFS**) aus und geben Sie die Einzelheiten ein:

- 1. Geben Sie die Einzelheiten der Netzwerkfreigabe ein. Weitere Informationen finden Sie unter [Tabelle 4](#page-25-3)-1.
- 2. **Netzverbindung testen** Überprüft, ob der USC-LCE zur Verbindung mit der angegebenen IP-Adresse in der Lage ist. Standardmäßig verbindet er sich mit der IP des Gateways und des DNS-Servers.
- 3. Klicken Sie auf **Weiter**.

<span id="page-25-3"></span>**Tabelle 4-1. Netzwerkfreigabedetails**

![](_page_25_Picture_280.jpeg)

<span id="page-26-0"></span>![](_page_26_Picture_212.jpeg)

# **Auswählen und Anwenden der Aktualisierungen**

So wählen Sie die Aktualisierungen aus und wenden sie an:

- 1. Klicken Sie im linken Fensterbereich der **Startseite** auf **Aktualisierungen auswählen. Die Liste der verfügbaren Aktualisierungen wird angezeigt.**
- 2. Wählen Sie die erforderlichen Aktualisierungen aus und klicken Sie auf **Anwenden**. Standardmäßig wählt der USC-LCE die Komponenten aus, für die aktuelle Aktualisierungen zur Verfügung stehen.
- 3. Klicken Sie auf **Übernehmen**.

Das System wird neu gestartet, sobald der Aktualisierungsvorgang abgeschlossen ist. Wenn mehr als eine Aktualisierung angewendet wird, startet das System möglicherweise zwischen den Aktualisierungen direkt in den USC-LCE neu und fährt dann mit dem Aktualisieren fort.

Wird die Aktualisierung der iDRAC-Firmware unterbrochen, müssen Sie eventuell bis zu 30 Minuten warten, bevor Sie einen weiteren Firmware-<br>Aktualisierungsversuch unternehmen.

Siehe auch:

- l [Versionsvergleich](#page-27-0)
- 1 [Aktualisieren von Geräten, die sich auf die Einstellungen des Trusted Platform Module \(TPM\) auswirken](#page-27-1)
- l [RAID-Controller-Firmware aktualisieren](#page-27-2)

### **Wichtig**

- ı Vom USC-LCE nicht unterstützt werden Aktualisierung bzw. Rollback des PERC 5/E-Adapters für externes Speichern, des SAS 5i/R-Adapters für<br>Bandspeicherung, der PERC S100- und PERC S300-Adapter und der Intel™ NIC-Adapter.
- i Ein NIC **wrapper.efi**-Fehler kann angezeigt werden, wenn Sie versuchen, den NIC unter Verwendung der Plattformaktualisierung ohne die neusten<br>iDRAC- und BIOS-Versionen im USC zu aktualisieren. Aktualisieren Sie auf das n
- <span id="page-26-1"></span>VORSICHTSHINWEIS: **Während Sie den USC zum Aktualisieren der Firmware der Netzteileinheit verwenden, fährt das System nach dem ersten<br>Task herunter. Die Aktualisierung der PSU-Firmware und das automatische Einschalten daue**

## **Rollback auf vorhergehende BIOS- und Firmware-Versionen durchführen**

Sie können mit dem **Rollback-**Assistenten einen Rollback auf frühere BIOS- und Firmwareversionen durchführen.

#### **Wichtig**

Wenn Sie das BIOS oder die Firmware nur einmal aktualisieren, bietet die Rollback-Funktion die Option, auf das werkseitig installierte BIOS bzw. Firmware-<br>Image zurückzukehren. Wenn Sie das BIOS oder die Firmware mehr als können nicht wiederhergestellt werden.

### <span id="page-27-3"></span>**Starten des Rollback-Assistenten**

Zum Starten des Assistenten für den Plattformrollback:

- 1. Starten Sie das System und drücken Sie innerhalb von 10 Sekunden nach Anzeige des Dell-Logos die Taste **<F10>**. Der USC-LCE wird gestartet.
- 2. Klicken Sie im linken Fensterbereich auf **Plattformaktualisierung**.
- 3. Klicken Sie im rechten Fensterbereich auf **Plattformrollback starten**. Die Seite **Plattformrollback** zeigt eine Liste verfügbarer Rollbackkomponenten.

### **Auswählen und Anwenden von Rollbacks**

So wählen Sie Rollbacks aus und wenden sie an:

- 1. Wählen Sie auf der Seite **Plattformrollback** das/die erforderliche(n) Rollback-Image(s) aus.
- 2. Klicken Sie auf **Anwenden**.

Nachdem der Aktualisierungsvorgang abgeschlossen ist, startet das System neu. Wenn mehr als eine Aktualisierung angewendet wird, startet das System möglicherweise zwischen den Aktualisierungen direkt in den USC-LCE neu und fährt dann mit dem Aktualisieren fort.

Siehe auch:

- l [Versionsvergleich](#page-27-0)
- 1 [Aktualisieren von Geräten, die sich auf die Einstellungen des Trusted Platform Module \(TPM\) auswirken](#page-27-1)
- l [RAID-Controller-Firmware aktualisieren](#page-27-2)

#### <span id="page-27-0"></span>**Versionsvergleich**

Sie können die Version der Aktualisierung bzw. des Rollbacks mit der momentan auf dem System installierten Version vergleichen, indem Sie die Versionen in den Feldern **Aktuell** und **Verfügbar** miteinander vergleichen.

- l **Aktualisierung** Zeigt die verfügbaren Aktualisierungen an. Markieren Sie das Kontrollkästchen zu jeder Aktualisierung, die angewendet werden soll.
- l **Aktuell** Zeigt die Version der Komponente an, die momentan auf dem System installiert ist.
- l **Verfügbar** Zeigt die Version der verfügbaren Aktualisierung an.

### <span id="page-27-2"></span>**RAID-Controller-Firmware aktualisieren**

So aktualisieren Sie die RAID-Controller-Firmware:

- 1. Klicken Sie im linken Fensterbereich der **Startseite** auf **Plattformaktualisierung**.
- 2. Wählen Sie die Repository-Option aus und klicken Sie auf **Weiter**.

Die Komponenten werden mit aktuellen und verfügbaren Firmware-Aktualisierungen angezeigt.

3. Wählen Sie die Speicherkarte aus und klicken Sie auf **Übernehmen**.

Der Aktualisierungsablauf wird eingeleitet und die Firmware-Aktualisierung ist abgeschlossen.

#### <span id="page-27-1"></span>**Aktualisieren von Geräten, die sich auf die Einstellungen des Trusted Platform Module (TPM) auswirken**

Wenn auf dem System BitLocker-Schutz aktiviert ist, ist es für die Aktualisierung bestimmter Komponenten erforderlich, ein Wiederherstellungskennwort<br>einzugeben oder während des nächsten Systemstarts ein USB-Flash-Laufwerk

Wenn der USC - LCE ermittelt, dass die TPM-Sicherheit auf **Ein mit Vorstart-Maßnahmen** eingestellt ist, wird eine Warnmeldung angezeigt, die darauf hinweist, dass für bestimmte Aktualisierungen das Wiederherstellungskennwort oder das USB-Flash-Laufwerk mit dem Wiederherstellungsschlüssel<br>erforderlich ist. Die Warnmeldung gibt außerdem an, welche Komponenten sich auf B

Sie können wählen, für diese Komponenten keine Aktualisierung bzw. kein Rollback auszuführen, indem Sie zur Seite **Aktualisierungen auswählen** navigieren und die Auswahl der Kontrollkästchen für die Komponenten aufheben.

# <span id="page-28-1"></span><span id="page-28-0"></span>**Aktualisieren des Hardwarediagnose-Dienstprogramms**

Sie können das **Hardwarediagnose-**Dienstprogramm unter Verwendung der DUPs (DUPs) oder des Assistenten zur **Plattformaktualisierung** aktualisieren.

**Tabelle 4-2. Aktualisieren des Hardwarediagnose-Dienstprogramms**

![](_page_28_Picture_239.jpeg)

Siehe auch:

- l [Hardwarediagnose](file:///e:/software/smusc/smlc/lc_1_5/usclce/ge/ug/usclceco.htm#wp1189588)
- l [Plattformaktualisierung](#page-23-2)

# <span id="page-28-2"></span>**Hardwarediagnose durchführen**

So führen Sie die Hardware-Diagnose durch:

- 1. So starten Sie das Hardwarediagnose-Dienstprogramm:
	- a. Klicken Sie im linken Fensterbereich des USC oder USC-LCEs auf **Hardware-Diagnose**.
	- b. Klicken Sie im rechten Fensterbereich auf **Hardwarediagnose ausführen**. Wenn das Diagnosedienstprogramm startet, folgen Sie den Anweisungen auf dem Bildschirm.
- 2. Starten Sie zum Verlassen des Hardwarediagnose-Dienstprogramms das System neu und drücken Sie **<F10>** um den USC oder USC-LCE neu aufzurufen.

Wenn die Tests abgeschlossen wurden, werden die Ergebnisse der Diagnosetests auf dem Bildschirm angezeigt. Durchsuchen Sie die Lösungen unter<br>**support.dell.com** zum Beheben der in den Testergebnissen gemeldeten Probleme.

Siehe auch:

**[Hardwarediagnose](file:///e:/software/smusc/smlc/lc_1_5/usclce/ge/ug/usclceco.htm#wp1189588)** 

# <span id="page-28-3"></span>**Installieren des Betriebssystems**

### **Vorbedingungen**

- l Optisches DVD-Laufwerk ist verbunden.
- l Festplatten müssen verbunden sein. Für PERC-Controller muss mindestens ein physikalisches Laufwerk für die Erstellung des virtuellen Laufwerks verfügbar sein.

### **Workflow**

So installieren Sie das Betriebssystem:

- 1. Um den USC zu starten, starten Sie das System und drücken Sie die Taste **<F10>** innerhalb von 10 Sekunden nach Anzeige des Dell-Logos.
- 2. Klicken Sie im linken Fensterbereich auf **BS-Bereitstellung**.
- 3. Klicken Sie im rechten Fensterbereich auf **Betriebssystem bereitstellen und wählen Sie eine der folgenden Optionen:** 
	- l Wählen Sie **Direkt zur BS-Bereitstellung wechseln** und klicken Sie auf **Weiter**.
		- l Optional: **Zuerst RAID konfigurieren** und klicken Sie auf **Weiter**, wenn das System über einen RAID-Controller verfügt. Weitere Informationen finden Sie unter Ver
- 4. Für **USC** [Wählen Sie die Treiberquelle. Weitere Informationen finden Sie unter Auswählen des Treiberquellspeicherorts des Betriebssystems \(nur für](#page-29-1)  USC).

<span id="page-29-0"></span>5. Wählen Sie aus der Liste das Betriebssystem aus, legen Sie den Betriebssystem-Datenträger ein und schließen Sie die verbleibenden Aufgaben ab.<br>Weitere Informationen finden Sie unter <u>[Betriebssystem auswählen](#page-30-2)</u>.

**ANMERKUNG:** Wenn Sie ein Betriebssystem auswählen, das den UEFI-Startmodus unterstützt, werden BIOS- bzw- UEFI-Optionen für die Auswahl des Startmodus zur Verfügung gestellt.

6. Starten Sie das System neu. Weitere Informationen finden Sie unter [Systemneustart.](#page-32-0)

Siehe auch:

- l [Installieren der Treiber für ein RHEL 4.8 Betriebssystem](#page-31-0)
- l [Szenarien nach der Betriebssysteminstallation](#page-32-1)
	- l Zuweisen einer Windows-[startfähigen Systempartition zum Laufwerk C](#page-32-2)
	- 1 [Installation von Red Hat Enterprise Linux 4.8 auf einem System mit SAS7 \(H200\)-Controller](#page-33-3)

## <span id="page-29-1"></span>**Auswählen des Treiberquellspeicherorts des Betriebssystems (nur für USC)**

<span id="page-29-3"></span>Laden Sie für USC die Betriebssystemtreiber von einem[Online-Repository](#page-29-3) oder einem [Lokales Laufwerk](#page-29-2) (USB, Netzwerkfreigabe, oder DVD) herunter.

## **Online-Repository**

So laden Sie Treibern von einem Online-Repository herunter:

- 1. Wählen Sie das **Online-Repository**.
- 2. Wählen Sie das **FTP-Repository**.
- 3. Laden Sie die Treiber herunter, indem Sie eine der folgenden Methoden verwenden:
	- l [Dell FTP-Server](#page-24-4)
	- 1 [Lokal konfiguriertes Online-Repository](#page-29-4)
	- l [Proxy-Server-Konfiguration](#page-24-5)
- 4. Wählen Sie **Lokal speichern** aus, um die Treiber des Online-Repository lokal zu speichern.
- 5. Wählen Sie im Dropdown-Menü **Lokal speichern** das USB-Laufwerk aus, auf dem die Systemtreiber gespeichert werden sollen.

Stellen Sie sicher, dass Sie ein USB-Gerät an das USB-Laufwerk anschließen.

6. Klicken Sie auf **Weiter**.

Siehe auch:

<span id="page-29-4"></span>[Auswahl der Download-Methode](#page-24-2)

### **Lokal konfiguriertes Online-Repository**

**Zum Herunterladen von Treibern von einem lokal konfigurierten Online-Repository** müssen Sie den Namen des Server-Hosts oder die IP-Adresse des Servers, der die Treiber aufweist, in das **Adressf**eld eingeben.

Siehe auch:

- l [Konfiguration eines lokalen FTP-Servers](#page-49-1)
- l [FTP-Authentifizierung](file:///e:/software/smusc/smlc/lc_1_5/usclce/ge/ug/usclceco.htm#wp1200822)

### <span id="page-29-2"></span>**Lokales Laufwerk**

Wählen Sie **Lokales Laufwerk**, um die Treiber von einem USB-Gerät oder der *Dell Lifecycle Controller OS Driver Packs DVD* herunterzuladen und klicken Sie auf **Weiter**.

![](_page_29_Picture_31.jpeg)

<span id="page-30-0"></span>Siehe auch:

[Konfigurieren eines lokalen USB-](#page-50-1)Gerätes

### <span id="page-30-1"></span>**Verwenden der optionalen RAID-Konfiguration**

Wenn das System über einen RAID-Controller verfügt, können Sie ein virtuelles Laufwerk als Startgerät konfigurieren.

# **RAID-Konfiguration unter Verwendung des Assistenten für die Betriebssystembereitstellung**

### **Wichtig**

- l Beim USC ist der Assistent zur Raid-Konfiguration nur über den Assistenten zur **Betriebssystembereitstellung** verfügbar.
- l Beim USC-LCE können Sie das RAID über die Registerkarte **Hardwarekonfiguration**®**Konfigurationsassistenten**® **RAID-Konfiguration** konfigurieren.

**ANMERKUNG:** ESX 3.5- und Citrix-Betriebssysteme unterstützen keine Controller der Serie 7.

So konfigurieren Sie RAID unter Verwendung des Assistenten für die Betriebssystembereitstellung:

- 1. Klicken Sie im linken Fensterbereich der **Startseite** auf **Betriebssystembereitstellung**.
- 2. Wählen Sie RAID jetzt konfigurieren aus. Diese Option startet den Assistenten zur RAID-Konfiguration, der alle Speicher-Controller anzeigt, die für de<br>Konfiguration zur Verfügung stehen, einschließlich der Controller de
- 3. Wählen Sie einen Speicher-Controller aus.

Die RAID-Konfigurationsoptionen werden angezeigt.

4. Schließen Sie die RAID-Einstellungen ab und klicken Sie auf **Fertigstellen**.

Die RAID-Konfiguration wird auf die Laufwerke angewendet und der USC bzw. USC-LCE kehrt zum Assistenten für die **Betriebssystembereitstellung** zurück.

### **RAID-Konfiguration umgehen:**

Wählen Sie **Direkt zur BS-Bereitstellung wechseln** aus und klicken Sie auf **Weiter**. Diese Option startet den Assistenten für die **Betriebssystembereitstellung** und das Betriebssystem wird auf dem Standardstartgerät installiert, das im BIOS-Dienstprogramm angegeben ist.

Siehe auch:

- 1 [Betriebssystem auswählen](#page-30-2)
- l [Installieren des Betriebssystems](#page-28-3)

### <span id="page-30-2"></span>**Betriebssystem auswählen**

Sie können ein Betriebssystem basierend auf dessen Verfügbarkeit und der Benutzerpräferenz auswählen. Führen Sie einen der folgenden Schritte aus:

- 1 [Auswahl eines in der Liste vorhandenen Betriebssystems](#page-30-3)
- 1 [Auswahl eines benutzerdefinierten Betriebssystems](#page-31-2)
- l [Auswahl eines in der Liste nicht vorhandenen Betriebssystems](#page-31-3)

# <span id="page-30-3"></span>**Auswahl eines in der Liste vorhandenen Betriebssystems**

So installieren Sie ein in der Liste vorhandenes Betriebssystem:

- 1. Wählen Sie das benötigte Betriebssystem in der Liste aus und klicken Sie auf **Weiter**.
- 2. Ist ein UEFI-fähiges Betriebssystem ausgewählt, zeigt der USC-LCE zwei Installationsarten an **UEFI** oder **BIOS**. Wählen Sie eine dieser Optionen und klicken Sie auf **Weiter**.

<span id="page-31-1"></span>3. Legen Sie bei entsprechender Aufforderung den Standard-Datenträger zur Installation des Betriebssystems ein und klicken Sie auf **Weiter**. Der USC oder USC-LCE überprüft den Datenträger.

**ANMERKUNG:** Der USC oder USC-LCE übergibt die Treiber über das Verzeichnis OEMDRV an das Betriebssystem.

4. Wurde der Standard-Datenträger zur Installation des Betriebssystems akzeptiert, fahren Sie mit der Installation fort. Andernfalls legen Sie den korrekten Datenträger ein und klicken auf **Weiter**.

### <span id="page-31-2"></span>**Auswahl eines benutzerdefinierten Betriebssystems**

So installieren Sie ein benutzerdefiniertes Betriebssystem:

1. Wählen Sie das benötigte Betriebssystem in der Liste aus und klicken Sie auf **Weiter**.

Nach dem Extrahieren der Treiber werden Sie vom USC oder USC-LCE aufgefordert, den Datenträger zur Installation des Betriebssystems einzulegen.

2. Legen Sie den Datenträger des benutzerdefinierten Betriebssystems mit allen für Ihre Anforderungen spezifischen Betriebssystemkomponenten ein und klicken Sie auf **Weiter**.

**ANMERKUNG:** Der USC oder USC-LCE übergibt die Treiber über das Verzeichnis OEMDRV an das Betriebssystem.

3. **Wenn die Uberprüfung fehlschlägt, wird die Meldung —** Der gewählte Datenträger entspricht nicht der Standardmedienzertifizierung des<br>Betriebssystems <Name des gewählten Betriebssystems> angezeigt. Klicken Sie auf **Ja**, und es erneut zu versuchen.

### <span id="page-31-3"></span>**Auswahl eines in der Liste nicht vorhandenen Betriebssystems**

So installieren Sie ein in der Liste nicht vorhandenes Betriebssystem:

1. Wählen Sie die Option **Ein anderes Betriebssystem** und klicken Sie auf **Weiter**.

Die Treiber werden nicht extrahiert. Bereiten Sie daher die Treiber für das gewünschte Betriebssystem vor.

2. Legen Sie den Betriebssystem-Datenträger mit allen für Ihre Anforderungen spezifischen Betriebssystemkomponenten ein und klicken Sie auf **Weiter**.

**ANMERKUNG:** Der USC oder USC-LCE übergibt die extrahierten Treiber im Verzeichnis OEMDRV nicht an das Betriebssystem.

3. Klicken Sie auf **Weiter**.

**ANMERKUNG: USC bzw. USC-LCE überprüfen den Datenträger nicht.** 

### **Extrahieren der Treiber und Installation**

#### **Tabelle 4-3. Extrahieren der Treiber und Installation für unterschiedliche Betriebssysteme**

![](_page_31_Picture_229.jpeg)

Siehe auch:

- l [Extrahieren der Treiber](file:///e:/software/smusc/smlc/lc_1_5/usclce/ge/ug/usclceco.htm#wp1200901)
- l [Systemneustart](#page-32-0)

### <span id="page-31-0"></span>**Installieren der Treiber für ein RHEL 4.8 Betriebssystem**

So installieren Sie die Treiber:

1. Laden Sie das USB-Gerät, das die Betriebssystemtreiber mit der Bezeichnung OEMDRV enthält. Verwenden Sie folgenden Befehl zum Laden des USB-Geräts:

<span id="page-32-3"></span>mkdir OEMDRV

mount /dev/sdc1 /mnt/OEMDRV

**ANMERKUNG:** Pfad zu den Betriebssystemtreibern auf dem OEMDRV-Laufwerk:

/oemdrv/\*.rpm

2. Installieren Sie die Treiber unter Verwendung des folgenden Befehls:

rpm -Uvh \*.rpm

## <span id="page-32-0"></span>**Systemneustart**

Klicken Sie auf **Fertigstellen**, um das System neu zu starten und mit der Installation des Betriebssystems fortzufahren. Beim Neustart startet das System den<br>**Datenträger zur Installation des Betriebssystems.** 

VORSICHTSHINWEIS: Zu Beginn der Windows Server® 2003-**Installation ermittelt das Installationsprogramm automatisch den standardmäßigen**<br>Laufwerksbuchstaben C und weist ihn eventuell dem temporären USC- und USC - LCE-Speich **hierbei handelt es sich um die standardmäßige Vorgehensweise des Windows-Installationsprogramms. Weitere Informationen zur Zuweisung der neuen Partition zum Laufwerk C finden Sie unter Zuweisen einer Windows-[startfähigen Systempartition zum Laufwerk C](#page-32-2).** 

## **Szenarien nach dem Neustart**

[Tabelle 4](#page-32-4)-4 führt die Szenarien nach dem Neustart, ihre Benutzermaßnahmen und Auswirkungen auf.

<span id="page-32-4"></span>**Tabelle 4-4. Szenarien nach dem Neustart und Benutzermaßnahmen**

![](_page_32_Picture_230.jpeg)

## <span id="page-32-1"></span>**Szenarien nach der Betriebssysteminstallation**

Schließen Sie nach der Installation des Betriebssystems die folgenden USC- bzw. USC-LCE-Aufgaben für die Betriebssysteme Microsoft Windows Server 2003 und Red Hat Enterprise Linux 4.8 ab:

- 1 Zuweisen einer Windows-[startfähigen Systempartition zum Laufwerk C](#page-32-2)
- 1 [Installation von Red Hat Enterprise Linux 4.8 auf einem System mit SAS7 \(H200\)-Controller](#page-33-3)

### <span id="page-32-2"></span>**Zuweisen einer Windows-startfähigen Systempartition zum Laufwerk C**

Nach Abschluss der Installation des Betriebssystems Microsoft Windows Server 2003 durch den USC bzw. USC-LCE startet der Server neu und beginnt mit dem Textmodusteil der Installation.

So stellen Sie sicher, dass Microsoft Windows auf Laufwerk **C**: installiert wird:

**ANMERKUNG:** Das Windows Server 2003 Setup zeigt eine Liste mit vorhandenen Laufwerkspartitionen und im System verfügbaren unpartitioniertem Speicherplatz an.

1. Erstellen Sie eine Festplattenpartition, wählen Sie den unpartitionieren Speicherplatz aus und drücken Sie **<c>**. Folgen Sie den Anweisungen auf dem Bildschirm.

<span id="page-33-0"></span>**ANMERKUNG:** Die Partition darf nicht als Laufwerk **C:** aufgeführt sein.

- 2. Löschen der Partition: wählen Sie die neu erstellte Partition aus und drücken Sie **<d>**. Folgen Sie den Anweisungen auf dem Bildschirm.
- 3. Erstellen Sie eine Festplattenpartition, wählen Sie erneut den unpartitionieren Speicherplatz aus und drücken Sie **<c>**. Folgen Sie den Anweisungen auf dem Bildschirm.

Windows wird auf Laufwerk **C**: installiert.

Weitere Informationen finden Sie unter **support.microsoft.com/kb/896536**.

<span id="page-33-3"></span>![](_page_33_Picture_5.jpeg)

### **Installation von Red Hat Enterprise Linux 4.8 auf einem System mit SAS7 (H200)-Controller**

So installieren Sie Red Hat Enterprise Linux 4.8:

- 1. Kopieren Sie die Treiber-Imagedatei (\***.img** oder \***.dd**) auf ein USB- Speichergerät. Geben Sie den Speicherort der Treiber-Imagedatei an, wenn Sie eine Aufforderung bezüglich einer Treiberdiskette erhalten.
- 2. Wählen Sie auf der Seite **BS-Bereitstellung Red Hat Enterprise Linux 4.8 aus**.
- 3. Nachdem der USC mit der BS-Installations-CD bzw. -DVD neu gestartet hat, geben Sie den folgenden Befehl ein: > linux dd
- 4. **Fügen Sie die Treiberaktualisierungsdisk (DUD) bei entsprechender Aufforderung ein, geben Sie den Standort des USB-Laufwerks an und drücken Sie die <Eingabetaste>.**
- 5. Folgen Sie den Bildschirmanleitungen, um die Installation abzuschließen.

### <span id="page-33-1"></span>**Steuerung des Zugriffs auf die Systemsteuerung**

So steuern Sie den Zugriff auf die Systemsteuerung:

- 1. Wählen Sie auf der USC- bzw. USC-LCE **Startseite Hardware- Konfiguration** aus.
- 2. Klicken Sie im rechten Bereich auf **Konfigurationsassistenten**.
- 3. Klicken Sie auf **Konfiguration der physischen Sicherheit**.
- 4. Stellen Sie den Systemsteuerungszugriff auf eine der folgenden Optionen ein:
	- l Deaktiviert
	- l Nur Ansicht
	- l Anzeigen und Ändern
- 5. Klicken Sie auf **Fertigstellen**, um die Änderungen zu übernehmen.

Klicken Sie auf **Zurück,** um zu den **Konfigurationsassistenten** zurückzukehren, oder klicken Sie zum Beenden auf **Abbrechen**.

## **Optionen für den Systemsteuerungszugriff**

Die physische Sicherheitskonfiguration des USC ermöglicht dem Administrator die Einschränkung des Zugriffs auf die Systemsteuerungsschnittstelle. Die verfügbaren Optionen sind:

- l **Deaktiviert**  Sie haben keinen Zugriff auf Informationen oder Steuerelemente außer den Informationen, die vom Verwaltungs-Controller angezeigt werden und Sie können keine Maßnahmen festlegen.
- l **Nur Ansicht** Sie können sich durch die Datenbildschirme bewegen und über die Systemsteuerungsschnittstelle Informationen abrufen.
- l **Anzeigen und Ändern** Sie können über die Systemsteuerungsschnittstelle Informationen abrufen und Änderungen vornehmen.

# <span id="page-33-2"></span>**Datum/Uhrzeit konfigurieren**

So stellen Sie das Datum und die Uhrzeit des Systems ein:

- <span id="page-34-0"></span>1. Wählen Sie auf der USC- bzw. USC-LCE **Startseite Hardware- Konfiguration** aus.
- 2. Klicken Sie im rechten Fensterbereich auf **Konfigurationsassistenten**.
- 3. Klicken Sie auf **Konfiguration von Systemdatum/-uhrzeit**.

Die im USC - LCE angezeigten Standardwerte für Systemdatum und -uhrzeit stimmen mit den entsprechenden Werten des System-BIOS überein.

- 4. Ändern Sie die Werte für **Systemdatum** und **Uhrzeit** (HH:MM:SS AM/PM) nach Bedarf.
- 5. Klicken Sie auf **Fertigstellen**, um die Änderungen zu übernehmen.
- 6. Klicken Sie auf **Zurück,** um zu den **Konfigurationsassistenten** zurückzukehren, oder klicken Sie zum Beenden auf **Abbrechen**.

## <span id="page-34-1"></span>**iDRAC konfigurieren**

Sie können den Assistenten für die **iDRAC-Konfiguration** zum Konfigurieren von iDRAC-Parametern verwenden, die auf das System anwendbar sind, z. B. LAN,<br>allgemeine IP-Einstellungen, IPv4, IPv6, virtuelle Laufwerke und LAN-

So konfigurieren und verwalten Sie iDRAC-Parameter:

- 1. Klicken Sie im linken Fensterbereich der **Startseite** auf **Hardware- Konfiguration**.
- 2. Klicken Sie im rechten Fensterbereich auf **Konfigurationsassistenten**.
- 3. Klicken Sie auf **iDRAC-Konfiguration** und konfigurieren Sie die folgenden Parameter.
	- l [LAN-Konfiguration](#page-34-2)
	- l [Erweiterte LAN-Konfiguration](#page-35-1)
	- l [Allgemeine IP-Konfiguration](#page-35-2)
	- l [IPv4-Konfiguration](#page-36-0)
	- l [IPv6-Konfiguration](#page-37-1)
	- 1 [Konfiguration virtueller Laufwerke](#page-37-2)
	- 1 [LAN-Benutzerkonfiguration](#page-38-0)
	- l [Zusammenfassung und Bestätigung](#page-39-2)

### <span id="page-34-2"></span>**LAN-Konfiguration**

Für die Anzeige und Konfiguration:

- 1. Wählen Sie aus iDRAC-Konfiguration **LAN-Konfiguration** aus.
- 2. Geben Sie die Einzelheiten für **iDRAC LAN**, **IPMI-über-LAN**, **MAC-Adresse und NIC-Auswahl** an.

**Tabelle 4-5. LAN-Konfigurationsattribute**

![](_page_34_Picture_307.jpeg)

### **NIC-Modus**

Die unterschiedlichen NIC-Modustypen für die NIC-Aktivierung sind:

- l [Dediziert](#page-35-3)
- l [Freigegeben für Failover](#page-35-4)
- <span id="page-35-0"></span>1 [Freigegeben für Failover](#page-35-5) - LOM 2
- l [Freigegeben für Failover](#page-35-6)  Alle LOMs

#### <span id="page-35-3"></span>*Dediziert*

Diese Option aktiviert den Remote-Zugriff zum Benutzen der dedizierten Netzwerkschnittstelle, die auf dem Dell Remote Access Controller (DRAC) verfügbar ist. Die DRAC-Schnittstelle wird nicht an das Host-Betriebssystem freigegeben und leitet den Verwaltungsverkehr zu einem separaten physischen Netzwerk, wodurch sie vom Anwendungsverkehr getrennt werden kann.

<span id="page-35-4"></span>**ANMERKUNG:** Diese Option steht nur dann zur Verfügung, wenn auf dem System ein iDRAC6-Enterprise-Controller vorhanden ist.

#### **Freigegeben für Failover**

Diese Option ermöglicht die Freigabe der Netzwerkschnittstelle an das Host-Betriebssystem per Remote-Zugriff. Die Netzwerkschnittstelle des Remote-<br>Zugriffsgeräts ist vollständig funktionsfähig, wenn das Host-Betriebssyste Zugriffsgerät die gesamte Datenübertragung zurück zu LOM 1.

#### <span id="page-35-5"></span>**Freigegeben für Failover - LOM 2**

Diese Option ermöglicht die Freigabe der Netzwerkschnittstelle an das Host-Betriebssystem per Remote-Zugriff. Die Netzwerkschnittstelle des Remote-<br>Zugriffsgeräts ist vollständig funktionsfähig, wenn das Host-Betriebssyste Zugriffsgerät die gesamte Datenübertragung zu LOM 2 zurück.

Wenn ein LOM ausfällt, später jedoch wiederhergestellt wird, können Sie manuell zur ursprünglichen LOM-Einstellung zurückkehren, indem Sie die NIC-Auswahl über den **iDRAC-Hardware-Konfigurationsassistenten** bearbeiten.

#### <span id="page-35-6"></span>**Freigegeben für Failover - Alle LOMs**

Diese Option ermöglicht die Freigabe der Netzwerkschnittstelle an das Host-Betriebssystem per Remote-Zugriff. Die Netzwerkschnittstelle des Remote-Zugriffsgeräts ist vollständig funktionsfähig, wenn das Host-Betriebssystem für NIC-Teaming konfiguriert ist. Das Remote-Zugriffsgerät empfängt Daten über<br>NIC 1, NIC 2, NIC 3 und NIC 4, sendet Daten jedoch nur über NIC 1. ausfällt, überträgt das Remote-Zugriffsgerät Daten zu NIC 3. Falls NIC 3 ausfällt, überträgt das Remote-Zugriffsgerät Daten zu NIC 4. Wenn NIC 4 ausfällt,<br>schaltet das Remote-Zugriffsgerät alle Datenübertragungen auf NIC 1

<span id="page-35-1"></span>**ANMERKUNG:** Die Option **Freigegeben mit Failover - Alle LOMs** ist auf dem iDRAC6 Enterprise-Controller möglicherweise nicht verfügbar.

### **Erweiterte LAN-Konfiguration**

So stellen Sie die erweiterte LAN-Konfiguration ein:

- 1. Wählen Sie aus iDRAC-Konfiguration **Erweiterte LAN-Konfiguration** aus.
- 2. Legen Sie zusätzliche Attribute für **VLAN, VLAN-ID**, **VLAN-Priorität**, **Automatische Verhandlung**, **LAN-Geschwindigkeit** und **LAN-Duplex** fest.
- 3. Klicken Sie auf **OK**, um Ihre Einstellungen zu speichern und zum Menü **LAN-Konfiguration** zurückzukehren.

#### **Tabelle 4-6. Erweiterte LAN-Konfigurationsattribute**

<span id="page-35-2"></span>![](_page_35_Picture_316.jpeg)

# <span id="page-36-1"></span>**Allgemeine IP-Konfiguration**

So stellen Sie eine allgemeine IP-Konfiguration ein:

- 1. Wählen Sie aus **iDRAC-Konfiguration IP-Konfiguration** aus.
- 2. Registrieren Sie den iDRAC-Namen.
- 3. Legen Sie den Domänennamen von DHCP fest.
- 4. Geben Sie den Domänennamen an.
- 5. Geben Sie die Zeichenkette des Host-Namens an.
- 6. Klicken Sie auf **OK**, um Ihre Einstellungen zu speichern und zum Menü **iDRAC-Konfiguration** zurückzukehren.

Die während der Konfiguration eingestellten Informationen werden gelöscht, wenn der iDRAC auf die ursprünglichen Standardeinstellungen zurückgesetzt<br>wird, oder wenn die iDRAC-Firmware aktualisiert wird.

#### **Tabelle 4-7. Allgemeine IP-Konfigurationsattribute**

![](_page_36_Picture_321.jpeg)

# <span id="page-36-0"></span>**IPv4-Konfiguration**

So stellen Sie die IPv4-Konfiguration ein:

- 1. Wählen Sie in **IP-Konfiguration IPV4** aus und aktivieren oder deaktivieren Sie das Protokoll.
- 2. Legen Sie den RMCP+ Verschlüsselungsschlüssel fest.
- 3. Geben Sie die **IP-Adressenquelle** an.
- 4. Geben Sie für **Alternative IP-Adresse** benutzerdefinierte Einstellungen an.
- 5. Klicken Sie auf **Weiter,** um fortzufahren.

![](_page_36_Picture_322.jpeg)

Klicken Sie zur Angabe der benutzerkonfigurierten Steuerelemente auf die **Ethernet IP Adressen** Einstellungen und geben Sie für folgendes die

<span id="page-37-0"></span>entsprechenden Werte ein:

- l **Ethernet IP-Adresse** Maximaler Wert von 255.255.255.255
- l **Subnetzmaske** Maximaler Wert von 255.255.255.255
- l **Standard-Gateway** Maximaler Wert von 255.255.255.255
- l **DNS-Server von DHCP beziehen**  Ja/Nein
	- ¡ Wenn die Einstellung **Ja** lautet, erhält die iDRAC-NIC die DNS-Serverinformationen vom DHCP-Server und deaktiviert die Steuerelemente **DNS-Server 1** und **DNS-Server 2**.
	- ¡ Wenn die Einstellung **Nein** lautet, erwirbt der iDRAC-NIC die DNS-Serverinformationen nicht vom DHCP-Server, und Sie müssen die Felder **DNS-Server 1** und **DNS-Server 2** manuell definieren.
- l DNS-Server 1 (Primärer DNS-Server) Maximaler Wert von 255.255.255.255
- l DNS-Server 2 (Sekundärer DNS-Server) Maximaler Wert von 255.255.255.255

### <span id="page-37-1"></span>**IPv6-Konfiguration**

So stellen Sie die IPv6-Konfiguration ein:

- 1. Wählen Sie in **IP-Konfiguration IPV6** aus und aktivieren oder deaktivieren Sie das Protokoll.
- 2. Geben Sie die **IP-Adressenquelle** an.
- 3. Geben Sie für Alternative Ethernet IP-Adresse benutzerdefinierte Einstellungen an.
- 4. Klicken Sie auf **Weiter**, um Ihre Einstellungen zu speichern und fortzufahren.

![](_page_37_Picture_392.jpeg)

Klicken Sie zur Angabe der benutzerkonfigurierten Steuerelemente auf die **Ethernet IP-Adressen** Einstellungen und geben Sie für folgendes die entsprechenden Werte ein:

l **Ethernet IP-Adresse** — Maximaler Wert von FFFF:FFFF:FFFF:FFFF:FFFF:FFFF:FFFF:FFFF.

- ¡ Die Werte für Multi-Cast (ff00:/8) und Loopback (::1/128) sind keine gültigen Adressen für die Ethernet-IP-Adresse und/oder die anderen in diesem Abschnitt beschriebenen adressenbezogenen Felder.
- ¡ Unterstützte IPv6-Adressformen:
	- ¡ **X:X:X:X:X:X:X:X** In dieser Form steht **X** für die Hexadezimalwerte der acht 16-Bit-Abschnitte der Adresse. Sie können in individuellen Feldern führende Nullen weglassen, müssen jedoch in jedem Feld mindestens eine Ziffer eingeben.
	- o :: (zwei Doppelpunkte) Durch die Verwendung dieser Form können Sie eine Zeichenkette angrenzender Null-Felder in bevorzugter Form<br>darstellen. "::" darf in der Adresse nur einmal auftreten. Sie können diese Form auch zu darstellen. "::" darf in der Adr<br>(0:0:0:0:0:0:0:0:0:0) verwenden.
	- o x:x:x:x:x:x:d.d.d.d Diese Form ist bisweilen praktischer, wenn eine gemischte Umgebung von IPv4- und IPv6-Knoten vorliegt. In dieser<br>Form steht x für die Hexadezimalwerte der sechs hochwertigen 16-Bit-Abschnitte der A
- l **Präfixlänge** Maximaler Wert von 128. T
- l **Standard-Gateway** Maximaler Wert von FFFF:FFFF:FFFF:FFFF:FFFF:FFFF:FFFF:FFFF.
- l **DNS-Server von DHCP beziehen**  Ja/Nein
	- ¡ Wenn die Einstellung **Ja** lautet, erhält die iDRAC-NIC die DNS-Serverinformationen vom DHCP-Server und deaktiviert die Steuerelemente **DNS-Server 1** und **DNS-Server 2**.
	- ¡ Wenn die Einstellung **Nein** lautet, erwirbt der iDRAC-NIC die DNS-Serverinformationen nicht vom DHCP-Server, und Sie müssen die Felder **DNS-Server 1** und **DNS-Server 2** manuell definieren.
- l DNS-Server 1 (Primärer DNS-Server) Maximaler Wert von FFFF:FFFF:FFFF:FFFF:FFFF:FFFF:FFFF:FFFF.
- l DNS-Server 2 (Sekundärer DNS-Server) Maximaler Wert von FFFF:FFFF:FFFF:FFFF:FFFF:FFFF:FFFF:FFFF.

## <span id="page-37-2"></span>**Konfiguration virtueller Laufwerke**

Das virtuelle Laufwerk ist nur verfügbar, wenn das System einen iDRAC 6 Enterprise besitzt. Verwenden Sie den Assistenten für Konfigurationseigenschaften für virtuelle Datenträger, um Steuerungsmodi für die vorhandenen virtuellen Datenträgergeräte einzustellen. Weitere Informationen zu den unterstützten<br>virtuellen Datenträgergeräten finden Sie im *Benutzerhandbuch zum Integ* 

<span id="page-38-1"></span>Zum Einstellen:

- 1. Wählen Sie aus **iDRAC-Konfiguration Virtuelle Datenträgerkonfiguration** aus.
- 2. Wählen Sie einen der Steuerungsmodi aus:
	- l Verbunden
	- l Getrennt
	- l Automatisch Verbunden
- 3. Klicken Sie auf **Weiter**, um fortzufahren.

## **Verbindungsmodus für virtuelle Datenträger**

Für die Konfiguration virtueller Datenträger stehen die folgenden Verbindungsmodi zur Verfügung:

### **Tabelle 4-8. VD-Verbindungsmodus**

![](_page_38_Picture_286.jpeg)

# <span id="page-38-0"></span>**LAN-Benutzerkonfiguration**

Verwenden Sie dies, um LAN-Benutzereinstellungen zu konfigurieren, wie z.B.: Kontenzugriff, kontenbezogene Attribute und Smart-Card-Authentifizierung.<br>Führen Sie dazu folgende Schritte durch:

- 1. Wählen Sie aus **iDRAC-Konfiguration LAN-Benutzerkonfiguration** aus.
- 2. Stellen Sie die Benutzereinstellungen ein.
- 3. Klicken Sie auf **Weiter**, um fortzufahren.

### **Tabelle 4-9. LAN-Benutzerkonfiguration**

![](_page_38_Picture_287.jpeg)

### <span id="page-38-2"></span>**Kriterien der Bereitstellungsserveradresse sind:**

- l Eine Liste mit IP-Adressen und/oder Host-Namen und Schnittstellen, deren Einträge durch Kommas getrennt sind.
- l Der Host-Name kann vollständig qualifiziert sein.
- l IPv4-Adresse beginnt mit `(` und endet mit `)', wenn gleichzeitig mit einem Host-Namen angegeben.
- 1 Auf jede IP-Adresse bzw. auf jeden Host-Namen kann optional ein `: ' und eine Schnittstellennummer folgen.

<span id="page-39-0"></span>l Beispiele gültiger Zeichenketten sind – Hostname, hostname.domain.com

#### <span id="page-39-3"></span>**Kontoberechtigung**

**Tabelle 4-10. Kontoberechtigung**

![](_page_39_Picture_307.jpeg)

#### <span id="page-39-4"></span>**Smart Card-Authentifizierung**

- l **Aktiviert** Durch die Aktivierung der Smart Card-Anmeldung werden alle Außenband-Befehlszeilenschnittstellen einschließlich SSM, Telnet, Seriell, Remote-RACADM und IPMI-über-LAN deaktiviert.
- Deaktiviert Bei nachfolgenden Anmeldungen über die grafische Benutzeroberfläche (GUI) wird die reguläre Anmeldeseite angezeigt. Alle Außenband-<br>Befehlszeilenschnittstellen einschließlich Secure Shell (SSH), Telnet, Ser
- M**it RACADM aktiviert —** Durch die Aktivierung der Smart Card-**Anmeldung mit RACADM werden alle Außenband**-Befehlszeilenschnittstellen –<br>- einschließlich SSM, Telnet, Seriell, Remote-RACADM und IPMI-über-LAN deaktivier

# <span id="page-39-2"></span>**Zusammenfassung und Bestätigung**

So zeigen Sie die Zusammenfassung der Änderungen und deren Anwendung an:

1. Wählen Sie aus **iDRAC-Konfiguration Zusammenfassung**.

Zeigen Sie die Zusammenfassung der Änderungen an, die Sie vorgenommen haben.

2. Klicken Sie zum Anwenden der Änderungen auf **Bestätigen**, oder klicken Sie auf **Abbrechen**, um alle Änderungen abzubrechen und die iDRAC-Konfiguration zu beenden.

Wenn Sie diese Anderungen übernehmen, wird während der Speicherung der Anderungen die Meldung Bitte warten eingeblendet. Wenn der Vorgang<br>abgeschlossen ist, wird zum Schluss ein **Bestätigungsbildschirm** angezeigt, der angi belassen wurden oder fehlgeschlagen sind.

3. Klicken Sie auf **Fertigstellen**, **um Ihre Einstellungen zu speichern und zum Hauptbildschirm des Assistenten zurückzukehren.** 

# <span id="page-39-1"></span>**RAID-Konfiguration unter Verwendung von Hardware-RAID**

Wenn das System einen oder mehrere unterstützte(n) PERC-RAID-Controller mit PERC 6.1-Firmware oder später oder SAS-RAID-Controller aufweist, dann<br>verwenden Sie den **RAID-Konfigurationsassistenten** zum Konfigurieren eines v

## **Wichtig**

- l Der USC kann nur drei Speichercontroller zur RAID-Konfiguration auf der Konsole anzeigen.
- l Falls sich auf dem System interne Speicher-Controller-Karten befinden, können alle anderen externen Karten nicht konfiguriert werden. Wenn keine internen Karten vorhanden sind, können externe Karten konfiguriert werden.

### **Workflow**

So starten Sie den **RAID-Konfigurationsassistenten**:

- <span id="page-40-3"></span>1. Klicken Sie im linken Fensterbereich auf **Hardware-Konfiguration**.
- 2. Klicken Sie im rechten Fensterbereich auf **Konfigurationsassistenten**.
- 3. Klicken Sie auf **RAID-Konfiguration**, um den Assistenten zu starten und führen Sie die folgenden Aufgaben durch:
	- a. Sichere virtuelle Lauf
	- b. RAID-[Controller auswählen](#page-40-0)
	- c. [Fremdkonfiguration ermittelt](#page-40-1)
	- d. Schnell- [oder Erweiterter Assistent](#page-40-2)
	- e. [Grundeinstellungen auswählen](#page-41-0)
	- f. Nur Schnell-Assistent [Hotspare-Laufwerk zuweisen](#page-41-1)
	- g. Nur Schnell-Assistent [Zusammenfassung überprüfen](#page-42-0)
	- h. Nur erweiterter Assistent [physikalische Laufwerke auswählen](#page-42-1)
	- i. [Nur erweiterter Assistent](#page-42-2)  Zusätzliche Einstellungen
	- j. Nur erweiterter Assistent [Zusammenfassung überprüfen](#page-43-2)

## **Aktuelle Konfiguration anzeigen**

Die Seite **Aktuelle Konfiguration anzeigen** zeigt die Attribute beliebiger virtueller Laufwerke an, die bereits auf den am System angeschlossenen<br>**unterstützten RAID**-Controllern konfiguriert sind. Es bieten sich zwei Opti

- l Akzeptieren Sie die vorhandenen virtuellen Laufwerke, ohne Änderungen vorzunehmen. Klicken Sie zum Auswählen dieser Option auf **Zurück**. Wenn Sie planen, das Betriebssystem auf einem vorhandenen virtuellen Laufwerke zu installieren, müssen Sie sicherstellen, dass die Größe des virtuellen Laufwerks und die RAID-Stufe angemessen sind.
- l Verwenden Sie den Assistenten für die **RAID-Konfiguration**, um alle vorhandenen virtuellen Laufwerke zu löschen und erstellen Sie ein einzelnes und neues virtuelles Laufwerk, das als das neue Startgerät verwendet werden soll. Klicken Sie zum Auswählen dieser Option auf **Weiter**.

**ANMERKUNG:** RAID 0 bietet keine Datenredundanz. Die anderen RAID-Stufen bieten Datenredundanz und ermöglichen bei Laufwerksfehlern evtl. ie Rekonstruktion von Daten.

**ANMERKUNG: Sie können unter Verwendung des USC bzw. USC**-LCE nur ein virtuelles Laufwerk erstellen. Verwenden Sie zum Erstellen mehrerer<br>vi**rtueller Laufwerke Option ROM. Drücken Sie für den Zugriff auf Option ROM STRG+R.** 

## <span id="page-40-0"></span>**RAID-Controller auswählen**

Auf dem Bildschirm Select RAID Controller (**RAID-Controller auswählen)** werden alle unterstützten RAID-Controller angezeigt, die an das System<br>angeschlossen sind. Wählen Sie den RAID-Controller aus, auf dem Sie das virtuel

## <span id="page-40-1"></span>**Fremdkonfiguration ermittelt**

Der Bildschirm **Fremdkonfiguration ermittelt** wird nur angezeigt, wenn auf dem ausgewählten RAID-Controller eine Fremdkonfiguration vorhanden ist.

**ANMERKUNG:** Wenn Sie einen S100 und S300 RAID-Controller ausgewählt haben, werden die fremden Datenträger in USC-LCE als Nicht-RAID-Laufwerke angezeigt. Sie müssen diese zum Erstellen eines virtuellen Datenträgers initialisieren.

Bei einer Fremdkonfiguration handelt es sich um eine Reihe physikalischer Laufwerke (mit RAID-Konfiguration) die im System eingeführt sind, jedoch noch nicht von dem RAID-Controller verwaltet werden, an dem sie angeschlossen sind. Eine Fremdkonfiguration kann dann vorliegen, wenn physikalische Laufwerke von<br>einem RAID-Controller auf einem anderen System auf den RAID-Controller

Es bieten sich zwei Optionen: **Fremdkonfiguration ignorieren** und **Fremdkonfiguration löschen**.

- l Wenn die Fremdkonfiguration Daten enthält, die Sie behalten möchten, wählen Sie **Fremdkonfiguration ignorieren** aus. Wenn Sie diese Option auswählen, steht der Speicherplatz, der die Fremdkonfiguration enthält, nicht auf einem neuen virtuellen Laufwerk zur Verfügung.
- ı Wählen Sie zum Löschen aller Daten auf den physikalischen Laufwerken, die die Fremdkonfiguration enthalten, **Fremdkonfiguration löschen** aus. Uber<br>diese Option wird der Festplattenspeicherplatz freigestellt, der die Frem Laufwerk zur Verfügung gestellt.

<span id="page-40-2"></span>Klicken Sie auf **Weiter**, nachdem Sie Ihre Auswahl getroffen haben.

### **Schnell- oder Erweiterter Assistent**

Sie können ein virtuelles Laufwerk entweder mit dem **Schnell-Assistenten** oder mit dem **Erweiterten Assistenten** erstellen.

**Wählen Sie den Schnell-Assistenten** 

<span id="page-41-2"></span>Mithilfe des **Schnell-Assistenten** können Sie ausschließlich die RAID-Stufe auswählen. Der **Schnell-Assistent** wählt daraufhin eine Konfiguration des virtuellen Laufwerks für den Benutzer aus. Diese Konfiguration implementiert die ausgewählte RAID-Stufe und ermöglicht Ihnen die optionale Zuweisung eines<br>Hotspare-Festplattes. Wählen Sie **Schnell-Assistent** aus, um unter Verwendung Dieser Assistent steht nicht auf allen Controllern zur Verfügung.

**ANMERKUNG:** Wenn die verfügbaren physikalischen Laufwerke sowohl SAS-Protokolle (Serial Attached SCSI) als auch SATA-Protokolle (Serial ATA) verwenden, wird die Verwendung des **Erweiterten Assistenten** empfohlen.

#### <span id="page-41-3"></span>**Wählen Sie den Erweiterten Assistenten**

Der **Erweiterte Assistent** ermöglicht festzulegen, welches Protokoll verwendet werden soll, wenn der Festplattenpool für die virtuellen Laufwerke erstellt wird. Ein Laufwerkspool ist eine logische Gruppierung von Laufwerken, die mit einem RAID-Controller verbunden sind, auf dem ein oder mehrere virtuelle Laufwerke<br>erstellt werden können. Zusätzlich zur RAID-Stufe bietet Homen der Laufwerke festzulegen.

**ANMERKUNG:** Sie sollten zur Verwendung des **Erweiterten Assistenten** über gute Kenntnisse zu RAID und Ihrer Hardwarekonfiguration verfügen.

<span id="page-41-0"></span>Klicken Sie auf **Weiter**, nachdem Sie Ihre Auswahl getroffen haben.

### **Grundeinstellungen auswählen**

Wählen Sie den RAID-Typ für das virtuellen Laufwerk aus dem Dropdown-Menü **RAID-Stufe** aus.

- RAID 0 Organisiert Daten in Stripes über die physikalischen Laufwerke hinweg. RAID 0 unterhält keine redundanten Daten. Wenn ein physikalisches ا<br>Laufwerk auf einem virtuellen RAID-0-Laufwerk ausfällt, steht keine Method Schreibleistung mit 0 Datenredundanz.
- l **RAID 1 —** Spiegelt oder dupliziert Daten von einem physikalischen Laufwerk auf ein anderes. Wenn ein physikalisches Laufwerk ausfällt, können Daten unter Verwendung der Daten der anderen Seite der Spiegelung wieder aufgebaut werden. RAID 1 bietet gute Leseleistung und durchschnittliche Schreibleistung mit guter Datenredundanz.
- ⊥ RAID 5 Organisiert Daten in Stripes über die physikalischen Laufwerke hinweg und verwendet Paritätsinformationen, um redundante Daten zu<br>• erhalten. Wenn ein physikalisches Laufwerk ausfällt, können Daten unter Ver bietet gute Leseleistung und langsamere Schreibleistung mit guter Datenredundanz.
- l **RAID 6 –** Organisiert Daten in Stripes über die physikalischen Laufwerke hinweg und verwendet zwei Sätze von Paritätsinformationen, um zusätzliche Datenredundanz zu erzielen. Wenn ein oder zwei physikalische Laufwerke ausfallen, können Daten unter Verwendung der Paritätsinformationen wieder<br>aufgebaut werden. RAID 6 bietet bessere Datenredundanz und Leseleistung, jedo
- l **RAID 10 —** Kombiniert gespiegelte physikalische Laufwerke mit Daten-Striping. Wenn ein physikalisches Laufwerk ausfällt, können Daten unter Verwendung der gespiegelten Daten wieder aufgebaut werden. RAID 10 bietet gute Lese- und Schreibleistung mit guter Datenredundanz.
- l **RAID 50 —** Ein Dual-Level-Array, bei dem mehrere RAID 5-Sätze in einem einzigen Array verwendet werden. Dabei kann in jedem RAID 5-Satz ein einzelnes physikalisches Laufwerk ausfallen, ohne dass im gesamten Array Daten verloren gehen. Obwohl RAID 50 die Schreibleistung erhöhen konnte,<br>sinkt die Leistung, sobald eine physische Festplatte ausfällt und der Wieder verlangsamt sich und die Übertragungsgeschwindigkeit im Array ist beeinträchtigt.
- RAID 60 Kombiniert Straight Block Level Striping von RAID 0 mit Distributed Double Parity von RAID 6. Ihr System muss über mindestens acht<br>- physikalische Laufwerke verfügen, um RAID 60 nutzen zu können. Da RAID 60 auf Satzes ausfallen, ohne dass Daten verloren gehen. Ausfälle, die stattfinden, während ein physikalisches Laufwerk einen Wiederaufbau in einem RAID 6-<br>Satz vornimmt, führen nicht zu Datenverlust. RAID 60 verfügt über eine ve physikalischen Laufwerke ausfallen muss, bevor Datenverlust auftritt.
- l **Datenträger** Ein einzelnes Festplattenlaufwerk oder -segment ohne RAID-Level oder Redundanz.

Wenn Sie den **Schnell-Assistenten** verwenden, fahren Sie mit Nur Schnell-Assistent – [Hotspare-Laufwerk zuweisen](#page-41-1) fort.

Wenn Sie den **erweiterten Assistenten** verwenden, klicken Sie auf **Weiter** und fahren mit Nur erweiterter Assistent – [physikalische Laufwerke auswählen](#page-42-1) fort.

#### **Mindestanforderungen an Festplatten für verschiedene RAID-Levels**

**Tabelle 4-11. RAID-Stufe und Anzahl an Festplatten**

![](_page_41_Picture_307.jpeg)

### <span id="page-41-1"></span>**Nur Schnell-Assistent – Hotspare-Laufwerk zuweisen**

<span id="page-42-3"></span>Ein Hotspare-Laufwerk ist ein nicht verwendetes physikalisches Backup-Laufwerk, die zum Wiederaufbau von Daten einem redundanten virtuellen Laufwerk<br>verwendet werden kann. Ein Hotspare-Laufwerk kann nur mit einem redundant

So weisen Sie dem virtuellen Laufwerk ein Hotspare-Laufwerk zu:

- 1. Wählen Sie das Kontrollkästchen **Hotspare-Festplatte zuweisen** aus oder lassen Sie das Kontrollkästchen leer.
- <span id="page-42-0"></span>2. Klicken Sie auf **Weiter**, um mit dem folgenden Abschnitt fortzufahren.

### **Nur Schnell-Assistent – Zusammenfassung überprüfen**

Überprüfen Sie die Attribute des virtuellen Laufwerks, die Sie vor der Erstellung des virtuellen Laufwerk ausgewählt haben.

VORSICHTSHINWEIS: Durch Klicken auf die Schaltfläche Fertigstellen werden alle vorhandenen virtuellen Laufwerke gelöscht, ausgenommen<br>Fremdkonfigurationen, die Ihren Anweisungen zufolge beibehalten werden sollen. Alle Date **verloren.** 

Klicken Sie auf **Fertigstellen**, um mit den anzeigten Attributen eines virtuellen Laufwerks zu erstellen.

ODER

Sie können zu einem vorhergehenden Bildschirm zurückkehren oder Ihre Auswahl ändern, indem Sie auf **Zurück** klicken. Wenn Sie den Assistenten beenden<br>möchten, ohne Änderungen vorzunehmen, klicken Sie auf **Abbrechen**. Wenn klicken Sie auf **Abbrechen** und erstellen Sie das virtuelle Laufwerk mit dem **Erweiterten Assistenten**.

### <span id="page-42-1"></span>**Nur erweiterter Assistent – physikalische Laufwerke auswählen**

Verwenden Sie den Bildschirm **Physikalische Laufwerke auswählen**, um die physikalischen Laufwerke auszuwählen, die für das virtuelle Laufwerk verwendet werden sollen. Die Anzahl der für das virtuelle Laufwerk erforderlichen physikalischen Laufwerke ist je nach RAID-Stufe unterschiedlich. Die Mindest- und<br>Höchstanzahl physikalischer Laufwerke, die für die RAID-Stufe erford

- l Wählen Sie das Protokoll für den Festplattenpool aus dem Dropdown-Menü **Protokoll** aus: **Seriell verbundenes SCSI (SAS)** oder **Serielles ATA**  (SATA). SAS-Laufwerke werden zu Hochleistungszwecken verwendet, während SATA-Laufwerke eine kosteneffektivere Lösung bieten. Ein<br>Festplattenpool ist eine logische Gruppierung physikalischer Laufwerke, auf denen ein oder me Protokoll ist die zur Implementierung von RAID verwendete Technologie.
- l Wählen Sie den Festplattentyp für den Festplattenpool aus dem Dropdown-Menü **Festplattentyp** aus: **Festplattenlaufwerke (HDD)** oder **Festkörperlaufwerke (SSD)**. HDDs verwenden herkömmliche rotierende magnetische Laufwerke zur Datenspeicherung, während SSDs Flash-Speicher zur Datenspeicherung implementieren.
- ı Wählen Sie die Span-Länge aus dem Dropdown-Menü **Span-Länge auswählen** aus. Der Wert der Span-Länge bezieht sich auf die Anzahl physikalischer<br>Laufwerke, die in den einzelnen Spans enthalten sind. Die Span-Länge gilt nur
- ı Wählen Sie das physikalischen Laufwerk aus, indem Sie die Kontrollkästchen am unteren Bildschirmrand verwenden. Die Auswahl des physikalischen<br>Laufwerks muss die Anforderungen der RAID-Stufe und Span-Länge erfüllen. Wenn

<span id="page-42-2"></span>Klicken Sie auf **Weiter**, nachdem Sie Ihre Auswahl getroffen haben.

### **Nur erweiterter Assistent – Zusätzliche Einstellungen**

Verwenden Sie den Bildschirm **Zusätzliche Einstellungen**, um Cache-Regeln und Stripe-Elementgröße anzugeben. Sie haben auch die Möglichkeit, ein virtuelles Laufwerk einem Hotspare-Laufwerk zuzuweisen.

- l Geben Sie die Größe des virtuellen Laufwerks in dem Kästchen **Größe** ein.
- l Wählen Sie die Stripe-Elementgröße aus dem Dropdown-Menü **Größe des Stripe-Elements** aus. Die Größe des Stripe-Elements entspricht der Menge von Festplattenspeicherplatz, den ein Stripe auf den einzelnen physikalischen Laufwerken im Stripe in Anspruch nimmt. Das Dropdown-M**enü Größe des**<br>**Stripe-Elements enthält eventuell mehr Optionen, als anfänglich auf dem B** Tasten, um alle Optionen anzuzeigen.
- l Wählen Sie die Leseregel aus dem Dropdown-Menü **Leseregel** aus.
	- ¡ **Vorauslesen** Beim Suchen von Daten liest der Controller sequenzielle Sektoren auf dem virtuellen Laufwerk. Mittels der Vorauslesen-Regel kann eventuell die Systemleistung verbessert werden, wenn die Daten auf sequenzielle Sektoren des virtuellen Laufwerk geschrieben werden.
	- o **Kein Vorauslesen –** Der Controller verwendet die Vorauslesen-Regel nicht. Mittels der Nicht-Vorauslesen-Regel kann eventuell die<br>Systemleistung verbessert werden, wenn die Daten wahlfrei sind und nicht auf sequenzielle
	- o **Adaptives Vorauslesen –** Der Controller leitet die Vorauslesen-Regel nur dann ein, wenn durch die letzten Leseanforderungen ein Zugriff auf<br>sequenzielle Sektoren des Laufwerks erfolgte. Wenn durch die neuesten Leseanfor
- l Wählen Sie die Leseregel aus dem Dropdown-Menü **Schreibregel** aus.
	- o **Durchschreiben** Der Controller sendet erst dann ein Signal, dass die Schreibanforderung abgeschlossen ist, nachdem die Daten auf das Laufwerk geschrieben wurden. Durch die Durchschreiberegel wird eine verbesserte Datensicherheit als durch die Rückschreiberegel geboten, da<br>das System annimmt, dass die Daten erst dann verfügbar sind, nachdem sie auf das L
- <span id="page-43-0"></span>¡ **Rückschreiben** — Der Controller sendet ein Signal, dass die Schreibanforderung abgeschlossen ist, sobald sich die Daten im Controller-Cache befinden, jedoch noch nicht auf das Laufwerk geschrieben wurden. Die Rückschreiberegel kann eine schnellere Schreibleistung bieten, bietet jedoch gleichzeitig auch eine geringere Datensicherheit, da ein Systemausfall dazu führen könnte, dass die Daten nicht auf das Laufwerk geschrieben werden.
- **Rückschreiben erzwingen** Der Schreib-Cache wird unabhängig davon aktiviert, ob sich im Controller eine betriebsfähiger Akku befindet. Wenn<br>sich im Controller keine betriebsfähiger Akku befindet, können im Falle eines
- l Um das virtuelle Laufwerk einem Hotspare-**Laufwerk zuzuweisen, wählen Sie das Kontrollkästchen Hotspare-Laufwerk zuweisen** aus. Ein Hotspare-<br>Laufwerk ist ein nicht verwendetes physikalisches Backup-Laufwerk, die zum W verwendet werden kann.
- ı Wählen Sie das physikalische Laufwerk, das als Hotspare-Laufwerk verwendet werden soll, aus dem Dropdown-Menü für das Hotspare-Laufwerk aus.<br>Ein Hotspare-Laufwerk kann nur mit einer redundanten RAID-Stufe verwendet werde auf die Größe des physikalischen Laufwerks. Das Hotspare-Laufwerk darf nicht kleiner als das kleinste physikalische Laufwerk sein, die Teil des virtuellen<br>Laufwerks ist. Wenn die RAID-Stufe und die Verfügbarkeit des physik **Hotspare-Laufwerk zuweisen** deaktiviert.

<span id="page-43-2"></span>Klicken Sie auf **Weiter**, nachdem Sie Ihre Auswahl getroffen haben.

### **Nur erweiterter Assistent – Zusammenfassung überprüfen**

Auf dem Bildschirm **Zusammenfassung** werden die Attribute des virtuellen Laufwerk basierend auf Ihrer Auswahl angezeigt.

**VORSICHTSHINWEIS: Durch Klicken auf die Schaltfläche Fertigstellen werden alle vorhandenen virtuellen Laufwerke gelöscht, ausgenommen Fremdkonfigurationen, die Ihren Anweisungen zufolge beibehalten werden sollen. Alle Daten auf den gelöschten virtuellen Laufwerken gehen verloren.** 

Klicken Sie auf **Fertigstellen**, um mit den anzeigten Attributen ein virtuelles Laufwerk zu erstellen.

ODER

Sie können zu einem vorhergehenden Bildschirm zurückkehren oder Ihre Auswahl ändern, indem Sie auf **Zurück** klicken. Wenn Sie den Assistenten beenden möchten, ohne Änderungen vorzunehmen, klicken Sie auf **Abbrechen**.

# <span id="page-43-1"></span>**RAID-Konfiguration unter Verwendung von Software-RAID**

Verwenden Sie diese Funktion für die RAID-Konfiguration, wenn ein PERC S100-Controller auf der Hauptplatine, oder ein PERC S300 RAID-Controller im System vorhanden ist. Wenn die Software-RAID-Option verwendet wird, zeigt USC-LCE die physischen Laufwerke als Nicht-RAID-Laufwerke oder als RAID-vorbereitete Laufwerke an.

- l Nicht-RAID Laufwerk Ein einzelnes Laufwerk ohne RAID-Eigenschaften. Benötigt zum Anwenden von RAID-Levels Initialisierung.
- l RAID-vorbereitetes Laufwerk Das Laufwerk wurde initialisiert und es kann ein RAID-Level angewendet werden.

**ANMERKUNG:** Linux und VMware-Betriebssysteme können nicht unter Verwendung von Software RAID-Controllern (S100 und S300) verwendet werden.

### **Vorbedingungen**

- l S100-Controller
	- ¡ Ändern Sie in Option ROM die Option SATA Controller auf RAID-Modus.
	- ¡ Es muss die neueste BIOS-Version installiert sein. Lesen Sie für weitere Informationen zu den BIOS-Versionen für verschiedene Systeme die *USC-LCE Infodatei*.

**ANMERKUNG:** Wenn Sie ein älteres BIOS haben, können Sie RAID nur durch Option ROM konfigurieren.

l S300 — Es muss die neueste Firmwareversion für S300-Controller installiert sein.

### **Workflow**

Führen Sie zur Einrichtung des Software-RAIDs die folgenden Aufgaben durch:

- 1. Klicken Sie im linken Fensterbereich auf **Hardware-Konfiguration**.
- 2. Klicken Sie im rechten Fensterbereich auf **Konfigurationsassistenten**.
- 3. Klicken Sie auf **RAID-Konfiguration**, um den Assistenten zu starten und führen Sie die folgenden Aufgaben durch:
	- a. RAID-[Controller auswählen](#page-40-0).
	- b. Wählen Sie die physischen Nicht-RAID Laufwerke aus, die an den Controller angeschlossen sind und klicken Sie auf **Weiter**, um sie zu initialisieren.

**ANMERKUNG:** Dieser Schritt steht nicht zur Verfügung, wenn keine Nicht-RAID-Laufwerke an den Controller angeschlossen sind.

<span id="page-44-0"></span>**VORSICHTSHINWEIS: Während der Initialisierung werden alle Daten auf den Nicht-RAID-Laufwerken gelöscht.** 

- c. [Wählen Sie den Erweiterten Assistenten](#page-41-3)
- d. [Grundeinstellungen auswählen](#page-41-0)
- e. Nur erweiterter Assistent [physikalische Laufwerke auswählen](#page-42-1)
- f. [Nur erweiterter Assistent](#page-42-2)  Zusätzliche Einstellungen
- g. Nur erweiterter Assistent [Zusammenfassung überprüfen](#page-43-2)

### <span id="page-44-2"></span>**Sichere virtuelle Laufwerke auf dem Controller der Serie 7 erstellen**

**ANMERKUNG:** Der Controller muss mit einem lokalen Schlüssel verschlüsselt werden.

Befolgen Sie die nachstehenden Schritte, um ein sicheres virtuelles Laufwerk auf dem Controller der Serie 7 zu erstellen:

- 1. Klicken Sie im linken Fensterbereich auf **Hardware-Konfiguration**.
- 2. Wählen Sie **RAID-Konfiguration** aus und klicken Sie auf **Weiter**.

Die Anzahl der auf den einzelnen Controllern vorhandenen virtuellen Laufwerke wird angezeigt, gemeinsam mit Angaben dazu, ob das virtuelle Laufwerk sicher ist.

- 3. Wählen Sie den Controller aus und klicken Sie auf **Weiter**.
- 4. Wählen Sie **Erweiterter Assistent** aus und klicken Sie auf **Weiter**.
- 5. Wählen Sie die erforderliche RAID-Stufe aus und klicken Sie auf **Weiter**.
- 6. Wählen Sie **Selbstverschlüsselung** aus dem Dropdown-Menü **Verschlüsselungsfähigkeit** aus. Die selbstverschlüsselnden Laufwerke (SEDs) werden angezeigt.
- 7. Wählen Sie die erforderlichen physikalischen Laufwerke aus und klicken Sie auf **Weiter**.
- 8. Markieren Sie auf der Seite **Zusätzliche Einstellungen** das Kästchen **Sicheres virtuelles Laufwerk** und klicken Sie auf **Weiter**.

Die **Zusammenfassung**sseite wird mit Details zu den Attributen des virtuellen Laufwerks angezeigt.

- 9. Klicken Sie auf **Fertigstellen**.
- 10. Wiederholen Sie zur Überprüfung der virtuellen Laufwerkserstellung die ersten beiden Schritte.

## <span id="page-44-1"></span>**vFlash SD-Karten-Konfiguration**

Mit dieser Funktion können Sie die vFlash-SD-Karte aktivieren oder deaktivieren, Zustand und Eigenschaften prüfen und die vFlash-SD-Karte initialisieren. Die vFlash-SD-Karte von Dell ermöglicht die Teileaustausch-Funktion. Der USC-LCE unterstützt vFlash-SD-Karten mit 1 GB, 2 GB oder 8 GB Kapazität.

**ANMERKUNG:** Die Optionen unter der vFlash-SD-Karte sind grau ausgeblendet, wenn keine vFlash-SD-Karte im Steckplatz eingesteckt ist.

Weitere Informationen über die vFlash-SD-Karte und das Installationsverfahren finden Sie im *Integrated Dell Remote Access Controller 6 (iDRAC6)- Benutzerhandbuch*, das unter **support.dell.com/manuals** verfügbar ist.

Mit der **Konfiguration der vFlash-SD-Karte** können Sie:

- l Die vFlash-SD-Karte aktivieren/deaktivieren.
- l Eigenschaften der vFlash-SD-Karte festlegen:
	- ¡ Name
	- o Funktionszustand

**Tabelle 4-12. Funktionszustand und Reaktion**

![](_page_44_Figure_32.jpeg)

<span id="page-45-0"></span>![](_page_45_Picture_299.jpeg)

- ¡ Größe Gibt die Gesamtgröße der vFlash-SD-Karte an.
- ¡ Verfügbarer Speicherplatz Gibt den verfügbaren Speicherplatz auf der vFlash-SD-Karte zur Erzeugung einer neuen Partition an.
- ¡ Typ Gibt den Kartentyp an, SD (Secure Digital) oder MMC (MultiMediaCard).
- o Schreibgeschützt Gibt an, ob der Schreibschutzschalter an der vFlash-SD-Karte in Position "Ein" oder "Aus" ist.

l Initialize vFlash - Dies löscht alle vorhandenen Partitionierungen auf der vFlash-SD-Karte.

**ANMERKUNG:** Bei Dell-fremden SD-Karten können Sie nur 256 MB Speicherplatz verwenden.

### **vFlash aktivieren oder deaktivieren**

Wenn die Einstellung **Aktiviert** lautet, ist die vFlash-SD-K**arte als virtuelles Laufwerk konfiguriert; sie erscheint dann im Startordner und ermöglicht das Starten<br>von der vFlash-SD-Karte. Wenn die Einstellung <b>Deaktivier** 

So aktivieren oder deaktivieren Sie die vFlash-SD-Karte:

**ANMERKUNG:** Stellen Sie sicher, dass der Schreibschutzschalter an der vFlash-SD-Karte in Position **Aus** ist.

- 1. Wählen Sie im Dropdown-Menü **vFlash-Datenträger** die Option **Aktivieren** oder **Deaktivieren**.
- 2. Klicken Sie auf **Fertigstellen**, um die Änderungen zu übernehmen.

### **vFlash initialisieren**

Die Option **vFlash initialisieren** ist erst verfügbar, nachdem Sie die vFlash-SD-Karte deaktiviert haben.

Klicken Sie auf **vFlash initialisieren**, um alle auf der vFlash-SD-Karte vorhandenen Daten zu löschen.

### <span id="page-45-1"></span>**Erweiterte HII-Konfiguration**

So ändern Sie die erweiterten Einstellungen unter Verwendung der **HII Erweiterten Konfiguration**:

- 1. Klicken Sie im linken Fensterbereich auf **Hardware-Konfiguration**.
- 2. Klicken Sie im rechten Fensterbereich auf **HII Erweiterte Konfiguration**.
- 3. Wählen Sie das Gerät aus, das Sie konfigurieren möchten.

Je nach den Änderungen der Konfigurationseinstellungen wird u. U. die folgende Nachricht angezeigt: Für eine oder mehrere der Einstellungen ist ein<br>Neustart erforderlich, damit diese gespeichert und aktiviert werden kann/k nächsten Systemstarts übernommen.

Die USC - LCE-Hardwarekonfiguration ermöglicht die Konfiguration anderer Geräte über die Human Interface Infrastructure (HII). HII ist eine UEFI-Standardmethode zum Anzeigen und Einstellen der Konfiguration eines Geräts. Sie können ein einzelnes Dienstprogramm so einsetzen, dass es mehrere<br>Geräte konfiguriert, die bis dahin verschiedene Vorstart-Konfigurationshilfs zuvor nur auf Englisch angeboten wurden (z. B. das BIOS **<F2>**-Setup), können jetzt auch ein lokalisiertes HII-Äquivalent enthalten.

Der Assistent *HII Erweiterte Konfiguration* hat für diese Geräte Setups, die unterstützt werden in: **BIOS, NIC, und CNA**.

- l Das **BIOS**-Setup ist dem aktuellen Setup-Dienstprogramm sehr ähnlich (Zugriff erfolgt über Drücken der **<F2>**-Taste während des Systemstarts). HII kann hingegen nur auf eine Untermenge der während des Systemstarts verfügbaren Dienstprogramme zuzugreifen.
- pas NIC-Setup spiegelt verschiedene NIC-Attribute wider, von denen einige im schreibgeschützten Speicher (ROM) der Controller-Option sichtbar (ROM) der Controller-Option sichtbar (ROM) der Controller-Option sichtbar (ROM)

Abhängig von der Konfiguration Ihres Systems können auch andere Gerätetypen in der erweiterten Konfiguration erscheinen, falls sie den HII-Konfigurationsstandard unterstützen. Mit dem Assistenten **Erweiterte HII-Konfiguration** können Sie Folgendes konfigurieren:

- l System-BIOS-Einstellungen
- l Intel PRO/1000 PT Server Adapter
- l Intel Pro/1000 PT Dual Port Server Adapter
- l Intel Gigabit VT Quad Port Server Adapter
- l Intel 10 Gigabit AF DA Dual Port Server Adapter
- <span id="page-46-0"></span>l Intel 10 Gigabit AT Port Server Adapter
- l Intel 10 Gigabit XF SR Port Server Adapter
- l Broadcom (Dual Port) 10G KX4
- l Broadcom (Quad Port) GBE
- l Intel (Quad Port) GBE
- l Intel (Dual Port) 10G KX4
- l Broadcom (Dual Port) 10G SFP+
- l Broadcom (Quad Port) 10/100/1000 BASET
- l Intel (Quad Port) 10/100/1000 BASET
- l Intel (Dual Port) 10/100/1000 BASET
- l Broadcom NetXtreme Gigabit Ethernet
- l Broadcom 5709C NetXtreme II GigE
- 1 Broadcom 5709C NetXtreme II GigE
- l Broadcom 57710 NetXtreme II 10GigE
- l Intel Ethernet X520 10 GBE Dual Port KX4-KR Mezz
- l Broadcom 57712 (Dual Port) 10GigE

### **Wichtig**

- l Es kann nur ein NIC auf einmal konfiguriert werden.
- l Die Steuerung integrierter Broadcom-NICs erfolgt sowohl durch das BIOS als auch durch die auf dem Gerät selbst gespeicherten Einstellungen. Daraus ergibt sich, dass das Fel**d Startprotokoll** in der HII der integrierten NICs keine Wirkung hat. Diese Einstellung wird stattedesen durch das BIOS auf dem<br>Bildschirm **Integrierte Geräte gesteuert**. Sie können integrierte NI

# <span id="page-46-1"></span>**Verschlüsselung von nicht gesicherten virtuellen Laufwerken**

### **Vorbedingungen**

- l Der gewählte Controller ist sicherheitsfähig.
- 1 Sicherheitsfähige virtuelle Laufwerke müssen an den Controller angeschlossen sein.
- l Der Controller muss sich im lokalen Verschlüsselungsmodus befinden.

## **Workflow**

**ANMERKUNG: Alle virtuellen Laufwerke, die auf dem gleichen physischen Laufwerk erstellt wurden, werden automatisch verschlüsselt.** 

So verschlüsseln Sie die nicht gesicherten virtuellen Laufwerke:

- 1. Klicken Sie im linken Fensterbereich auf **Hardware-Konfiguration**.
- 2. Klicken Sie im rechten Fensterbereich auf **Konfigurationsassistenten** und klicken Sie auf **Verschlüsselung**.
- 3. Wählen Sie den verschlüsselten Controller aus und klicken Sie auf **Weiter**.

**ANMERKUNG:** Der auf den gewählten Controller angewendete Verschlüsselungsmodus (lokale Verschlüsselung) ändert sich nicht.

- 4. Wählen Sie **Nicht gesicherte virtuelle Laufwerke verschlüsseln** und klicken Sie auf **Weiter**.
- 5. Wählen Sie zur Aktivierung der Verschlüsselung die nicht gesicherten virtuellen Laufwerke aus und klicken Sie auf **Fertigstellen**.

# <span id="page-46-2"></span>**Anwenden des lokalen Schlüssels auf den RAID- Controller**

### <span id="page-47-0"></span>**Vorbedingungen**

l Der Controller muss sicherheitsfähig sein.

### **Workflow**

Zum Anwenden des lokalen Schlüssels auf den RAID-Controller:

- 1. Klicken Sie im linken Fensterbereich auf **Hardware-Konfiguration**.
- 2. Klicken Sie im rechten Fensterbereich auf **Konfigurationsassistenten** und klicken Sie auf **Verschlüsselung**.
- 3. Wählen Sie den Controller aus, auf den ein lokaler Schlüssel angewendet werden soll und klicken Sie auf **Weiter**.
- 4. Klicken Sie auf **Lokale Verschlüsselung** und klicken Sie auf **Weiter**.

**ANMERKUNG:** Manche Controller-Optionen werden deaktiviert, wenn sie keine Verschlüsselung unterstützen.

- 5. Geben Sie die **Kennung des Verschlüsselungsschlüssels** ein, die der eingegebenen Passphrase zugewiesen wird. Die Kennung des<br>Verschlüsselungsschlüssels ist ein Passphrasenhinweis; Sie müssen die Passphrase eingeben, wen auffordert.
- 6. Geben Sie im Textkästchen Neue Passphrase eine Passphrase ein.
	- ANMERKUNG: Der Controller verwendet diese Passphrase, um die Laufwerksdaten zu verschlüsseln. Eine gültige Passphrase enthält 8 bis 32<br>Zeichen. Sie muss eine Kombination aus Groß- und Kleinbuchstaben, Zahlen und Symbolen e
- 7. Geben Sie im Kästchen **Passphrase bestätigen** die Passphrase erneut ein und klicken Sie auf **Beenden**.

## <span id="page-47-1"></span>**Erneute Eingabe eines lokalen Schlüssels für den Controller**

So geben Sie einen lokalen Schlüssel für den Controller erneut ein:

- 1. Klicken Sie im linken Fensterbereich auf **Hardware-Konfiguration**.
- 2. Klicken Sie im rechten Fensterbereich auf **Konfigurationsassistenten** und klicken Sie auf **Verschlüsselung**.
- 3. Wählen Sie den Controller aus, auf den der lokale Schlüssel angewendet wird und klicken Sie auf **Weiter**.
- 4. Geben Sie in das Textkästchen **Vorhandene Passphrase** die der angezeigten Kennung des Verschlüsselungsschlüssels zugewiesene vorhandene Passphrase ein.
- 5. Geben Sie in das Textkästchen **Neue Kennung des Verschlüsselungsschlüssels** die neue Kennung ein. Die Kennung des Verschlüsselungsschlüssels ist ein Passphrasenhinweis; Sie müssen die Passphrase eingeben, wenn der USC-LCE Sie dazu mit diesem Hinweis auffordert.
- 6. Geben Sie in das Textkästchen **Neue Passphrase** die Passphrase ein, die der neuen Verschlüsselungsschlüsselkennung zugewiesen werden soll.

## <span id="page-47-2"></span>**Verschlüsselung entfernen und Daten löschen**

So entfernen Sie die Verschlüsselung und löschen die Daten auf den virtuellen Laufwerken:

- 1. Klicken Sie im linken Fensterbereich auf **Hardware-Konfiguration**.
- 2. Klicken Sie im rechten Fensterbereich auf **Konfigurationsassistenten** und klicken Sie auf **Verschlüsselung**.
- 3. Wählen Sie den Controller aus, auf dem Sie den angewendeten Schlüssel entfernen müssen und klicken Sie auf **Weiter**.
- 4. Wählen Sie im rechten Fensterbereich **Verschlüsselung entfernen und Daten löschen** und klicken Sie auf **Weiter**.
- 5. Wählen Sie **Verschlüsselungsschlüssel und alle sicheren virtuellen Laufwerke löschen** und klicken Sie auf **Fertigstellen**.

**VORSICHTSHINWEIS: Die vorhandene Verschlüsselung, virtuellen Laufwerke und sämtliche Daten werden permanent gelöscht.** 

## <span id="page-48-0"></span>**Auf eine iDRAC6 Express-Karte erweitern**

Dieser Abschnitt enthält Informationen zur Installation einer iDRAC6 Express-Karte, zur Übertragung der iDRAC6 Express-Karte von einem System auf ein anderes und zur Deinstallation der iDRAC6 Express-Karte. Über diese Hardware-Erweiterung wird auch der USC auf USC-LCE erweitert.

**ANMERKUNG:** Dies gilt nur für die Dell-Systemserien *y21x-y51x*.

**ANMERKUNG:** Einige Verknüpfungen und Funktionen sind nicht verfügbar, wenn eine ältere Version der iDRAC-Firmware verwendet wird. Stellen Sie sicher, dass die aktuellste iDRAC-Firmware installiert ist.

### **Installieren der iDRAC6 Express-Karte**

So installieren Sie die iDRAC6-Express-Karte:

1. Schalten Sie das System und die Peripheriegeräte aus, und trennen Sie das System vom Netzstrom.

**ANMERKUNG:** Sie können den Reststrom im System ableiten, indem Sie einmal auf den Betriebsschalter drücken.

- 2. Setzen Sie die iDRAC6 Express-Karte in den iDRAC6 Express-Steckplatz ein. Weitere Informationen zur Installation einer iDRAC6 Express-Karte finden Sie im *Betriebshandbuch* Ihres Systems.
- 3. Verbinden Sie das System und die Peripheriegeräte wieder mit dem Netzstrom.

Der iDRAC startet automatisch. Warten Sie vor dem Einschalten des Systems eine Minute, um dem iDRAC genügend Zeit für einen vollständigen Start zu geben.

4. Schalten Sie das System ein und drücken Sie dann die Taste **<F10>**, um den USC aufzurufen.

Der USC ermittelt automatisch die auf dem System installierte iDRAC6 Express-Karte und führt den Upgrade-Vorgang vollständig durch.

Verläuft die Installation erfolgreich, sind Sie in der Lage, zu Unified Server Configurator – Lifecycle Controller Enabled zu starten.

Schlägt die Installation fehl, muss der iDRAC erweitert werden. Weitere Informationen finden Sie im *Benutzerhandbuch zum Dell Remote Access Controller*. Wiederholen Sie nach der Durchführung des iDRAC-Upgrades die oben aufgeführten Anweisungen.

### **iDRAC6-Express-Karte übertragen**

Wird die iDRAC6 Express-Karte von einem System auf ein anderes übertragen, gilt Folgendes:

- 1 Die Rollback-[Funktion steht auf dem neuen System nicht zur Verfügung. Weitere Informationen finden Sie unter](#page-26-1) Rollback auf vorhergehende BIOS- und Firmware-Versionen durchführen.
- l Alle ausstehenden USC-LCE-Tasks, die derzeit ausgeführt werden, werden auf dem neuen System gelöscht.
- l Führen Sie den Assistenten zur **Plattformaktualisierung** aus, um das geeignete Treiberpaket für das neue System herunterzuladen.
- i Die Treiberpakete, das Lifecycle-Protokoll, und die Rollback-b**ezogenen Daten werden gelöscht, wenn die iDRAC6 Express**-Karte auf ein anderes Dell-<br>System übertragen wird. Zum Beispiel, wenn die iDRAC6 Express-Karte von gebracht wird.

**ANMERKUNG:** Stellen Sie sicher, dass Sie das Lifecycle-Protokoll an einen anderen Speicherort exportieren, bevor Sie die iDRAC6 Express-Karte übertragen.

### **Entfernen der iDRAC6 Express-Karte**

So entfernen Sie die iDRAC6 Express-Karte:

- 1. Schalten Sie das System und die Peripheriegeräte aus und trennen Sie das System vom Netzstrom. Sie können den Reststrom im System ableiten, indem Sie einmal auf den Betriebsschalter drücken.
- 2. Entfernen Sie die iDRAC6 Express-Karte aus dem iDRAC6 Express- Steckplatz. Weitere Informationen zur Installation einer iDRAC6 Express- Karte finden Sie im *Betriebshandbuch* Ihres Systems.
- 3. Verbinden Sie das System und die Peripheriegeräte wieder mit dem Netzstrom.
- 4. Schalten Sie das System ein und drücken Sie dann die Taste **<F10>**, um den USC aufzurufen.

### <span id="page-49-1"></span><span id="page-49-0"></span>**Konfiguration eines lokalen FTP-Servers**

Wenn sich die Benutzer Ihrer Organisation in einem privaten Netzwerk befinden, das keinen Zugriff auf externe Sites, insbesondere **ftp.dell.com**, bietet, können Sie Plattformaktualisierungen über einen lokal konfigurierten FTP-Server bereitstellen. Die Benutzer in Ihrer Organisation können über den lokalen FTP-<br>Server auf Aktualisierungen oder Treiber für Dell-Server zugrei über einen Proxyserver auf **ftp.dell.com** zugreifen, nicht erforderlich. Sehen Sie regelmäßig auf f**tp.dell.com** nach, um sicherzustellen, dass Ihr lokaler FTP-<br>Server über die neusten Aktualisierungen verfügt.

## **Anforderungen für einen lokalen FTP-Server**

Die folgenden Anforderungen gelten, wenn ein lokaler FTP-Server konfiguriert wird.

- l Der lokale FTP-Server muss den Standardanschluss (21) verwenden.
- l Sie müssen den Assistenten **USC-Einstellungen** verwenden, um die Netzwerkkarte auf Ihrem System zu konfigurieren, bevor Sie über Ihren lokalen FTP-Server auf Aktualisierungen zugreifen.

### **Kopieren des Repository von der Dell Server Updates DVD auf einen lokalen FTP-Server**

So kopieren Sie das Repository:

1. Laden Sie das ISO der *Dell Server Updates* für das System von **support.dell.com** herunter und brennen Sie es auf eine DVD.

**ANMERKUNG:** Verwenden Sie für das Aktualisieren der BS-Treiberpakete die *Dell Lifecycle Controller OS Driver Packs* DVD.

- 2. Kopieren Sie den Repository-Ordner der DVD in das Stammverzeichnis des lokalen FTP-Servers.
- 3. Verwenden Sie diesen lokalen FTP-Server für die Plattformaktualisierung**.**

### **Verwenden des Dell Repository Managers zum Erstellen des Repository und zum Kopieren desselben auf einen lokalen FTP-Server**

So erstellen und kopieren Sie das Repository:

- 1. Kopieren Sie das unter Verwendung des Dell Repository Managers erstellte Repository in das Stammverzeichnis des lokalen FTP-Servers.
	- **ANMERKUNG:** Lesen Sie im *Dell Repository Manager Benutzerhandbuch* auf support.dell.com/manuals nach, um Informationen zum Erstellen eines Repository auf Ihrem System zu erhalten.
- <span id="page-49-2"></span>2. Verwenden Sie diesen lokalen FTP-Server für die Plattformaktualisierung.

### **Zugriff auf Aktualisierungen, die sich auf einem lokalen FTP-Server befinden**

Die Benutzer in Ihrer Organisation müssen die IP-Adresse des lokalen FTP-Servers kennen, um bei der Verwendung des Assistenten zur **BS-Bereitstellung**<br>durch den USC und der **Plattformaktualisierung** durch den USC-LCE das O

Wenn Ihre Benutzer über einen Proxyserver auf den lokalen FTP-Server zugreifen, müssen ihnen für den Proxyserver folgende Informationen bekannt sein:

- l Der Host-Name oder die IP-Adresse des Proxyservers
- l Die Anschlussnummer des Proxyservers
- l Der Benutzername, der für die Authentifizierung auf dem Proxyserver erforderlich ist
- l Das Kennwort, das für die Authentifizierung auf dem Proxyserver erforderlich ist
- l Der Typ des Proxyservers
- l Um Treiber unter Verwendung eines Proxyservers für den Zugriff auf einen FTP-Server herunterzuladen, müssen Sie Folgendes festlegen:
	- ¡ **Adresse —** Die IP-Adresse des lokalen FTP-Servers oder **ftp.dell.com**.
	- ¡ **Benutzername**  Der Benutzername zum Zugreifen auf den FTP-Standort.
	- ¡ **Kennwort**  Das Kennwort zum Zugreifen auf diesen FTP-Standort.
	- ¡ **Proxy-Server** Der Name des Server-Hosts oder die IP-Adresse des Proxyservers.
	- ¡ **Proxy-Port** Die Anschlussnummer des Proxyservers.
	- ¡ **Proxy-Typ** Der Typ des Proxyservers. Die Proxytypen HTTP und SOCKS 4 werden vom USC unterstützt.
	- ¡ **Proxy-Benutzername** Der Benutzername, der für die Authentifizierung auf dem Proxyserver erforderlich ist

<span id="page-50-0"></span>¡ **Proxy-Kennwort** — Das Kennwort, das für die Authentifizierung auf dem Proxyserver erforderlich ist

### <span id="page-50-1"></span>**Konfigurieren eines lokalen USB-Gerätes**

Wenn sich die Benutzer Ihrer Organisation auf einem privaten Netzwerk befinden, das keinen Zugriff auf externe Sites, wie **ftp.dell.com,** bi**etet, können Sie**<br>Aktualisierungen über ein lokal konfiguriertes USB-Gerät bereit

Das als Repository verwendete USB-Gerät muss ein Speichervermögen von mindestens 8 GB aufweisen.

Für Benutzer, die über einen Proxyserver auf **ftp.dell.com** zugreifen, ist kein USB-Gerät erforderlich.

Sie erhalten die neuesten Aktualisierungen, wenn Sie das neueste *Server Update Utility*-ISO für das System von der Dell Support-Website unter **support.dell.com** herunterladen.

**ANMERKUNG:** USC unterstützt interne optische SATA-Laufwerke und optische USB-Laufwerke, und USC-LCE unterstützt interne optische SATA-<br>Laufwerke, optische USB-Laufwerke und virtuelle Datenträgergeräte. Wenn der Installati dass kein Datenträger vorhanden ist.

### **Kopieren des Repository von der Dell Server Updates DVD auf ein lokales USB-Gerät**

So kopieren Sie das Repository:

- 1. Laden Sie das ISO der *Dell Server Updates* für das System von **support.dell.com** herunter und brennen Sie es auf eine DVD.
- 2. Kopieren Sie den Repository-Ordner der DVD in das Stammverzeichnis des USB-Geräts.
- 3. Verwenden Sie das USB-Gerät für Plattformaktualisierungen.

### **Verwenden des Dell Repository Managers zum Erstellen des Repository und zum Kopieren desselben auf ein lokales USB-Gerät**

So erstellen und kopieren Sie das Repository:

- 1. Kopieren Sie das unter Verwendung des Dell Repository Managers erstellte Repository in das Stammverzeichnis des USB-Geräts.
- 2. Verwenden Sie das USB-Gerät für Plattformaktualisierungen

**ANMERKUNG:** Lesen Sie im *Dell Repository Manager Benutzerhandbuch* auf support.dell.com/manuals nach, um Informationen zum Erstellen eines Repository auf Ihrem System zu erhalten.

## <span id="page-50-2"></span>**Teileaustauschkonfiguration**

Die Teileaustauschkonfiguration ist eine automatische Aktualisierung der Firmware oder Konfiguration oder beidem für ein auf der Ebene eines vorigen Teils ausgetauschtes Teil, falls dies aktiviert ist. Die Aktualisierung findet automatisch statt, wenn Sie das System nach dem Austausch des Teils neu starten. Sie wird durch eine Lizenz aktiviert und kann sowohl im Remote-Zugriff als auch durch die USC-Schnittstelle deaktiviert werden.

### **Vorbedingungen**

- l Die Funktion der Teileaustauschkonfiguration hängt davon ab, ob das System über eine Dell vFlash-SD-Karte verfügt.
- l Aktivieren Sie **Systembestandsaufnahme bei Neustart erfassen**, damit der USC-LCE **Teilefirmwareaktualisierung** und **Teilekonfigurationsaktualisierung** bei einem Systemstart automatisch durchführt.

**ANMERKUNG:** Stellen Sie sicher, dass **Teilefirmwareaktualisierung** und **Teilekonfigurationsaktualisierung** nicht deaktiviert sind.

- l Wenn **Systembestandsaufnahme bei Neustart erfassen** deaktiviert ist, veraltet der Cache der Systembestandsaufnahmeinformationen eventuell, wenn neue Komponenten hinzugefügt werden, ohne dass der USC nach dem Einschalten manuell aufgerufen wird. Im manuellen Modus müssen Sie nach einem Teileaustausch beim Hochfahren <F10> drücken.
- l Die ersetzte Karte/das ersetzte Teil muss derselben Familie angehören wie die vorhergehende Komponente.

# **Unterstützte Geräte**

Sie können die Teilefirmware und Teilekonfiguration für folgende Geräte aktualisieren:

<span id="page-51-0"></span>**ANMERKUNG:** Nur Aktualisierungen der Teilefirmware werden unterstützt auf SAS-Karten und Netzteileinheiten

- l NICs (Broadcom)
- l PERC, SAS und CERC Serie 6 und 7
- l Netzteileinheiten

### **Systeminventar beim Neustart erfassen**

Wenn Sie die Eigenschaft **Systembestandsaufnahme bei Neustart erfassen** aktivieren, werden die Informationen der Hardwarebestandsliste und der<br>Teilekonfiguration ermittelt und bei jedem Systemneustart mit den vorhergehende

- 1. Klicken Sie im linken Fensterbereich auf **Plattformwiederherstellung**.
- 2. Klicken Sie auf **Teileaustauschkonfiguration**.
- 3. Klicken Sie im Dropdown-Menü für **Systembestandsaufnahme bei Neustart erfassen** entweder auf **Aktiviert** oder **Deaktiviert**.

### **Teile-Firmware-Aktualisierung**

Wählen Sie aus dem Dropdown-Menü für die Teilefirmwareaktualisierung eine der folgenden Optionen aus:

- l **Deaktiviert** Eine Firmwareaktualisierung an ausgetauschten Teilen wird nicht durchgeführt.
- l **Nur Versionserhöhung zulassen** Firmwareaktualisierungen an ausgetauschten Teilen werden nur durchgeführt, wenn die Firmwareversion des neuen Teils niedriger als die des vorhandenen Teils ist.
- l **Firmware des ausgetauschten Teils angleichen** Firmware des neuen Teils wird auf die Version des Originalteils aktualisiert.

### **Aktualisierung der Teilekonfiguration**

Wählen Sie aus dem Dropdown-Menü für die Teilefirmwareaktualisierung eine der folgenden Optionen aus:

- l **Deaktiviert** Die Funktion ist deaktiviert und die aktuelle Konfiguration wird nicht übernommen, wenn ein Teil ausgetauscht wird.
- l **Immer übernehmen** Die Funktion ist deaktiviert und die aktuelle Konfiguration wird übernommen, wenn ein Teil ausgetauscht wird.
- l **Nur bei Übereinstimmung der Firmware übernehmen** Die Funktion ist deaktiviert und die aktuelle Konfiguration wird nur übernommen, wenn die aktuelle Firmware mit der des ausgetauschten Teils übereinstimmt.

## <span id="page-51-1"></span>**Serverprofil sichern**

### **Vorbedingungen**

- l Der Server muss über eine gültige Service-Tag-Nummer (7 Zeichen) verfügen.
- l vFlash SD-Karte muss installiert, initialisiert und aktiviert werden.
- l vFlash SD-Karte muss über freien Speicherplatz von mindestens 384 MB verfügen.
- l Verwenden Sie während des Sicherungsvorgangs nur eine virtuelle iDRAC-Konsole.

### **Workflow**

So sichern Sie das Server-Profil:

- 1. Klicken Sie im linken Fensterbereich auf **Plattformwiederherstellung**.
- 2. Klicken Sie im rechten Fensterbereich auf **Serverprofil sichern**.
- 3. Klicken Sie auf **Fertigstellen**, um die Sicherungsdatei ohne Eingabe der Passphrase zu generieren.

Geben Sie alternativ dazu zum Generieren der verschlüsselten Sicherungsdatei unter Verwendung einer Passphrase die folgenden Einzelheiten ein und klicken Sie auf Fertigstellen

- <span id="page-52-0"></span>4. Geben Sie im Feld **Passphrase Sicherungsdatei** eine Passphrase ein. Zum Beispiel: Rt@#12tv.
	- **ANMERKUNG:** Eine gültige Passphrase enthält 8 bis 32 Zeichen. Sie muss eine Kombination aus Groß- und Kleinbuchstaben, Zahlen und Symbolen enthalten und darf keine Leerzeichen enthalten. Die Passphrase ist optional und muss, wenn sie für die Sicherung verwendet wird, bei der Wiederherstellung verwendet werden.
- 5. Geben Sie im Kästchen **Passphrase bestätigen** die Passphrase erneut ein und klicken Sie auf **Fertigstellen**.
	- ANMERKUNG: Sie können die iDRAC RAC-Protokolle auf den Status der Serverprofilsicherung überprüfen. Überprüfen Sie nach Abschluss des<br>Sicherungsprofils alle Export-Einträge der Lebenszyklusprotokolle. Lesen Sie Verlauf des Sicherungsprofils alle Export-**Einträge der Lebenszyklusprotokolle. Lesen Sie** <u>Verlauf des Lifecycle-Protokolls ansehen</u>, um das Protokoll<br>anzuzeigen.

Siehe auch

[Serverprofil sichern](file:///e:/software/smusc/smlc/lc_1_5/usclce/ge/ug/usclceco.htm#wp1200950)

## <span id="page-52-1"></span>**Export des Serverprofils auf ein USB-Gerät oder eine Netzwerkfreigabe**

### **Vorbedingungen**

- l vFlash SD-Karte muss über die neueste Sicherungs-Imagedatei verfügen.
- l USB-Gerät muss über freien Speicherplatz von mindestens 384 MB verfügen.
- l Netzwerkfreigabe muss zugänglich sein und über freien Speicherplatz von mindestens 384 MB verfügen.
- l Verwenden Sie die gleiche vFlash SD-Karte, die während der Sicherung verwendet wurde.

### **Workflow**

So exportieren Sie das Serverprofil auf ein USB-Gerät oder eine Netzwerkfreigabe:

- 1. Klicken Sie im linken Fensterbereich auf **Plattformwiederherstellung**.
- 2. Klicken Sie im rechten Fensterbereich auf **Serverprofil exportieren**.
- 3. Wählen Sie entweder USB-[Gerät](#page-52-2) oder [Netzwerkressource](#page-52-3) aus, geben Sie die Einzelheiten ein und klicken Sie auf **Fertigstellen**.

### <span id="page-52-2"></span>**USB-Gerät**

- l Wählen Sie das angeschlossene USB-Gerät aus dem Dropdown-Menü **Gerät wählen** aus.
- ı Geben Sie in das Textkästchen **Dateispeicherort** das Verzeichnis bzw. Unterverzeichnis ein, in dem die Sicherungs-Imagedatei auf dem ausgewählten<br>Gerät gespeichert werden muss. Standardmäßig wird die Datei im Stammverzei Unterverzeichnis bereitgestellt wird.

### <span id="page-52-3"></span>**Netzwerkressource**

#### <span id="page-52-4"></span>**CIFS**

- l Freigabename Netzwerkfreigabename. Zum Beispiel, \\xxx. xxx. xxx. xxx oder \\DatenServer\ServerBkp.
- l Domänen- und Benutzername— Domänen- und Benutzername der Netzwerkfreigabe. Z.B.: **Anmeldename@meineDomäne**. Wenn keine Domäne vorhanden ist, geben Sie nur den Benutzernamen ein.
- l Kennwort Anmeldekennwort der Netzwerkfreigabe.
- l Dateispeicherort— Unterverzeichnispfad. Z.B.: 2010\Aug. Standardmäßig wird die Datei im Stammverzeichnis gespeichert.

#### <span id="page-52-5"></span>**NFS**

- l Freigabename Netzwerkfreigabename. Zum Beispiel, \\xxx. xxx. xxx. xxx oder \\DatenServer\ServerBkp.
- l Dateispeicherort— Unterverzeichnispfad. Z.B.: 2010\Aug. Standardmäßig wird die Datei im Stammverzeichnis gespeichert.

Siehe auch

# <span id="page-53-1"></span><span id="page-53-0"></span>**Import eines Serverprofils von einer vFlash SD-Karte, Netzwerkfreigabe, oder einem USB-Gerät aus**

## **Vorbedingungen**

- l Die Service-Tag-Nummer des Servers muss die gleiche wie zum Zeitpunkt der Erstellung der Sicherung sein.
- l Wenn Sie von einer Dell vFlash SD-Karte aus wiederherstellen, muss diese installiert und die Sicherungs-Imagedatei in einem Ordner mit der<br>Bezeichnung SRVCNF enthalten sein. Dieses Image muss von der gleichen Plattform s
- l Wenn Sie von einer Netzwerkfreigabe aus wiederherstellen, dann stellen Sie sicher, dass die Netzwerkfreigabe, auf der die Imagedatei gespeichert ist noch zugänglich ist.
- l Verwenden Sie während des Wiederherstellungsvorgangs nur eine virtuelle iDRAC-Konsole.
- l Es muss eine lizenzierte Dell vFlash SD-Karte installiert sein.

### **Workflow**

So importieren Sie das Serverprofil von einer vFlash SD-Karte, Netzwerkfreigabe, oder einem USB-Gerät:

### <span id="page-53-2"></span>**vFlash-SD-Karte**

- 1. Klicken Sie im linken Fensterbereich auf **Plattformwiederherstellung**.
- 2. Klicken Sie im rechten Fensterbereich auf **Serverprofil importieren**.
- 3. Wählen Sie vFlash Secure Digital (SD) Karte und klicken Sie auf **Weiter**.
- 4. Wählen Sie entweder **Konfiguration beibehalten** oder **Konfiguration löschen**.
	- 1 Konfiguration beibehalten Behält das RAID-Level, virtuelle Laufwerk- und Controllerattribute bei.
	- l Konfiguration Löschen Löscht das RAID-Level, virtuelle Laufwerk- und Controllerattribute.
- 5. Wenn Sie die Sicherungs-Imagedatei mit einer Passphrase gesichert haben, dann geben Sie in das Textkästchen **Passphrase Sicherungsdatei** die während der Sicherung eingegebene Passphrase ein und klicken Sie auf **Fertigstellen**.

### <span id="page-53-3"></span>**Netzwerkressource**

- 1. Klicken Sie im linken Fensterbereich auf **Plattformwiederherstellung**.
- 2. Klicken Sie im rechten Fensterbereich auf **Serverprofil importieren**.
- 3. Wählen Sie die Option Netzwerkfreigabe aus und klicken Sie auf **Weiter**.
- 4. Wählen Sie entweder [CIFS](#page-52-4) oder [NFS](#page-52-5) aus, geben Sie die Einzelheiten ein und klicken Sie auf **Weiter**.
- 5. Wählen Sie entweder **Konfiguration beibehalten** oder **Konfiguration löschen**.
	- l Konfiguration beibehalten Behält das RAID-Level, virtuelle Laufwerk- und Controllerattribute bei.
	- l Konfiguration Löschen Löscht das RAID-Level, virtuelle Laufwerk- und Controllerattribute.
- 6. Wenn Sie die Sicherungs-Imagedatei mit einer Passphrase gesichert habe, dann geben Sie in das Textkästchen Passphrase Sicherungsdatei die vährend der Sicherungsdatei die vährend der Sicherungsdatei die vährend der Siche

#### <span id="page-53-4"></span>**USB-Gerät**

- 1. Klicken Sie im linken Fensterbereich auf **Plattformwiederherstellung**.
- 2. Klicken Sie im rechten Fensterbereich auf **Serverprofil importieren**.
- <span id="page-54-0"></span>3. Wählen Sie **USB-Gerät** aus und klicken Sie auf **Weiter**.
- 4. Wählen Sie das angeschlossene USB-Gerät aus dem Dropdown-Menü **Gerät wählen** aus.
- 5. Geben Sie in das Textkästchen Dateispeicherort das Verzeichnis bzw. Unterverzeichnis ein, in dem die Sicherungs-Imagedatei auf dem ausgewählten<br>Gerät gespeichert werden muss. Standardmäßig wird die Datei im Stammverzeic
- 6. Wählen Sie entweder **Konfiguration beibehalten** oder **Konfiguration löschen**.
	- l Konfiguration beibehalten Behält das RAID-Level, virtuelle Laufwerk- und Controllerattribute bei.
	- l Konfiguration Löschen Löscht das RAID-Level, virtuelle Laufwerk- und Controllerattribute.
- 7. Wenn Sie die Sicherungs-Imagedatei mit einer Passphrase gesichert haben, dann geben Sie in das Textkästchen Passphrase Sicherungsdatei die während der Sicherungsdatei die während der Sicherungsdatei die

### <span id="page-54-3"></span>**Szenario nach dem Import**

- 1. Das System schaltet sich aus, wenn es eingeschaltet ist. Wenn das System in ein Betriebssystem startet, versucht es ein ordentliches Herunterfahren<br>durchzuführen. Falls es dazu nicht in der Lage ist, führt es nach 15 Mi
- 2. Das System schaltet sich ein und startet in die Systemdienste, um für unterstützte Geräte (BIOS, Speichercontroller und Add-In NIC-Karten) Aufgaben zur Firmware-Wiederherstellung durchzuführen.
- 3. Das System startet neu und geht in die Systemdienste, um Aufgaben zur Validierung der Firmware, zur Wiederherstellung der Konfiguration unterstützter Geräte (BIOS, Speichercontroller und Add-in NIC-Karten) und für die abschließende Überprüfung aller durchgeführten Aufgaben durchzuführen.
- 4. Das System schaltet sich aus und führt die iDRAC-Konfiguration und Firmware-Wiederherstellung durch. Nach Abschluss setzt sich der iDRAC zurück und benötigt bis zu 10 Minuten, bevor sich das System einschaltet.
- 5. Das System schaltet sich ein und der Wiederherstellungsvorgang wurde abgeschlossen. Überprüfen Sie die Lifecycle-protokolle auf die Wiederherstellungsvorgang-Einträge hin.

Siehe auch

[Serverprofil importieren](file:///e:/software/smusc/smlc/lc_1_5/usclce/ge/ug/usclceco.htm#wp1201121)

## <span id="page-54-1"></span>**Import des Serverprofils nach einem Austausch der Hauptplatine**

## **Vorbedingungen**

- l Eine Sicherung des Servers mit der alten Hauptplatine.
- 1 Wenn Sie von einer Dell vFlash SD-Karte aus wiederherstellen, muss diese installiert sein und die Sicherungs-Imagedatei in einem Ordner mit der<br>Bezeichnung SRVCNF enthalten. Dieses Image muss von der gleichen Plattform
- l Wenn Sie von einer Netzwerkfreigabe aus wiederherstellen, dann stellen Sie sicher, dass die Netzwerkfreigabe, auf der die Imagedatei gespeichert ist noch zugänglich ist.

### **Workflow**

Befolgen Sie nach dem Austausch der Hauptplatine die Schritte unter [vFlash-SD-Karte](#page-53-2), [Netzwerkressource,](#page-53-3) oder USB-[Gerät](#page-53-4) um die Systeminformationen wiederherzustellen.

### **Nachbedingungen**

- 1 Siehe [Szenario nach dem Import](#page-54-3)
- l Die Service-Tag-Nummer wird auf der neuen Hauptplatine aus der Sicherungsdatei wiederhergestellt.

# <span id="page-54-2"></span>**Verlauf des Lifecycle-Protokolls ansehen**

Mit dieser Funktion können Sie folgendes anzeigen:

l Firmwarebestandsliste

- <span id="page-55-0"></span>l Verlauf von Firmwareaktualisierungen
- l Nur Ereignisse zu Aktualisierung und Konfiguration

**ANMERKUNG:** Die Einzelheiten der Konfigurationsänderungen werden nicht angezeigt.

l Benutzerkommentare

Verwenden Sie verschiedene Filter- und Sortieroptionen, während Sie sich das Lifecycle-Protokoll ansehen.

So sehen Sie sich den Verlauf des Lifecycle-Protokolls an und verwenden die Filteroptionen:

- 1. Klicken Sie im linken Fensterbereich auf **Lifecycle-Protokoll**.
- 2. Klicken Sie im rechten Fensterbereich auf **Lifecycle-Protokollverlauf anzeigen**.

Die Seite zeigt eine Tabelle mit den folgenden Ereignisinformationen an:

- l Nr Die Seriennummer des Ereignisses.
- l Kategorie Die Kategorie, zu der die Ereignisse gehören.
- l Beschreibung Eine kurze Beschreibung des Ereignisses. Zum Beispiel: Dell OS Treiberpaket, v.6.4.0.14, X14 wurde erkannt.
- l Zeitstempel Wann das Ereignis aufgetreten ist.
- 3. Verwenden Sie die folgenden Optionen unter **Filtern nach Kategorie** zur Anzeige der gewünschten Informationen:
	- l **Alle** Zeigt alle Daten im Lifecycle-Protokoll an
	- l **Ein anderes Ereignis** Zeigt die Daten zum ausgewählten Ereignis an. Zum Beispiel: iDRAC, Bestandsliste, Konfigurationsservice, Aufgabensteuerung, Remote-Aktualisierung, OS-Bereitstellung, USC und andere.

Verwenden Sie die Pfeil-nach-oben/Pfeil-nach unten-Schaltflächen in der Tabelle, um die Daten zu sortieren.

# <span id="page-55-1"></span>**Exportieren des Lifecycle-Protokolls**

Verwenden Sie diese Funktion zum Exportieren der Lifecycle-Protokollinformationen in eine XML-Datei. Speichern Sie die XML-Datei auf einem **USB-Gerät** oder<br>einer **Netzwerkfreigabe**. Siehe <u>[Lifecycle Protokoll-Schema](file:///e:/software/smusc/smlc/lc_1_5/usclce/ge/ug/schema.htm#wp1186814)</u> für w

### **Vorbedingungen**

- 1 Stellen Sie die korrekten Netzwerkeinstellungen ein, wenn Sie die Netzwerkressource verwenden. Weitere Informationen finden Sie unter Anwendung des Assistenten für USC-Einstellungen.
- l Wenn Sie die exportierte Datei auf einem USB-Gerät speichern, stellen Sie sicher, dass das USB-Gerät mit dem verwalteten Knoten verbunden ist.
- l Wenn Sie die exportierte Datei auf einer Netzwerkressource speichern, stellen Sie sicher, dass Sie über einen freigegebenen Ordner mit den korrekten Anmeldedaten verfügen.

# **Workflow**

So exportieren Sie das Lifecycle-Protokoll:

- 1. Klicken Sie im linken Fensterbereich auf **Lifecycle-Protokoll**.
- 2. Klicken Sie im rechten Fensterbereich auf **Lifecycle-Protokollverlauf exportieren**.
- 3. Wählen Sie entweder **USB-Gerät** oder **Netzwerkfreigabe**.

### *USB-Gerät*

Wählen Sie **USB-Gerät**, wenn Sie das Bestandsprotokoll auf ein lokales USB-Gerät exportieren.

- a. Wählen Sie das richtige Gerät aus dem Dropdown-Menü **Gerät auswählen** und geben Sie den Pfad zum Ordner ein.
	- Wird kein Pfad angegeben, wird die Datei im Stammverzeichnis des Gerätes gespeichert.
- b. Klicken Sie auf **Fertigstellen**.

#### *Netzwerkressource*

Wählen Sie **Netzwerkressource**, wenn Sie die Datei in einem freigegebenen Ordner auf einem Netzwerk speichern möchten.

<span id="page-56-0"></span>Wählen Sie zum Aktualisieren unter Verwendung einer Netzwerkfreigabe entweder **CIFS** oder **NFS** aus und tippen Sie die folgenden Einzelheiten ein:

#### **Für CIFS**

- ¡ **Freigabename** Geben Sie den Pfad zum freigegebenen Ordner ein, in dem Sie die Datei speichern müssen. Geben Sie zum Beispiel ein **\\xxx.xxx.xx.xx\LifCyLog**.
- o **Domänen- und Benutzername —** Geben Sie den korrekten Domänen- und Benutzernamen zur Anmeldung bei dem Netzlaufwerk an. Zum<br>Beispiel: **Anmeldename@meineDomäne.** Falls es keine Domäne gibt, geben Sie den **Anmeldenamen** ei
- ¡ **Kennwort** Geben Sie das korrekte Kennwort ein.
- ¡ **Dateispeicherort**  Geben Sie die Unterverzeichnisse ein, falls vorhanden. Zum Beispiel **2010\Apr**.

**Für NFS**

- ¡ **Freigabename** Geben Sie den Pfad zum freigegebenen Ordner ein, in dem Sie die Datei speichern müssen. Geben Sie zum Beispiel ein **\\xxx.xxx.xx.xx\LifCyLog**.
- ¡ **Dateispeicherort**  Geben Sie die Unterverzeichnisse ein, falls vorhanden. Zum Beispiel **2010\Apr**.
- 4. **Netzverbindung testen** Überprüft, ob der USC-LCE zur Verbindung mit der angegebenen IP-Adresse in der Lage ist. Standardmäßig werden die IP des Gateways und des DNS-Servers angepingt.
- 5. Klicken Sie auf **Weiter**.

# <span id="page-56-1"></span>**Einen Kommentar zum Lifecycle-Protokoll hinzufügen**

Mit dieser Funktion können Sie Kommentare speichern und zu einem späteren Zeitpunkt wieder verwenden. Zum Beispiel Informationen über planmäßige Ausfallzeiten.

**ANMERKUNG:** Im Feld **Lifecycle-Protokoll** können Sie maximal 100 Zeichen eingeben.

So fügen Sie Kommentare hinzu:

- 1. Klicken Sie im linken Fensterbereich auf **Lifecycle-Protokoll**.
- 2. Klicken Sie im rechten Fensterbereich auf **Einen Kommentar zum Lifecycle-Protokoll hinzufügen**.

Geben Sie im Feld **Einen Kommentar zum Lifecycle-Protokoll hinzufügen** Ihre Kommentare ein und klicken Sie auf **OK**.

## <span id="page-56-2"></span>**Konfiguration löschen und Standardwerte wiederherstellen**

Verwenden Sie diese Funktion zum Löschen jeglicher sensibler Daten und konfigurationsbezogener Informationen, wenn Sie einen verwalteten Knoten aus<br>dem Betrieb nehmen, einen verwalteten Knoten für eine andere Anwendung wie

**VORSICHTSHINWEIS: Diese Funktion setzt den iDRAC auf die Werkseinstellungen zurück und löscht sämtliche iDRAC-** Benutzeranmeldeinformationen und IP-Adressen-**Konfigurationseinstellungen und Verschlüsselungszertifikate. Darüberhinaus löscht sie auch**<br>**sämtliche Lifecycle**- Controllerinhalte, wie z.B. Lifecycle-**Protokolle, die den Ve** und -Rollback, Benutzerkommentare und die derzeitige sowie die werkseitige Hardware- und Firmwarebestandsliste. Es wird empfohlen, dass<br>Sie das Lifecycle-**Protokoll auf einen sicheren Speicherort exportieren, bevor Sie die System herunter und muss erst wieder manuell gestartet werden.** 

So löschen Sie Konfigurationen und stellen die Werkseinstellungen wieder her:

- 1. Klicken Sie auf **Konfiguration löschen und Standardwerte wiederherstellen**.
- 2. Wählen Sie **Lifecycle-Controller zurücksetzen**.
- 3. Klicken Sie auf **Fertigstellen**.
- 4. Eine Meldung wird angezeigt. Klicken Sie auf **Ja**, um fortzufahren, oder auf **Nein**, um den Vorgang abzubrechen.

[Zurück zum Inhaltsverzeichnis](file:///e:/software/smusc/smlc/lc_1_5/usclce/ge/ug/index.htm)

### <span id="page-57-0"></span> **USC oder USC-LCE verwenden**

**Dell Lifecycle-Controller USC/USC-LCE Version 1.5 Benutzerhandbuch**

- **O** [USC oder USC-LCE starten](#page-57-1)
- **[Erstmalige Verwendung des USC](#page-58-1)**
- [Erstmalige Verwendung des USC-LCE](#page-58-2)

Vor der Verwendung des USC/USC-LCE müssen Sie sicherstellen, dass folgende Voraussetzungen erfüllt sind:

- l Stellen Sie sicher, dass Ihr Netzwerk konfiguriert ist.
- l Stellen Sie sicher, dass auf dem System die neuesten BIOS- und iDARC-Versionen installiert sind. Weitere Informationen finden Sie in der *Infodatei*.

### <span id="page-57-1"></span>**USC oder USC-LCE starten**

Drücken Sie zum Starten des USC oder USC-LCE beim Systemstart innerhalb der 10 Sekunden, während denen das Dell-Logo angezeigt wird die <**F10>**-<br>Taste, um die **Systemdienste** aufzurufen. Wenn der USC oder USC-LCE zum erste

**ANMERKUNG:** Wenn das System die **Systemdienste** nicht aufruft, dann lesen Sie [Tabelle 2](#page-57-2)-1 für Ursache und Lösung.

### **Startmeldungen—Ursachen und Lösungen**

[Tabelle 2](#page-57-2)-1 führt die Meldungen, die während des Systemstarts angezeigt werden, und deren Ursachen und Lösungen auf.

### <span id="page-57-2"></span>**Tabelle 2-1. Startmeldungen—Ursachen und Lösungen**

![](_page_57_Picture_304.jpeg)

## **USC oder USC-LCE aktivieren**

1. Drücken Sie innerhalb von fünf Sekunden nach Systemstart **<Strg><E>**.

Es wird das **iDRAC6-Konfigurationsdienstprogramm** angezeigt.

- 2. Navigieren Sie zu **Systemdienste**.
- 3. Wählen Sie **Systemdienste deaktivieren** aus.
- 4. Speichern Sie die Änderungen und beenden Sie das **iDRAC6-Konfigurationsdienstprogramm**. Das System führt automatisch einen Neustart durch.

# <span id="page-57-3"></span>**USC oder USC-LCE deaktivieren**

<span id="page-58-0"></span>Tun Sie folgendes, um zu verhindern, dass das System während des Startvorgangs den USC bzw. USC\_LCE aufruft:

1. Drücken Sie innerhalb von fünf Sekunden nach Systemstart **<Strg><E>**.

Es wird das **iDRAC6-Konfigurationsdienstprogramm** angezeigt.

- 2. Navigieren Sie zu **Systemdienste**.
- 3. Wählen Sie **Systemdienste deaktivieren** aus.
- 4. Speichern Sie die Änderungen und beenden Sie das **iDRAC6-Konfigurationsdienstprogramm**. Das System führt automatisch einen Neustart durch.

### <span id="page-58-4"></span>**Abbrechen einer Aufforderung, die Systemdienste aufzurufen**

Wenn der USC oder USC - LCE ein wiederholtes Neustarten des Systems verursacht, können Sie die Aufforderung zum Aufrufen der Systemdienste abbrechen.

- VORSICHTSHINWEIS: Durch diese Maßnahme werden alle Tasks abgebrochen, die der USC oder USC LCE gerade ausführt. Dell empfiehlt<br>dringend, die Aufforderung zum Aufrufen der Systemdienste nur dann abzubrechen, wenn dies abs
- 1. Drücken Sie innerhalb von fünf Sekunden nach Systemstart **<Strg><E>**.

Daraufhin wird das Fenster **iDRAC6-Konfigurationsdienstprogramm** angezeigt.

- 2. Navigieren Sie zu **Systemdienste**.
- 3. Wählen Sie **Systemdienste abbrechen** aus.
- 4. Speichern Sie die Änderungen und beenden Sie das **iDRAC6-Konfigurationsdienstprogramm**. Das System führt automatisch einen Neustart durch.

### <span id="page-58-1"></span>**Erstmalige Verwendung des USC**

Bei der erstmaligen Verwendung des USC wird empfohlen, dass Sie die Assistenten ausführen:

- 1. **USC-Einstellungen** Führen Sie den Assistenten zum Ändern der Sprache, Tastatur und Netzwerkeinstellungen aus.
- 2. **BS-Bereitstellung**  Führen Sie dies aus, um das Betriebssystem zu installieren.
- 3. **Hardwarediagnose** Führen Sie regelmäßig die Diagnoseüberprüfung aus, um das System zu warten.

Siehe auch:

[Funktionen des USC und USC-LCE](file:///E:/Software/smusc/smlc/lc_1_5/usclce/ge/ug/usclceco.htm#wp1183995)

# <span id="page-58-2"></span>**Erstmalige Verwendung des USC-LCE**

Bei der erstmaligen Verwendung des USC-LCE wird empfohlen, dass Sie die folgenden Assistenten ausführen:

- 1. **USC-Einstellungen** Führen Sie den Assistenten nur zum Ändern der Sprache, Tastatur und Netzwerkeinstellungen aus.
- 2. **Plattformaktualisierung** Aktualisierungen ausführen.

Siehe auch:

- 1 [Anwendung des Assistenten für USC](#page-58-3)-Einstellungen
- l [Plattformaktualisierung](file:///E:/Software/smusc/smlc/lc_1_5/usclce/ge/ug/usctasks.htm#wp1219051)

### <span id="page-58-3"></span>**Anwendung des Assistenten für USC-Einstellungen**

Mit Hilfe des Assistenten für **USC-Einstellungen** können Sie die Sprache, das Tastatur-Layout und die Netzwerkeinstellungen nur für den USC bzw. USC - LCE<br>festlegen. Dadurch werden keine System- <mark>oder Anwendungseinstellung</mark>

## **Wählen Sie die Sprache und den Tastaturtyp aus:**

- 1. Klicken Sie im linken Fensterbereich auf **USC-Einstellungen**.
- 2. Klicken Sie im rechten Fensterbereich auf **Sprache und Tastatur**. Verwenden Sie zur Auswahl der Optionen die Nach-oben- und Nach- unten-Tasten.
	- a. Wählen Sie aus dem Dropdown-Menü **Sprache** die Sprache aus.
	- b. Wählen Sie aus dem Dropdown-Menü **Tastaturtyp** den Tastaturtyp aus.
- 3. Klicken Sie auf **Fertigstellen**, um die neuen Einstellungen zu speichern.

### **Konfigurieren von Netzwerkeinstellungen (NIC-Karte)**

- 1. Klicken Sie im linken Fensterbereich auf **USC-Einstellungen**.
- 2. Klicken Sie im rechten Fensterbereich auf **Netzwerkeinstellungen**.
	- a. Wählen Sie aus dem Dropdown-Menü **NIC-Karte** die zu konfigurierende NIC-Karte aus.
	- b. Wählen Sie im Dropdown-Menü **IP-Adressenquelle** eine der folgenden Optionen aus:

**ANMERKUNG:** Die Funktion der IP-Adressenquelle unterstützt nur IPv4.

- ¡ **Keine Konfiguration** Konfiguriert die NIC nicht.
- ¡ **DHCP** Bezieht eine IP-Adresse von einem DHCP-Server.
- o Statische IP Verwendet eine statische IP-Adresse. Geben Sie die folgenden IP-Adresseneigenschaften ein IP-Adresse,<br>Subnetzmaske, Standard-Gateway, DNS-Adresse. Falls Ihnen diese Informationen nicht zur Verfügung steh Ihren Netzwerkadministrator.
- 3. Klicken Sie auf **Beenden**, um die Einstellungen zu speichern.

**ANMERKUNG:** Falls die USC-Einstellungen nicht korrekt konfiguriert sind, wird eine Fehlermeldung angezeigt.

### **Zugriff auf die Hilfe**

Auf jedem USC- bzw. USC - LCE-Bildschirm befindet sich in der oberen rechten Ecke eine **Hilfe-**Schaltfläche. Klicken Sie auf **Hilfe** , um die Hilfe für den aktuellen Bildschirm anzuzeigen.

### **Infodatei anzeigen**

Klicken Sie auf **Info**® **Infodatei anzeigen**, um die *Infodatei* anzuzeigen.

[Zurück zum Inhaltsverzeichnis](file:///E:/Software/smusc/smlc/lc_1_5/usclce/ge/ug/index.htm)